# **À propos de votre ordinateur**

- **O** [Vue frontale](#page-0-0)
- [Vue du côté gauche](#page-2-0)
- [Vue du côté droit](#page-3-0)
- [Vue arrière](#page-4-0)
- [Vue de dessous](#page-6-0)

# <span id="page-0-0"></span>**Vue frontale**

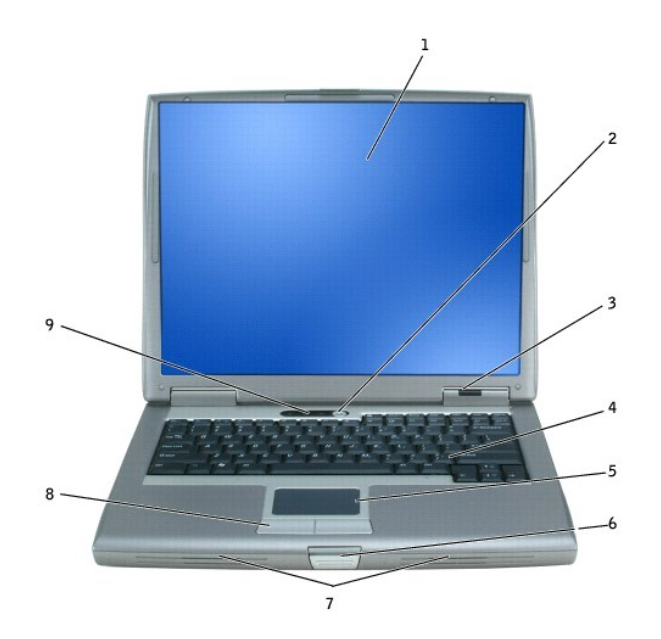

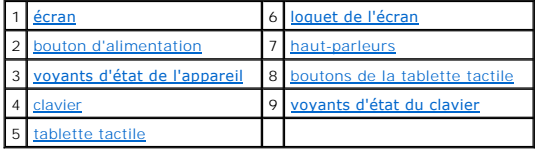

<span id="page-0-1"></span>**écran —** Pour plus d'informations sur l'écran, reportez-vous à la section [«Utilisation de l'écran](file:///C:/data/CHM_OUT/systems/latd510/FR/ug/usersgd.chm/usersgd/display.htm#1052664)».

<span id="page-0-2"></span>**bouton d'alimentation —** Appuyez sur le bouton d'alimentation pour allumer l'ordinateur ou pour quitter un mode d'économie d'énergie.

**AVIS :** Afin d'éviter de perdre des données, éteignez l'ordinateur en procédant à un arrêt du système d'exploitation Microsoft® Windows® plutôt qu'en appuyant sur le bouton d'alimentation.

Si l'ordinateur ne répond plus, appuyez sur le bouton d'alimentation et maintenez-le enfoncé jusqu'à ce que l'ordinateur s'éteigne complètement (cela peut prendre plusieurs secondes).

<span id="page-0-3"></span>**voyants d'état de l'appareil**

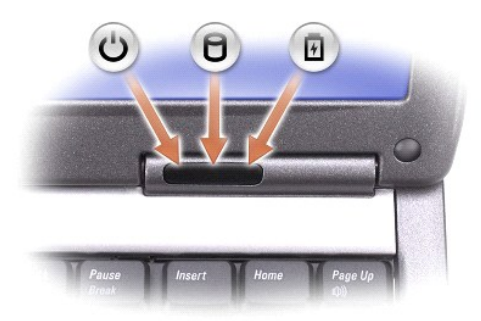

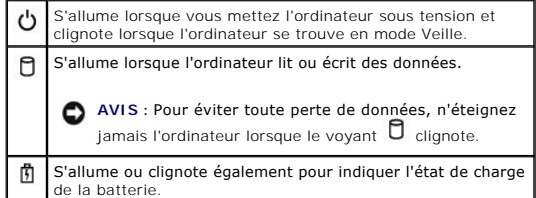

Si l'ordinateur est connecté à une prise secteur, le voyant  $\overline{1}\hspace{-1.8mm}1$  fonctionne comme suit :

- 
- l Vert fixe : la batterie est en cours de charge. l Vert clignotant : la batterie est presque complètement chargée.

Si l'ordinateur fonctionne sur batterie, le voyant  $\mathbf{\hat{D}}$  fonctionne comme suit :

- 
- l Éteint : la batterie est suffisamment chargée (ou l'ordinateur est éteint). l Orange clignotant : le niveau de charge de la batterie est faible. l Orange fixe : le niveau de charge de la batterie est critique.

<span id="page-1-3"></span>clavier — Le clavier comprend un pavé numérique ainsi que la touche du logo Windows. Pour plus d'informations sur les raccourcis clavier pris en charge,<br>reportez-vous à la section «<u>Utilisation du clavier et de la tablette</u>

<span id="page-1-5"></span>tablette tactile - Offre les fonctionnalités d'une souris. Pour plus d'informations, reportez-vous à la section «[Utilisation du clavier et de la tablette tactile](file:///C:/data/CHM_OUT/systems/latd510/FR/ug/usersgd.chm/usersgd/keyboard.htm#1054091)».

<span id="page-1-0"></span>**loquet de l'écran —** Permet de maintenir l'écran fermé.

<span id="page-1-1"></span>haut-parleurs - Utilisez les raccourcis clavier de commande du volume pour régler le volume des haut-parleurs intégrés. Pour plus d'informations, reportezvous à la section «[Utilisation du clavier et de la tablette tactile](file:///C:/data/CHM_OUT/systems/latd510/FR/ug/usersgd.chm/usersgd/keyboard.htm#1054091)».

<span id="page-1-2"></span>**boutons de la tablette tactile —** [Agissent comme une souris. Pour plus d'informations, reportez-](file:///C:/data/CHM_OUT/systems/latd510/FR/ug/usersgd.chm/usersgd/keyboard.htm#1054091)vous à la section «Utilisation du clavier et de la tablette tactile».

#### <span id="page-1-4"></span>**voyants d'état du clavier**

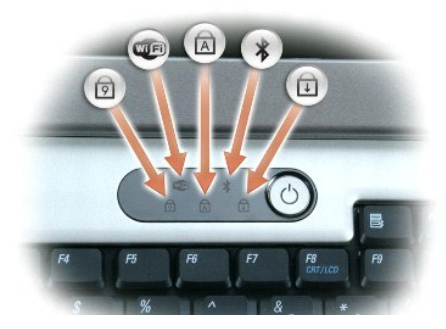

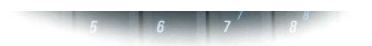

Les voyants verts situés au-dessus du clavier indiquent ce qui suit :

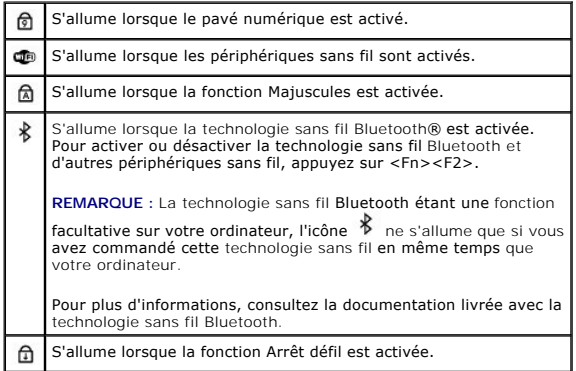

# <span id="page-2-0"></span>**Vue du côté gauche**

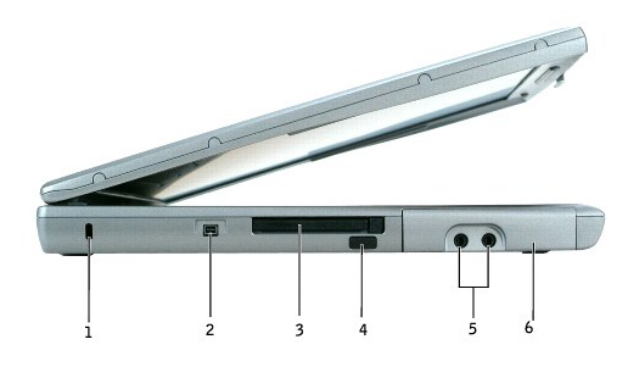

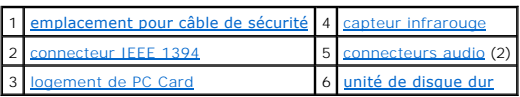

REMARQUE : Le ventilateur se met en marche lorsque l'ordinateur commence à chauffer. Il se peut que le ventilateur fasse du bruit ; cela est tout à fait<br>normal et ne signifie en aucun cas que le ventilateur ou l'ordinateur

<span id="page-2-1"></span>**emplacement pour câble de sécurité —** Permet de rattacher à l'ordinateur un dispositif antivol vendu dans le commerce. Pour plus d'informations, reportezvous aux instructions fournies avec l'appareil.

AVIS : Avant d'acheter un dispositif antivol, assurez-vous qu'il correspond au type d'emplacement pour câble de sécurité de votre ordinateur.

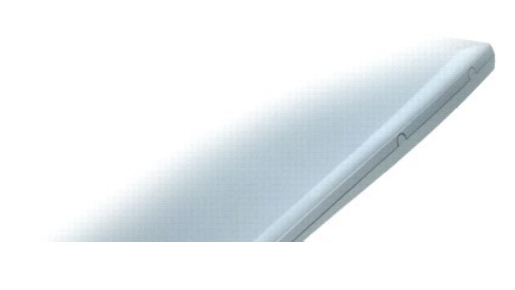

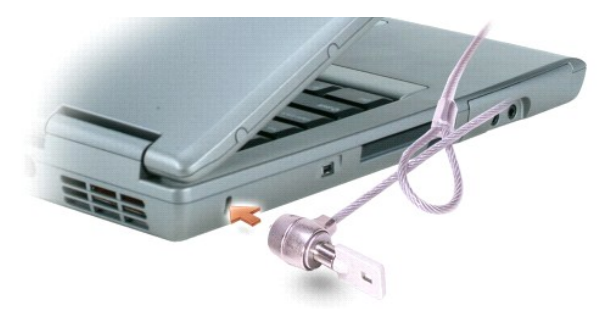

<span id="page-3-2"></span>connecteur IEEE 1394 — Permet de relier des périphériques prenant en charge des vitesses de transfert IEEE 1394 ultra-rapides, tels que certaines caméras<br>vidéo numériques.

<span id="page-3-4"></span>l**ogement de PC Card — Pren**d en charge une PC Card, telle qu'une carte modem ou réseau. Votre ordinateur est livré avec un cache en plastique dans le<br>logement. Pour plus d'informations, reportez-vous à la section «<u>Utilis</u>

<span id="page-3-1"></span>**capteur infrarouge —** Permet de transférer des fichiers de votre ordinateur vers un autre dispositif infrarouge sans utiliser de connexion câblée.

L'ordinateur vous est livré capteur désactivé. Vous pouvez utiliser le programme de configuration du système pour activer le capteur. Pour plus d'informations<br>sur le transfert de données, consultez l'*Aide* de Windows, le

#### <span id="page-3-3"></span>**connecteurs audio**

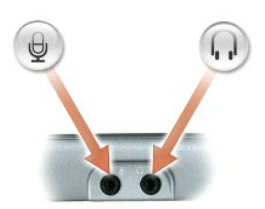

Permettent de relier un casque ou des haut-parleurs au connecteur  $\Omega$ Permettent de relier un microphone au connecteur  $\bigcirc$ 

<span id="page-3-5"></span>**unité de disque dur —** Stocke les logiciels et les données.

# <span id="page-3-0"></span>**Vue du côté droit**

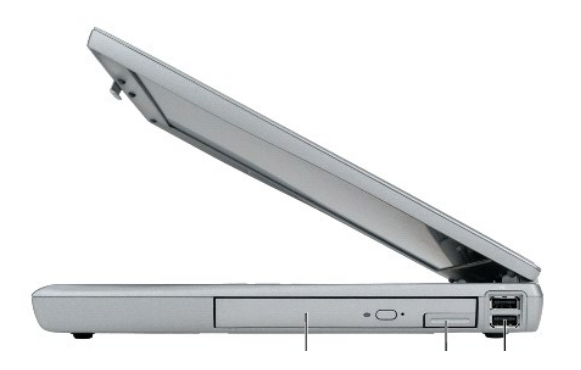

### $\frac{1}{1}$  $\begin{array}{c|c} & & \end{array}$

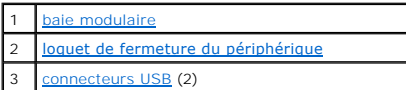

<span id="page-4-1"></span>**baie modulaire —** Vous pouvez y installer des périphériques tels qu'un lecteur optique ou un module de voyage TravelLite™ de Dell. Pour plus d'informations, reportez-vous à la section «[Utilisation de la baie modulaire](file:///C:/data/CHM_OUT/systems/latd510/FR/ug/usersgd.chm/usersgd/bay.htm#1116322)».

<span id="page-4-2"></span>**loquet de fermeture du périphérique —** Permet de retirer le périphérique de baie modulaire. Reportez-vous à la section «[Utilisation de la baie modulaire](file:///C:/data/CHM_OUT/systems/latd510/FR/ug/usersgd.chm/usersgd/bay.htm#1116322)» pour obtenir des instructions.

#### **connecteurs USB**

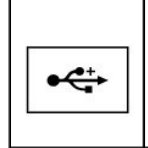

Permettent de connecter des périphériques USB, tels qu'une souris, un clavier ou une imprimante. Vous pouvez également relier un lecteur de disquette optionnel directement au connecteur USB à l'aide du câble de lecteur de disquette fourni en option.

### <span id="page-4-0"></span>**Vue arrière**

PRECAUTION : Ne bloquez pas les entrées d'air de l'ordinateur et n'y insérez pas d'objets ; évitez toute accumulation de poussière. Ne placez pas<br>l'ordinateur dans un environnement peu aéré, tel qu'une mallette fermée, lor

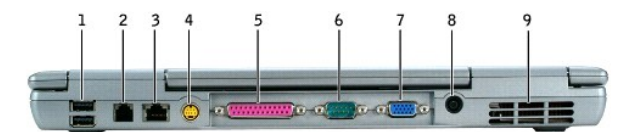

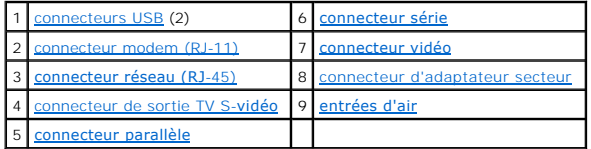

#### <span id="page-4-3"></span>**connecteurs USB**

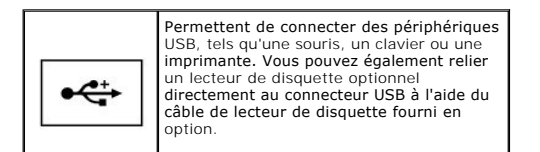

### <span id="page-4-4"></span>**connecteur modem (RJ-11)**

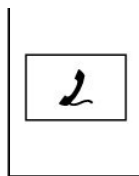

Si vous avez commandé le modem interne en option, connectez la ligne téléphonique au connecteur modem.

Pour plus d'informations sur l'utilisation du<br>modem, consultez la documentation en<br>ligne correspondante fournie avec votre<br>ordinateur. Reportez-vous à la section<br>«<u>[Recherche d'informations](file:///C:/data/CHM_OUT/systems/latd510/FR/ug/usersgd.chm/usersgd/findinfo.htm#1056845)</u>».

#### <span id="page-5-2"></span>**connecteur réseau (RJ-45)**

AVIS : Le connecteur réseau est légèrement plus grand que le connecteur modem. Pour éviter d'endommager l'ordinateur, ne connectez pas de ligne<br>téléphonique au connecteur réseau.

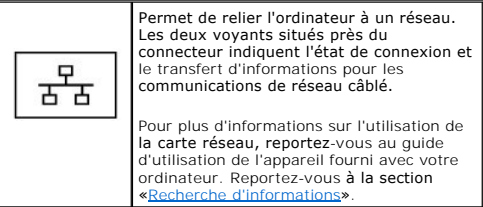

#### <span id="page-5-3"></span>**connecteur de sortie TV S-vidéo**

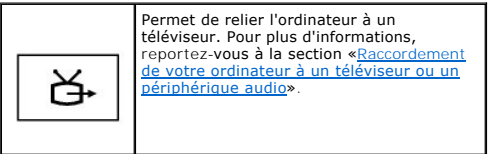

#### <span id="page-5-4"></span>**connecteur parallèle**

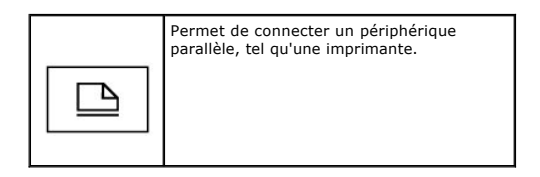

#### <span id="page-5-0"></span>**connecteur série**

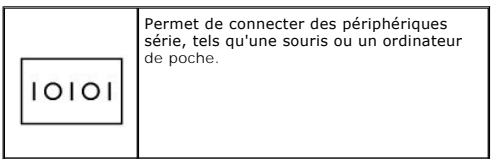

#### <span id="page-5-1"></span>**connecteur vidéo**

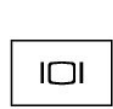

Permet de connecter un moniteur externe.<br>Pour plus d'informations, reportez-v<mark>ous à la</mark><br>section «<u>Utilisation de l'écran</u>».

<span id="page-6-1"></span>**connecteur d'adaptateur secteur —** Permet de brancher un adaptateur secteur sur l'ordinateur.

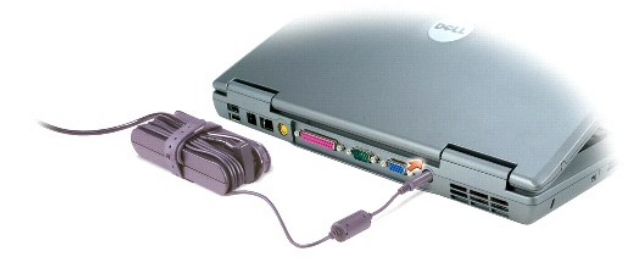

Cet adaptateur convertit l'alimentation CA en alimentation CC qui est celle requise par l'ordinateur. Vous pouvez brancher l'adaptateur secteur sur votre ordinateur, que ce dernier soit allumé ou éteint.

PRECAUTION : L'adaptateur secteur est compatible avec les prises secteur du monde entier. Cependant, les connecteurs d'alimentation et les<br>rampes d'alimentation varient selon les pays. L'utilisation d'un câble non compatib **d'alimentation ou la prise secteur peut provoquer un incendie ou endommager l'équipement.**

**AVIS :** Lorsque vous déconnectez le câble de l'adaptateur secteur de l'ordinateur, saisissez le connecteur et non le câble lui-même, puis tirez fermement mais avec précaution pour éviter d'endommager le câble.

<span id="page-6-2"></span>**entrées d'air —** L'ordinateur utilise un ventilateur interne pour garantir la circulation de l'air à travers les entrées d'air et éviter tout risque de surchauffe.

REMARQUE : Le ventilateur se met en marche lorsque l'ordinateur commence à chauffer. Il se peut que le ventilateur fasse du bruit ; cela est tout à fait<br>normal et ne signifie en aucun cas que le ventilateur ou l'ordinateur

**PRÉCAUTION : Ne bloquez pas les entrées d'air de l'ordinateur et n'y insérez pas d'objets ; évitez toute accumulation de poussière. Ne placez pas**   $\triangle$ **l'ordinateur dans un environnement peu aéré, tel qu'une mallette fermée, lorsque celui-ci fonctionne. Cela risque d'endommager l'ordinateur ou de provoquer un incendie.**

### <span id="page-6-0"></span>**Vue de dessous**

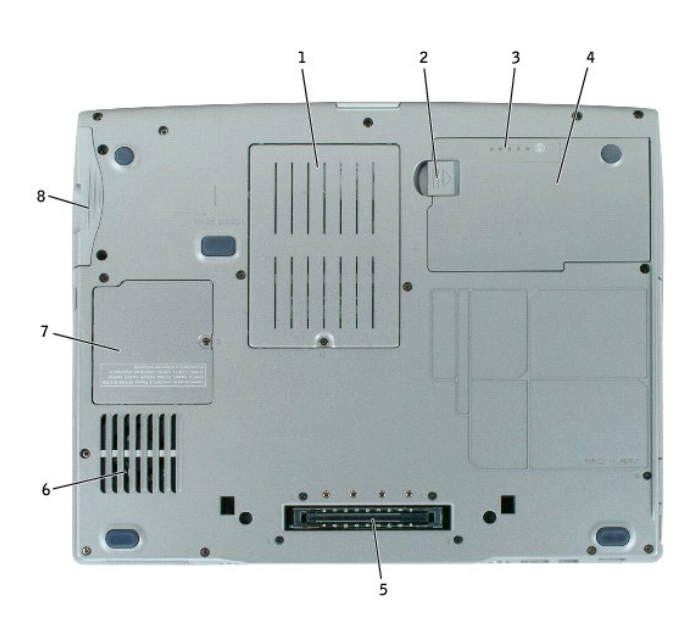

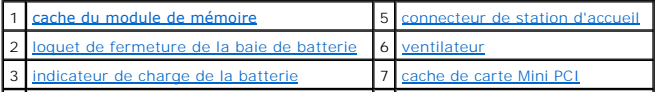

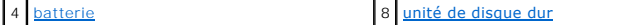

<span id="page-7-0"></span>**cache du module de mémoire —** [Recouvre le compartiment contenant le ou les modules de mémoire. Reportez](file:///C:/data/CHM_OUT/systems/latd510/FR/ug/usersgd.chm/usersgd/r_r.htm#1103352)-vous à la section «Ajout et remplacement de composants».

<span id="page-7-2"></span>**loquet de fermeture de la baie de batterie —** [Permet de retirer la batterie. Pour obtenir des instructions, reportez-](file:///C:/data/CHM_OUT/systems/latd510/FR/ug/usersgd.chm/usersgd/battery.htm#1056370)vous à la section «<u>Utilisation d'une</u><br><u>batterie</u>».

<span id="page-7-4"></span>indicateur de charge de la batterie - Fournit des informations sur le niveau de charge de la batterie. Reportez-vous à la section «[Utilisation d'une batterie](file:///C:/data/CHM_OUT/systems/latd510/FR/ug/usersgd.chm/usersgd/battery.htm#1056370)».

<span id="page-7-6"></span>**batterie –** La batterie permet d'utiliser l'ordinateur sans le brancher sur une prise secteur. Reportez-vous à la section «[Utilisation d'une batterie](file:///C:/data/CHM_OUT/systems/latd510/FR/ug/usersgd.chm/usersgd/battery.htm#1056370)».

<span id="page-7-1"></span>**connecteur de station d'accueil —** Permet de relier l'ordinateur à une station d'accueil. Pour plus d'informations, consultez la documentation qui accompagne la station d'accueil.

A PRÉCAUTION : Votre ordinateur est muni de la technologie Undock & Go™ qui permet le retrait de l'ordinateur de sa station d'accueil sans avoir à passer en mode Veille. Lorsqu'il est en hors-station, l'ordinateur peut ne pas se mettre automatiquement en mode Veille. Assurez-vous que les<br>paramètres dans Options d'alimentation du Panneau de configuration n'interdisent d'alimentation du Panneau de configuration, vous choisissez **d'interdire à l'ordinateur de se mettre en mode Veille, vous augmentez**<br>**considérablement les risques d'user votre** batterie rapidement ou de causer une surchauf

<span id="page-7-3"></span>**ventilateur —** L'ordinateur utilise un ventilateur interne pour garantir la circulation de l'air à travers les entrées d'air et éviter tout risque de surchauffe.

**REMARQUE :** Le ventilateur se met en marche lorsque l'ordinateur commence à chauffer. Il se peut que le ventilateur fasse du bruit ; cela est tout à fait normal et ne signifie en aucun cas que le ventilateur ou l'ordinateur est défectueux.

PRECAUTION : Ne bloquez pas les entrées d'air de l'ordinateur et n'y insérez pas d'objets ; évitez toute accumulation de poussière. Ne placez pas<br>l'ordinateur dans un environnement peu aéré, tel qu'une mallette fermée, lor **de provoquer un incendie.**

<span id="page-7-5"></span>**cache de carte Mini PCI —** Recouvre le logement de la carte Mini PCI. Reportez-vous à la section «[Ajout et remplacement de composants](file:///C:/data/CHM_OUT/systems/latd510/FR/ug/usersgd.chm/usersgd/r_r.htm#1103352)».

<span id="page-7-7"></span>**unité de disque dur —** Stocke les logiciels et les données.

# **Annexe**

**O** [Caractéristiques Macrovision](#page-8-0)

# <span id="page-8-0"></span>**Caractéristiques Macrovision**

Ce produit intègre une technologie de protection des droits d'auteur qui est protégée par des brevets américains et d'autres droits de propriété intellectuelle.<br>L'utilisation de cette technologie de protection des droits d

# <span id="page-9-0"></span>**Utilisation d'une batterie**

- [Performances de la batterie](#page-9-1)
- [Vérification du niveau de charge de la batterie](#page-9-2)
- [Chargement de la batterie](#page-11-0)
- **[Retrait d'une batterie](#page-11-1)**
- **[Installation d'une batterie](#page-12-0)**
- [Stockage d'une batterie](#page-12-1)

### <span id="page-9-1"></span>**Performances de la batterie**

**A PRÉCAUTION : Avant de commencer toute procédure de cette section, consultez et respectez les consignes de sécurité du** *Guide d'information sur le produit***.**

**REMARQUE :** Pour obtenir des informations sur la garantie Dell pour votre ordinateur, reportez-vous au *Guide d'information sur le produit* ou au document de garantie livré avec l'ordinateur.

Pour un fonctionnement optimal et afin de préserver les paramètres du BIOS, laissez la batterie principale installée en permanence dans votre ordinateur<br>portable Dell™. Utilisez une batterie pour alimenter l'ordinateur lo installée dans la baie.

L'autonomie de la batterie varie en fonction des conditions de fonctionnement. Vous pouvez installer une seconde batterie en option dans la baie modulaire, et ce pour augmenter la durée de fonctionnement de façon significative. Pour plus d'informations sur la seconde batterie, reportez-vous à la section «[Utilisation de la baie modulaire](file:///C:/data/CHM_OUT/systems/latd510/FR/ug/usersgd.chm/usersgd/bay.htm#1116322)».

Cette durée est considérablement réduite par l'exécution de certaines opérations, notamment, sans que cela soit limitatif :

- l Utilisation des lecteurs de DVD, DVD-R et CD-RW
- l Utilisation de périphériques de communication sans fil, de PC Cards ou de périphériques USB
- l Utilisation de paramètres d'affichage et de luminosité élevés, d'écrans de veille en 3D ou d'autres programmes gourmands en ressources tels que des jeux en 3D
- 1 Utilisation de l'ordinateur en [mode Performances maximales](file:///C:/data/CHM_OUT/systems/latd510/FR/ug/usersgd.chm/usersgd/pwrmang.htm#1101126)

**REMARQUE :** Il est recommandé de brancher l'ordinateur sur une prise secteur lorsque vous gravez un CD ou DVD.

Vous pouvez [vérifier le niveau de charge de la batterie](#page-9-2) avant d['installer la batterie](#page-12-0) dans l'ordinateur. Vous pouvez également définir des options de gestion de l'alimentation afin que l'ordinateur vous alerte lorsque le [niveau de charge de la batterie est faible.](#page-11-2)

- **A** PRÉCAUTION : L'utilisation d'une batterie non compatible peut accroître le risque d'incendie ou d'explosion. Ne remplacez la batterie que par une **autre batterie compatible achetée auprès de Dell. La batterie au lithium-ion est conçue pour fonctionner avec votre ordinateur Dell. N'utilisez pas de batterie provenant d'un autre ordinateur.**
- PRECAUTION : Ne jetez pas les batteries avec les ordures ménagères. Lorsque votre batterie ne tient plus la charge, contactez votre service<br>municipal de traitement des déchets pour savoir comment vous en défaire. Reportez*d'information sur le produit***.**
- **PRÉCAUTION : Une utilisation inadéquate de la batterie peut accroître le risque d'incendie ou de brûlure chimique. Prenez soin de ne pas la**   $\Lambda$ percer, l'incinérer, la démonter ou l'exposer à une température supérieure à 65° C (149° F). Rangez la batterie hors de portée des enfants.<br>Manipulez les batteries endommagées ou percées avec d'extrêmes précautions. Les ba **dommages corporels ou matériels.**

# <span id="page-9-2"></span>**Vérification de la charge de la batterie**

La jauge de batterie Dell QuickSet, la fenêtre de **jauge** de Microsoft® Windows®, l'icône , l'indicateur de charge et la jauge d'état de la batterie, ainsi que l'alerte de batterie faible fournissent des informations sur le niveau de charge de la batterie.

Pour plus d'informations sur la vérification de la charge de la seconde batterie, reportez-vous à la section «[Utilisation de la baie modulaire](file:///C:/data/CHM_OUT/systems/latd510/FR/ug/usersgd.chm/usersgd/bay.htm#1116322)».

## **Jauge de batterie Dell QuickSet**

Si [Dell QuickSet](file:///C:/data/CHM_OUT/systems/latd510/FR/ug/usersgd.chm/usersgd/quickset.htm#1107044) est installé, appuyez sur <Fn><F3> pour afficher la jauge de batterie QuickSet.

La fenêtre **Jauge de batterie** affiche l'état, le niveau de charge et la durée nécessaire pour le chargement complet de la batterie de votre ordinateur.

De plus, lorsque votre ordinateur est connecté à une station d'accueil (amarré), la fenêtre **Jauge de batterie** affiche l'onglet **Dock Battery** (Batterie de station d'accueil), qui indique le niveau de charge et l'état actuel de la batterie de la station d'accueil.

Les icônes suivantes s'affichent dans la fenêtre **Jauge de batterie** :

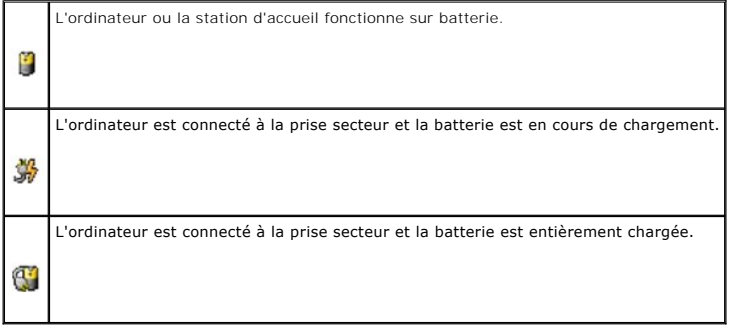

Pour plus d'informations sur QuickSet, cliquez avec le bouton droit sur l'icône qui se trouve dans la barre des tâches, puis cliquez sur **Aide**.

### **Jauge de Microsoft Windows**

La jauge de Windows indique la charge de batterie restante. Pour vérifier la jauge d'alimentation, double-cliquez sur l'icône (Ude la barre des tâches. Pour<br>plus d'informations sur l'onglet **Jauge d'alimentation**, reportez

Si l'ordinateur est branché sur une prise secteur, l'icône **de** apparaît.

# **Indicateur de charge**

Avant d'<u>[installer une batterie](#page-12-0),</u> appuyez sur le bouton d'état situé sur l'indicateur de charge de la batterie afin d'allumer les voyants de niveau de charge.<br>Chaque voyant représente environ 20 pour cent de la charge tota voyants sont allumés. Si aucun voyant n'est allumé, la batterie est complètement déchargée.

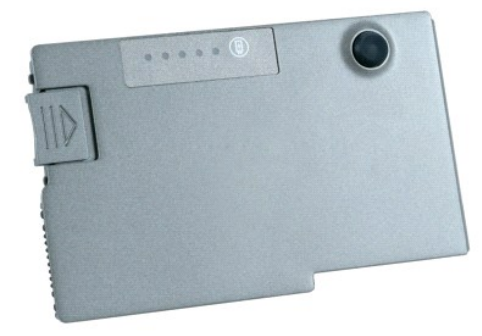

### <span id="page-11-3"></span>**Jauge d'état**

L'autonomie de la batterie est déterminée en grande partie par le nombre de charges qu'elle reçoit. Après des centaines de cycles de charge et de décharge,<br>la capacité de charge des batteries diminue et l'état des batterie dispose encore de plus de 80 pour cent de sa capacité de charge d'origine. Chaque voyant représente une dégradation incrémentielle. Si cinq voyants<br>s'allument, la batterie dispose de moins de 60 pour cent de sa capacité de l'autonomie de la batterie, reportez-vous à la section [«Caractéristiques](file:///C:/data/CHM_OUT/systems/latd510/FR/ug/usersgd.chm/usersgd/specs.htm#1103840)».

### <span id="page-11-2"></span>**Alerte de batterie faible**

**AVIS :** Pour éviter la perte ou la corruption de vos données, enregistrez votre travail immédiatement après avoir reçu une alerte de batterie faible. Branchez ensuite l'ordinateur sur une prise secteur ou installez une seconde batterie dans la baie modulaire. Si la batterie est complètement<br>déchargée, l'ordinateur passe automatiquement en mode Mise en veille prolongée.

Une fenêtre contextuelle affiche un message d'avertissement lorsque la batterie est déchargée à environ 90 pour cent. Pour plus d'informations sur les alertes<br>niveau de batterie faible, reportez-vous à la section «<u>Gestion</u>

Une alerte de batterie faible a lieu lorsque la batterie est déchargée à environ 90 pour cent. L'ordinateur émet un signal sonore pour indiquer que la limite de durée minimale de fonctionnement est atteinte. Pendant ce délai, le haut-parleur émet régulièrement des bips. Si deux batteries sont installées, l'alerte de<br>batterie faible indique que les deux batteries sont d'années de n

# <span id="page-11-0"></span>**Chargement de la batterie**

**REMARQUE :** L'adaptateur secteur charge complètement la batterie déchargée en environ 1 heure lorsque l'ordinateur est éteint. La durée de chargement est plus longue lorsque l'ordinateur est sous tension. Vous pouvez laisser la batterie dans l'ordinateur aussi longtemps que vous le souhaitez. Les circuits internes de la batterie préviennent toute surcharge.

Lorsque vous branchez l'ordinateur sur une prise secteur ou installez une batterie pendant que l'ordinateur est branché sur une prise secteur, l'ordinateur vérifie le niveau de charge et la température de la batterie. Au besoin, l'adaptateur secteur charge alors la batterie et maintient le niveau de charge.

Si la batterie est chaude parce qu'elle se trouvait dans l'ordinateur ou en raison de la température extérieure, il est probable qu'elle ne se charge pas lorsque vous branchez l'ordinateur sur une prise secteur.

La batterie est trop chaude pour démarrer le processus de recharge si le voyant 【】 clignote et affiche alternativement les couleurs verte et orange.<br>Débranchez l'ordinateur de la prise secteur et laissez refroidir l'ordin l'ordinateur sur une prise secteur et continuez à charger la batterie.

Pour plus d'informations sur la résolution des problèmes liés à la batterie, reportez-vous à la section «[Problèmes d'alimentation](file:///C:/data/CHM_OUT/systems/latd510/FR/ug/usersgd.chm/usersgd/solving.htm#1281112)»

### <span id="page-11-1"></span>**Retrait d'une batterie**

**A PRÉCAUTION : Avant d'effectuer ces procédures, déconnectez le modem de la prise téléphonique murale.** 

Pour des informations sur le retrait de la seconde batterie, reportez-vous à la section «[Utilisation de la baie modulaire](file:///C:/data/CHM_OUT/systems/latd510/FR/ug/usersgd.chm/usersgd/bay.htm#1116322)».

- 1. Assurez-vous que l'ordinateur est éteint, en mode Mise en veille prolongée ou connecté à une prise électrique.
- 2. Si l'ordinateur est connecté à une station d'accueil (amarré), déconnectez-le. Pour obtenir des instructions, consultez la documentation qui accompagne la station d'accueil.
- 3. Faites glisser et maintenez le loquet de fermeture de la baie de batterie, situé en dessous de l'ordinateur, puis retirez la batterie de la baie.

<span id="page-12-2"></span>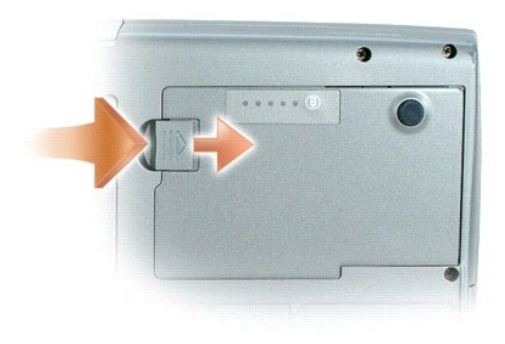

# <span id="page-12-0"></span>**Installation d'une batterie**

Faites glisser la batterie dans la baie jusqu'à ce que le loquet s'enclenche.

Pour plus d'informations sur l'installation de la seconde batterie, consultez la section «[Utilisation de la baie modulaire](file:///C:/data/CHM_OUT/systems/latd510/FR/ug/usersgd.chm/usersgd/bay.htm#1116322)».

# <span id="page-12-1"></span>**Stockage d'une batterie**

Retirez la batterie de l'ordinateur lorsque vous rangez ce dernier pendant une période prolongée. Sinon, la batterie finira par se décharger. Après une longue<br>période d'entreposage, <u>[rechargez](#page-9-2)</u> complètement la batterie ava

# <span id="page-13-0"></span>**Utilisation de la baie modulaire**

- [À propos de la baie modulaire](#page-13-1)
- [À propos de la vis de fixation de périphérique](#page-13-2)
- [Retrait et installation de périphériques lorsque l'ordinateur est éteint](#page-13-3)
- [Retrait et installation de périphériques lorsque l'ordinateur fonctionne](#page-14-0)

# <span id="page-13-1"></span>**À propos de la baie modulaire**

**A** PRÉCAUTION : Avant de commencer toute procédure de cette section, lisez les consignes de sécurité du *Guide d'information sur le produit*.

Vous pouvez installer des périphériques tels qu'un lecteur de disquette, un lecteur de CD, CD-RW, DVD, un lecteur de CD-RW/DVD ou un lecteur de DVD+RW, une seconde batterie ou un second disque dur dans la baie modulaire.

# <span id="page-13-2"></span>**À propos de la vis de fixation de périphérique**

**REMARQUE :** Vous n'avez pas besoin d'installer la vis de fixation de périphérique (optionnelle) à moins que vous ne vouliez sécuriser le module afin qu'on ne puisse pas facilement le retirer.

Votre ordinateur Dell™ peut être livré avec une vis de fixation de périphérique. Celle-ci n'est pas installée sur le lecteur de CD/DVD, elle a été placée dans un<br>sachet séparé. Lorsque vous installez le module dans la baie

### **Retrait de la vis de fixation de périphérique**

Si une vis de fixation de périphérique est installée sur votre ordinateur, elle doit être ôtée pour pouvoir retirer le module de la baie :

- 1. Enregistrez et fermez tous les fichiers ouverts, quittez tous les programmes ouverts, puis éteignez l'ordinateur.
- 2. Si l'ordinateur est connecté (amarré) à une station d'accueil, déconnectez-le. Pour obtenir des instructions, consultez la documentation qui accompagne la station d'accueil.
- 3. Fermez l'écran et retournez l'ordinateur.
- 4. Utilisez un tournevis cruciforme Phillips nº 1 pour retirer la vis de fixation de périphérique qui se trouve sous l'ordinateur.

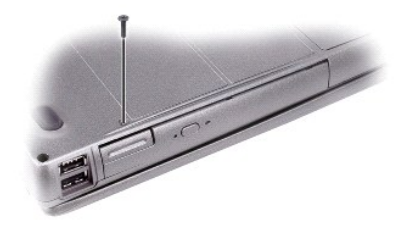

### <span id="page-13-3"></span>**Retrait et installation de périphériques lorsque l'ordinateur est éteint**

**REMARQUE :** Si la vis de fixation de périphérique n'est pas installée, vous pouvez retirer et installer des périphériques lorsque l'ordinateur fonctionne et qu'il est connecté à une station d'accueil (amarré).

AVIS : Pour éviter d'endommager les périphériques, rangez-les dans un endroit sec et sûr lorsqu'ils ne sont pas installés dans l'ordinateur. Evitez<br>d'exercer une pression quelconque ou de placer des objets lourds sur ces d

1. Si la [vis de fixation de périphérique](#page-13-2) est installée, retirez-la

2. Appuyez sur le loquet de fermeture du périphérique.

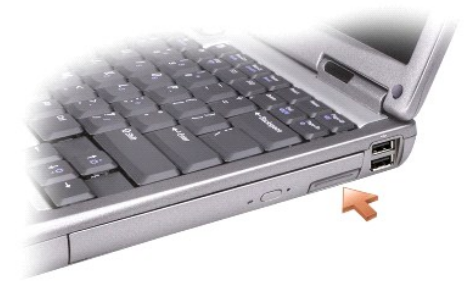

3. Sortez le périphérique de la baie modulaire.

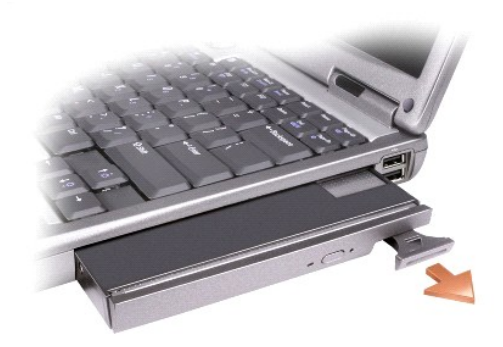

4. Faites glisser le nouveau périphérique dans la baie jusqu'à ce qu'il s'enclenche.

# <span id="page-14-0"></span>**Retrait et installation de périphériques lorsque l'ordinateur fonctionne**

- **AVIS :** Si la vis de fixation de périphérique est installée, vous devez éteindre l'ordinateur avant de retirer la vis.
- $\bullet$ AVIS : Si l'ordinateur fonctionne sur batterie et qu'un message est apparu signalant une autonomie de la batterie très faible, éteignez l'ordinateur ou<br>branchez-le sur le secteur préalablement au retrait du périphérique.
- 1. Sous Microsoft® Windows® XP, avant d'éjecter le périphérique, double-cliquez sur l'icône **Safely Remove Hardware (S**upprimer le périphérique en<br>toute sécurité) dans la barre des tâches, cliquez sur le périphérique à é
- AVIS : Pour éviter d'endommager les périphériques, rangez-les dans un endroit sec et sûr lorsqu'ils ne sont pas installés dans l'ordinateur. Evitez<br>d'exercer une pression quelconque ou de placer des objets lourds sur ces d
- 2. Appuyez sur le loquet de fermeture du périphérique.

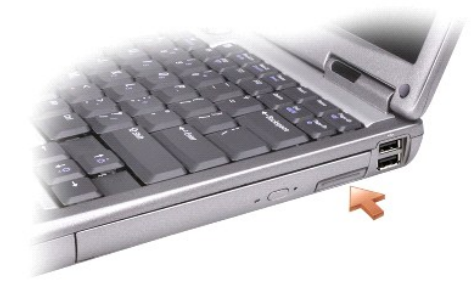

3. Sortez le périphérique de la baie modulaire.

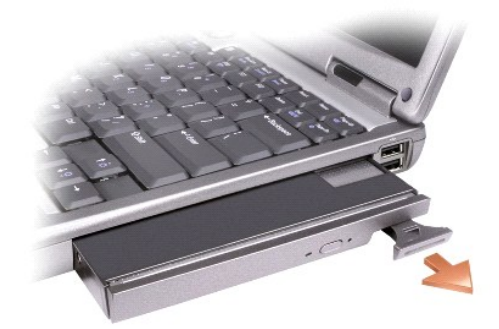

- 4. Faites glisser le nouveau périphérique dans la baie jusqu'à ce qu'il s'enclenche. Le système d'exploitation reconnaît automatiquement le périphérique.
- 5. Le cas échéant, entrez votre mot de passe pour déverrouiller votre ordinateur.

# **Utilisation de CD, de DVD et d'autres supports multimédias**

- [Lecture d'un CD ou d'un DVD](#page-16-0)
- [Réglage du volume](#page-16-1)
- [Réglage de l'image](#page-17-1)
- [Raccordement de l'ordinateur à un téléviseur ou un périphérique audio](#page-17-2)

## <span id="page-16-0"></span>**Lecture d'un CD ou d'un DVD**

AVIS : N'exercez pas de pression vers le bas sur le plateau du lecteur de CD ou de DVD lorsque vous l'ouvrez ou le fermez. Laissez le plateau fermé lorsque vous n'utilisez pas le lecteur.

- **AVIS :** Ne déplacez pas l'ordinateur pendant la lecture de CD ou de DVD.
- 1. Appuyez sur le bouton d'éjection qui se trouve sur le devant du lecteur.
- 2. Tirez sur le plateau.

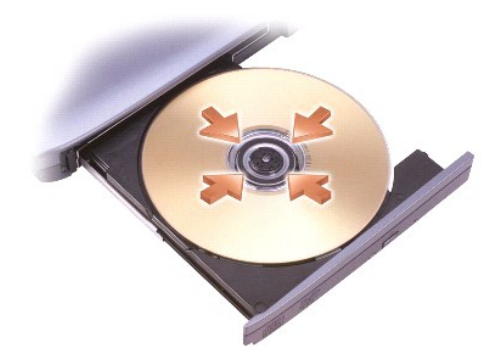

- 3. Placez le disque, étiquette vers le haut, au centre du plateau et enclenchez-le sur l'axe.
- **REMARQUE :** Si vous utilisez un module fourni avec un autre ordinateur, installez les pilotes et les logiciels nécessaires à la lecture de DVD ou à l'écriture de données. Pour plus d'informations, reportez-vous au CD *Drivers and Utilities*.
- 4. Poussez sur le plateau du lecteur pour le refermer.

Pour formater les CD afin de stocker des données, créer des CD de musique ou copier des CD, reportez-vous au logiciel du CD livré avec votre ordinateur.

**REMARQUE :** Veillez à respecter toutes les lois sur les droits d'auteur lorsque vous créez des CD.

# <span id="page-16-1"></span>**Réglage du volume**

**REMARQUE :** Lorsque les haut-parleurs sont mis en sourdine, vous ne pouvez pas entendre le son.

- 1. Cliquez sur Démarrer, pointez sur Tous les programmes (ou Programmes)→ Accessoires→ Divertissement (ou Multimédia), puis cliquez sur Contrôle **du volume**.
- 2. Dans la fenêtre **Contrôle du volume**, cliquez sur la barre située dans la colonne **Contrôle du volume** et faites-la glisser vers le haut ou vers le bas afin de faire augmenter ou diminuer le volume.

Pour plus d'informations sur les options de contrôle du volume, cliquez sur **Aide** dans la fenêtre **Contrôle/Réglage du volume**.

<span id="page-17-0"></span>L'indicateur de volume affiche le niveau du volume actuel, même lorsque le son est mis en sourdine, sur votre ordinateur. Cliquez avec le bouton droit sur l'icône  $\mathbf G$  de la barre des tâches ou appuyez sur les boutons de contrôle du volume pour activer ou désactiver l'indicateur de volume sur l'écran.

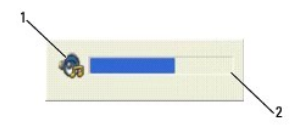

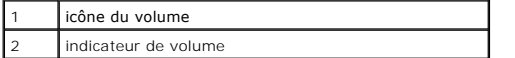

Lorsque l'indicateur est activé, réglez le volume à l'aide des boutons de contrôle du volume ou en appuyant sur les touches suivantes :

- l Appuyez sur <Fn> <PageHaut> pour faire augmenter le volume.
- l Appuyez sur <Fn> <PageBas> pour faire baisser le volume.
- l Appuyez sur <Fn> <Fin> pour mettre le volume en sourdine.

Pour plus d'informations sur QuickSet, cliquez avec le bouton droit sur l'icône **de de la barre des tâches, puis cliquez sur Aide**.

# <span id="page-17-1"></span>**Réglage de l'image**

Si un message d'erreur vous informe que la résolution et la profondeur de couleur en cours utilisent trop de mémoire et empêchent la lecture du DVD, réglez les propriétés d'affichage.

- 1. Cliquez sur le bouton **Démarrer**, puis sur **Panneau de configuration**.
- 2. À **Choisissez une catégorie**, cliquez sur **Apparence et thèmes**.
- 3. À **Choisissez une tâche...**, cliquez sur **Modifier la résolution de l'écran**.
- 4. Dans la fenêtre **Propriétés de l'affichage**, cliquez sur la barre de **Résolution de l'écran** et faites-la glisser pour définir la résolution à **1024 x 768 pixels**.
- 5. Cliquez sur le menu déroulant sous **Qualité couleur**, puis cliquez sur **Moyen (16 bits)**.
- 6. Cliquez sur **OK**.

### <span id="page-17-2"></span>**Raccordement de votre ordinateur à un téléviseur ou un périphérique audio**

REMARQUE : Les câbles audio et vidéo nécessaires à la connexion de votre ordinateur à un téléviseur ou à un autre périphérique audio ne sont pas<br>fournis avec votre ordinateur et peuvent ne pas être disponibles dans certain les procurer dans la plupart des magasins d'appareils électroniques ou auprès de Dell.

Votre ordinateur dispose d'un connecteur de sortie TV S-vidéo qui, associé à un câble S-vidéo standard (disponible auprès de Dell), vous permet de relier l'ordinateur à un téléviseur.

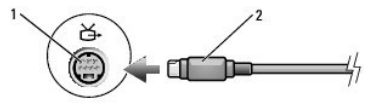

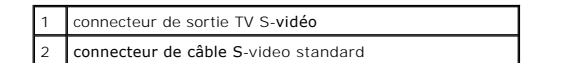

<span id="page-18-1"></span>Votre téléviseur dispose d'un connecteur d'entrée S-vidéo ou d'entrée vidéo composite. Selon le type de connecteur disponible sur votre téléviseur, vous<br>pouvez utiliser un câble S-vidéo disponible dans le commerce ou un câ

Il est recommandé de connecter les câbles vidéo et audio à l'ordinateur selon l'une des combinaisons suivantes.

**A REMARQUE** : Reportez-vous aux schémas situés au début de chaque sous-section pour déterminer la méthode de connexion la plus appropriée.

- l S-[vidéo et son standard](#page-18-0)
- l [Vidéo composite et son standard](#page-19-0)

Lorsque vous avez terminé de connecter les câbles vidéo et audio entre l'ordinateur et le téléviseur, vous devez activer votre ordinateur pour qu'il fonctionne<br>avec le téléviseur. Reportez-vous à la section «<u>Activation de</u>

### <span id="page-18-0"></span>**S-Vidéo et audio standard**

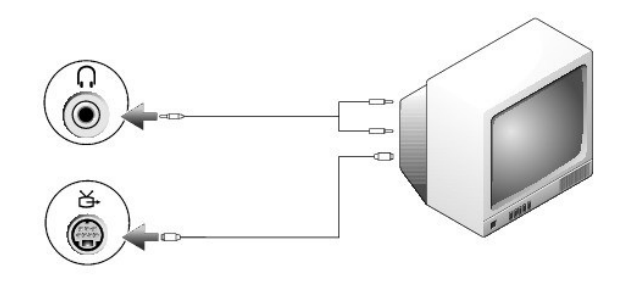

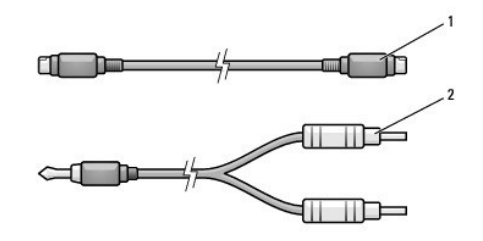

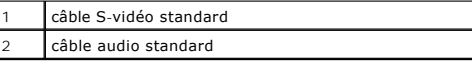

1. Éteignez l'ordinateur et le téléviseur et/ou le périphérique audio que vous souhaitez connecter.

**REMARQUE :** Vous pouvez brancher un câble S-vidéo directement sur le connecteur de sortie TV S-vidéo situé sur l'ordinateur (sans passer par le câble d'adaptateur audio numérique/TV) si votre téléviseur ou périphérique audio prend en charge la technologie S-vidéo, mais pas l'audio numérique S/PDIF.

2. Branchez une extrémité du câble S-vidéo dans le connecteur d'entrée S-vidéo de l'ordinateur.

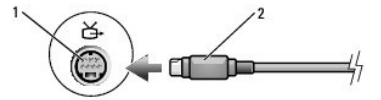

- 3. Reliez l'autre extrémité du câble S-vidéo au connecteur d'entrée S-vidéo de votre téléviseur.
- 4. Branchez l'extrémité à connecteur unique du câble audio dans le connecteur de casque situé sur l'ordinateur.
- 5. Branchez les deux connecteurs RCA situés à l'autre extrémité du câble audio dans les connecteurs d'entrée audio situés sur le téléviseur ou sur un autre périphérique audio.
- 6. Allumez le téléviseur et tous les périphériques audio connectés (le cas échéant), puis l'ordinateur.

<span id="page-19-1"></span>7. Reportez-vous à la section «<u>[Activation des paramètres d'affichage pour un téléviseur dans Microsoft®](#page-20-0) Windows® XP</u>» pour vous assurer que<br>l'ordinateur reconnaît le téléviseur et fonctionne correctement avec celui-ci.

### <span id="page-19-0"></span>**Vidéo composite et audio standard**

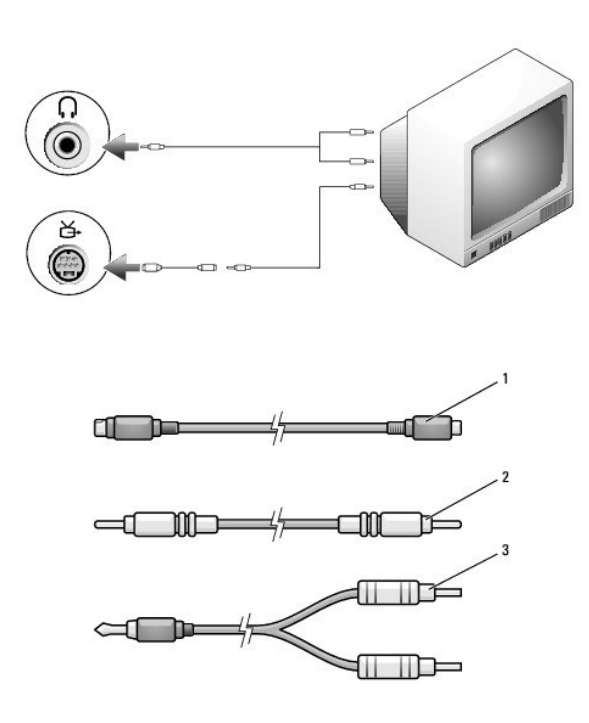

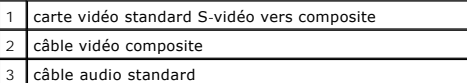

- 1. Éteignez l'ordinateur et le téléviseur et/ou le périphérique audio que vous souhaitez connecter.
- 2. Connectez le câble de carte vidéo standard S-vidéo vers composite au connecteur de sortie TV S-vidéo de l'ordinateur.
- 3. Branchez une extrémité du câble vidéo composite dans le connecteur d'entrée vidéo composite situé sur le câble vidéo composite.

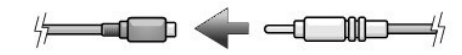

- 4. Branchez l'autre extrémité du câble vidéo composite dans le connecteur d'entrée vidéo composite sur le téléviseur.
- 5. Branchez l'extrémité à connecteur unique du câble audio dans le connecteur de casque situé sur l'ordinateur.
- 6. Branchez les deux connecteurs RCA situés à l'autre extrémité du câble audio dans les connecteurs d'entrée audio situés sur le téléviseur ou sur un autre périphérique audio.
- 7. Allumez le téléviseur et tous les périphériques audio connectés (le cas échéant), puis l'ordinateur.
- 8. Reportez**-vous à la section <u>Activation des paramètres d'affichage pour un téléviseur sous Microsoft® Windows® XP</u> pour vous assurer que l'ordinateur reconnaît le téléviseur et fonctionne correctement avec celui-ci.**

### **Configuration du casque Cyberlink (CL)**

**REMARQUE :** La fonction casque CL n'est disponible que si votre ordinateur est équipé d'un lecteur de DVD.

Si votre ordinateur dispose d'un lecteur de DVD, vous pouvez activer le son numérique pour la lecture des DVD.

- 1. Cliquez sur **Démarrer→ Programmes→ PowerDVD** pour lancer l'application **Cyberlink PowerDVD**.
- 2. Insérez un DVD dans le lecteur de DVD.

Si la lecture du DVD démarre, cliquez sur le bouton d'arrêt.

- <span id="page-20-1"></span>3. Cliquez sur l'option **Paramètres**.
- 4. Cliquez sur l'option **DVD**.
- 5. Cliquez sur l'icône **DVD Audio Setting** (Paramétrage audio du DVD).
- 6. Cliquez sur les flèches qui se trouvent à côté du paramètre **Speaker Configuration** (Configuration des haut-parleurs) pour faire défiler les options et sélectionner l'option **SPDIF**.
- 7. Cliquez sur les flèches qui se trouvent à côté du paramètre **Audio listening mode** (Mode d'écoute audio) pour faire défiler les options et sélectionner l'option **CL Headphone** (Casque CL).
- 8. Cliquez sur les flèches qui se trouvent à côté de l'option **Dynamic range compression** (Compression de la plage dynamique) pour sélectionner l'option la plus adaptée.
- 9. Cliquez une première fois sur le bouton **Précédent**, puis une seconde fois pour revenir à l'écran du menu principal.

### <span id="page-20-0"></span>**Activation des paramètres d'affichage pour un téléviseur dans Microsoft® Windows® XP**

**REMARQUE :** Assurez-vous que le téléviseur est correctement connecté avant d'activer les paramètres d'affichage.

- 1. Cliquez sur le bouton **Démarrer**, puis sur **Panneau de configuration**.
- 2. Cliquez sur **Apparence et thèmes**.
- 3. Pour **une icône du Panneau de configuration**, cliquez sur **Affichage**.
- 4. Cliquez sur l'onglet **Paramètres**, puis sur **Avancés**.
- 5. Cliquez sur l'onglet **Intel (R) Extreme Graphics**.
- 6. Cliquez sur **Propriétés graphiques**.
- 7. Si vous souhaitez n'utiliser qu'un téléviseur sans utiliser l'écran de l'ordinateur ou toute autre option d'affichage :
	- a. Dans la nouvelle fenêtre, cliquez sur **TV** de façon à ce qu'une marque rouge apparaisse juste au-dessus de l'icône du téléviseur.
	- b. Assurez-vous que les paramètres sont corrects.
- 8. Si vous souhaitez utiliser simultanément un téléviseur et l'écran de l'ordinateur :
	- a. Dans la nouvelle fenêtre, cliquez sur **Intel (R) Dual Display Clone** (Clône d'affichage double Intel) et assurez-vous qu'un des appareils répertoriés est un téléviseur.
	- b. Cliquez sur **Paramètres de l'appareil**.
	- c. Dans la nouvelle fenêtre, assurez-vous que les paramètres de résolution de l'affichage sont corrects.
- 9. Cliquez sur **Appliquer** pour visualiser les nouveaux paramètres.
- 10. Cliquez sur **OK** pour confirmer la modification des paramètres.
- 11. Cliquez sur **Oui** pour conserver les paramètres.
- 12. Cliquez sur **OK**.

# **Nettoyage de votre ordinateur**

- [Ordinateur, clavier et écran](#page-21-0)
- O [CD et DVD](#page-21-1)

 $\triangle$ **PRÉCAUTION : Avant de commencer toute procédure de cette section, consultez et respectez les consignes de sécurité du** *Guide d'information sur le produit***.**

# <span id="page-21-0"></span>**Ordinateur, clavier et écran**

- PRECAUTION : Avant de nettoyer l'ordinateur, débranchez la prise secteur et retirez toute batterie installée. Nettoyez votre ordinateur avec un<br>chiffon doux et humecté d'eau. N'utilisez pas de liquide ni d'aérosol nettoyan
- l Utilisez une bombe aérosol d'air comprimé pour chasser la poussière qui se trouve entre les touches du clavier.
- AVIS : Pour éviter d'endommager l'ordinateur ou l'écran, ne vaporisez pas de liquide de nettoyage directement sur l'écran. Utilisez uniquement les produits conçus particulièrement pour le nettoyage d'écrans à cristaux liquides et suivez les instructions fournies avec le produit.
	- l Humectez un chiffon doux, non pelucheux, d'eau ou d'une solution de nettoyage pour écrans à cristaux liquides et essuyez l'écran.
	- l Humectez un chiffon doux, non pelucheux, d'eau et essuyez l'ordinateur et le clavier. Veillez à ne pas laisser l'eau du chiffon s'infiltrer entre la tablette tactile et le repose-mains qui l'entoure.

### **Tablette tactile**

- 1. Éteignez l'ordinateur, puis déconnectez tous les périphériques qui y sont connectés et débranchez-les de leur source d'alimentation.
- 2. Retirez toute batterie installée.
- 3. Imbibez un chiffon doux, non pelucheux, d'eau et passez-le doucement sur la surface de la tablette tactile. Veillez à ne pas laisser l'eau du chiffon s'infiltrer entre la tablette tactile et le repose-mains qui l'entoure.

# <span id="page-21-1"></span>**CD et DVD**

AVIS : Utilisez toujours de l'air comprimé pour nettoyer la lentille du lecteur et suivez les instructions fournies avec l'air comprimé. Ne touchez jamais la<br>lentille qui se trouve à l'intérieur du lecteur.

Si vous avez des problèmes pendant la lecture de vos CD ou DVD (des sauts pendant la lecture par exemple), essayez de nettoyer les disques.

1. Saisissez le disque par son bord extérieur. Vous pouvez également toucher le bord intérieur de l'orifice central.

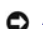

**AVIS :** Pour éviter d'endommager la surface, n'essuyez pas le disque de façon circulaire.

2. Avec un chiffon doux et non pelucheux, nettoyez doucement la partie inférieure du disque (côté sans étiquette) en suivant une ligne droite depuis le centre jusqu'au bord extérieur.

Si la poussière ne part pas, utilisez de l'eau ou une solution diluée d'eau et de savon doux. Certains produits vendus dans le commerce nettoient les<br>disques et les protègent contre la poussière, les empreintes et les rayu aucun risque.

# <span id="page-22-2"></span><span id="page-22-1"></span>**Utilisation de Dell Diagnostics**

**O** [Dell Diagnostics](#page-22-0)

# <span id="page-22-0"></span>**Dell Diagnostics**

**PRÉCAUTION : Avant de commencer toute procédure de cette section, consultez et respectez les consignes de sécurité du** *Guide d'information*   $\Lambda$ *sur le produit***.**

### **Quand utiliser Dell Diagnostics**

Si vous avez un problème avec votre ordinateur, procédez aux vérifications décrites dans la section «[Résolution des problèmes](file:///C:/data/CHM_OUT/systems/latd510/FR/ug/usersgd.chm/usersgd/solving.htm#1297087)» et exécutez Dell Diagnostics avant de contacter Dell pour obtenir de l'assistance technique.

Il est recommandé d'imprimer ces procédures avant de commencer.

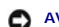

**AVIS :** Dell Diagnostics ne fonctionne que sur les ordinateurs Dell™.

Démarrez Dell Diagnostics à partir de votre disque dur ou du CD *Drivers and Utilities* (également appelé CD *ResourceCD*).

#### **Démarrage de Dell Diagnostics à partir de votre disque dur**

Dell Diagnostics se trouve dans une partition cachée (utilitaire de diagnostics) de votre disque dur.

**REMARQUE :** Si aucune image ne s'affiche à l'écran, [contactez Dell](file:///C:/data/CHM_OUT/systems/latd510/FR/ug/usersgd.chm/usersgd/gethelp.htm#1086517).

- 1. Éteignez l'ordinateur.
- 2. Si l'ordinateur est connecté à une station d'accueil (amarré), déconnectez-le. Pour obtenir des instructions, consultez la documentation fournie avec la station d'accueil.
- 3. Branchez l'ordinateur sur une prise secteur.
- 4. Allumez l'ordinateur. Lorsque le logo DELL™ apparaît, appuyez immédiatement sur <F12>.

**REMARQUE :** Si vous obtenez le message qu'aucune partition de l'utilitaire de diagnostics n'a été identifiée, exécutez [Dell Diagnostics](#page-22-1) à partir de votre CD *Drivers and Utilities*.

Si vous n'avez pas appuyé sur la touche assez vite, le logo du système d'exploitation apparaît. Attendez jusqu'à ce que le bureau Microsoft ®<br>Windows® s'affiche. Éteignez alors votre ordinateur et faites une nouvelle tenta

5. Lorsque la liste des périphériques d'amorçage s'affiche, sélectionnez **Diagnostics** et appuyez sur <Entrée>.

L'ordinateur lance l'évaluation du système de préamorçage avec une série de diagnostics intégrés qui effectue un test préalable de la carte système, du clavier, du disque dur et de l'écran.

- l Répondez à toutes les questions qui s'affichent pendant l'évaluation.
- l Si une défaillance de composant est détectée, l'ordinateur s'arrête et émet un signal sonore. Pour arrêter l'évaluation et redémarrer le système d'exploitation, appuyez sur <n> ; pour passer au test suivant, appuyez sur <y> ; pour tester de nouveau le composant défectueux, appuyez sur  $<$ r $>$ .
- 1 Si des défaillances sont détectées pendant l'évaluation du système de préamorçage, prenez en note le ou les code(s) d'erreur et [contactez Dell](file:///C:/data/CHM_OUT/systems/latd510/FR/ug/usersgd.chm/usersgd/gethelp.htm#1086517) avant de continuer.

Si l'évaluation du système de préamorçage se déroule sans problème, vous recevez le message Booting Dell Diagnostic Utility Partition. Press any key to continue. (Initialisation de la partition de l'utilitaire Dell Diagnostics. Appuyez sur une touche pour continuer.)

6. Appuyez sur une touche pour démarrer Dell Diagnostics à partir de la partition Diagnostics de votre disque dur.

#### **Démarrage de Dell Diagnostics à partir du CD Drivers and Utilities**

- 1. Insérez le CD *Drivers and Utilities*.
- 2. Arrêtez et redémarrez l'ordinateur.

Lorsque le logo DELL apparaît, appuyez immédiatement sur <F12>.

Si vous attendez trop longtemps et que le logo Windows apparaît, attendez encore jusqu'à ce que le bureau Windows s'affiche. Éteignez alors votre ordinateur et faites une nouvelle tentative.

R**EMARQUE** : Les étapes suivantes ne modifient la séquence d'amorçage qu'une seule fois. Au démarrage suivant, l'ordinateur démarre en fonction des<br>périphériques définis dans le programme de configuration du système.

- 3. Lorsque la liste des périphériques d'amorçage s'affiche, sélectionnez **Lecteur de CD/DVD/CD-RW** et appuyez sur <Entrée>.
- 4. Sélectionnez l'option **Lecteur de CD/DVD/CD-RW** à partir du menu d'amorçage du CD.
- 5. Sélectionnez l'option **Boot from CD-ROM** (Démarrer à partir du CD-ROM) dans le menu qui s'affiche.
- 6. Saisissez 1 pour ouvrir le menu de *ResourceCD*.
- 7. Saisissez 2 pour démarrer Dell Diagnostics.
- 8. Sélectionnez **Run the 32 Bit Dell Diagnostics** (Exécuter Dell Diagnostics 32 bits) dans la liste numérotée. Si plusieurs versions sont répertoriées, sélectionnez la version appropriée à votre ordinateur.
- 9. Lorsque le **menu principal** Dell Diagnostics apparaît, sélectionnez le test à effectuer.

#### **Menu principal de Dell Diagnostics**

1. Lorsque Dell Diagnostics est chargé et que l'écran **Menu principal** est affiché, cliquez sur le bouton de l'option souhaitée.

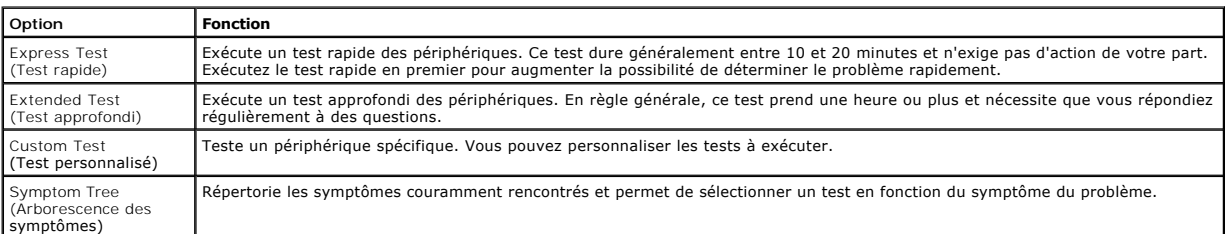

2. Si un problème survient pendant un test, un message indiquant le code d'erreur et une description du problème s'affiche. Notez le code d'erreur et la description du problème et suivez les instructions.

Si vous ne pouvez pas résoudre le problème, [contactez Dell](file:///C:/data/CHM_OUT/systems/latd510/FR/ug/usersgd.chm/usersgd/gethelp.htm#1086517).

**REMARQUE :** Le numéro de service de votre ordinateur s'affiche dans la partie supérieure de chaque écran test. Lorsque vous contacterez le support technique de Dell, ce numéro de service vous sera demandé.

3. Si vous exécutez un test à partir de l'option **Test personnalisé** ou **Arborescence des symptômes**, cliquez sur l'onglet approprié décrit dans le tableau suivant pour obtenir plus d'informations.

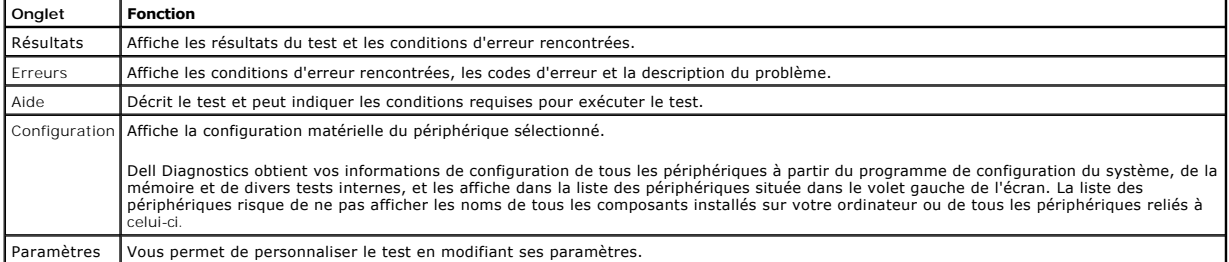

4. Lorsque les tests sont terminés, si vous exécutez Dell Diagnostics à partir du CD *Drivers and Utilities*, retirez celui-ci du lecteur.

5. Lorsque les tests sont terminés, fermez l'écran de test pour revenir au **Menu principal**. Pour quitter Dell Diagnostics et redémarrer l'ordinateur, fermez l'écran du **Menu principal**.

# <span id="page-24-0"></span>**Utilisation de l'écran**

- [Réglage de la luminosité](#page-24-1)
- [Basculement de l'image vidéo](#page-24-2)
- [Réglage de la résolution d'affichage](#page-24-3)
- [Mode Bureau étendu](#page-25-0)
- **[Alternance écran principal/écran secondaire](#page-25-1)**

## <span id="page-24-1"></span>**Réglage de la luminosité**

Lorsque l'ordinateur Dell™ fonctionne sur batterie, vous pouvez économiser de l'énergie en réglant le paramètre de luminosité au minimum acceptable en<br>appuyant sur <Fn> et la flèche haut ou bas du clavier.

L'indicateur de luminosité de Dell QuickSet affiche le paramètre de luminosité actuel de l'affichage. Cliquez avec le bouton droit sur l'icône  $\mathbb G$  de la barre des tâches pour activer ou désactiver l'indicateur de luminosité à l'écran.

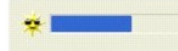

**REMARQUE :** Par défaut, l'indicateur de luminosité s'affiche dans le coin inférieur droit de l'écran. Vous pouvez cliquer dessus et le faire glisser vers un autre emplacement où il s'affichera toujours par la suite.

**REMARQUE :** Les combinaisons de touches pour la luminosité n'ont des répercussions que sur l'affichage de l'ordinateur portable ; elles n'ont aucune répercussion sur les moniteurs que vous connectez au portable ou à la station d'accueil. Si l'ordinateur est connecté à un moniteur externe et que vous<br>essayez de modifier le niveau de luminosité, l'indicateur de luminosit

Vous pouvez activer ou désactiver l'indicateur de luminosité à partir du menu QuickSet de la barre des tâches. Lorsque l'indicateur est activé, appuyez sur les touches suivantes pour régler la luminosité :

- l Appuyez sur <Fn> et sur la flèche haut pour faire augmenter la luminosité de l'écran intégré uniquement (pas sur un moniteur externe).
- l Appuyez sur <Fn> et sur la flèche bas pour faire réduire la luminosité de l'écran intégré uniquement (pas sur un moniteur externe).

Pour plus d'informations sur QuickSet, cliquez avec le bouton droit sur l'icône qui se trouve dans la barre des tâches, puis cliquez sur **Aide**.

### <span id="page-24-2"></span>**Basculement de l'image vidéo**

Lorsque vous démarrez l'ordinateur avec un périphérique externe (tel qu'un moniteur externe ou un projecteur) connecté et sous tension, l'image peut s'afficher sur l'écran intégré ou sur le périphérique externe.

Appuyez sur <Fn><F8> pour basculer entre les options d'affichage suivantes pour l'image vidéo : écran seul, périphérique externe seul ou écran et périphérique externe en même temps.

**REMARQUE :** Il est impossible de passer à une autre image vidéo en mode Bureau étendu.

# <span id="page-24-3"></span>**Réglage de la résolution d'affichage**

Pour afficher un programme à une résolution spécifique, le contrôleur vidéo et l'écran doivent prendre tous deux en charge le programme sélectionné et les pilotes vidéo requis doivent être installés.

Avant de modifier un paramètre d'affichage par défaut, notez le paramètre d'origine et gardez-le comme référence.

- **REMARQUE :** Utilisez uniquement les pilotes vidéo installés par Dell, conçus pour offrir les meilleures performances avec le système d'exploitation également installé par Dell.
- 1. Cliquez sur le bouton **Démarrer**, puis sur **Panneau de configuration**.
- 2. Sous **Choisissez une catégorie**, cliquez sur **Modifier la résolution d'écran**.
- 3. Essayez différents paramètres de **Qualité couleur** et de **Résolution de l'écran**.

Si le paramètre de la résolution vidéo est supérieur à celui pris en charge par l'écran, ce dernier passe en mode Panoramique. En mode Panoramique, l'écran<br>ne s'affiche pas entièrement. Par exemple, la barre des tâches qui de l'image à l'écran, utilisez la tablette tactile pour faire défiler l'image vers le haut, le bas, la gauche ou la droite.

AVIS : L'utilisation d'un taux de rafraîchissement non pris en charge par le moniteur externe peut endommager ce dernier. Avant de régler le taux de<br>rafraîchissement sur un moniteur externe, reportez-vous au guide d'utilis

# <span id="page-25-0"></span>**Mode Bureau étendu**

Vous pouvez raccorder un moniteur externe ou un projecteur à votre ordinateur et l'utiliser comme une extension de votre écran (mode *Affichage double*<br>*indépendant* ou *Bureau étendu*). Ce mode permet l'utilisation de cha double la quantité d'espace de travail affichable.

- 1. Cliquez sur le bouton **Démarrer**, puis sur **Panneau de configuration**.
- 2. Sous **Choisissez une catégorie**, cliquez sur **Modifier la résolution d'écran**.
- 3. Dans la fenêtre **Propriétés d'affichage**, cliquez sur l'onglet **Paramètres**.

REMARQUE : Si vous sélectionnez une résolution ou une palette de couleurs plus élevée que celle prise en charge par l'écran, les paramètres se règlent<br>automatiquement sur la configuration la plus proche. Consultez la docum

- 4. Cliquez sur l'icône du moniteur 2, sur la case à cocher **Extend my Windows desktop onto this monitor** (Étendre mon bureau Windows...).
- 5. Modifiez la résolution à l'aide de la barre coulissante **Screen resolution** (Résolution de l'écran) pour l'adapter aux deux écrans.

Idéalement, les moniteurs **1** et **2** sont de la même taille.

- 6. Cliquez sur **Avancé**.
- 7. Cliquez sur **Pilote accélérateur de support Intel® Graphics**.
- 8. Cliquez sur **Propriétés graphiques**.
- 9. Dans la colonne de gauche, cliquez sur **Bureau étendu**.
- 10. Cliquez sur **Appliquer**.
- 11. Si vous êtes invité à redémarrer l'ordinateur, cliquez sur **Apply the new color setting without restarting** (Appliquer les nouveaux paramètres de couleur sans redémarrer), puis cliquez sur **OK**.
- 12. Si vous y êtes invité, cliquez sur **OK** pour redimensionner le bureau.
- 13. Si vous y êtes invité, cliquez sur **Oui** pour conserver les paramètres.
- 14. Cliquez sur **OK** pour fermer la fenêtre **Propriétés d'affichage**.

Pour désactiver le mode d'affichage double indépendant :

- 1. Dans la fenêtre **Propriétés d'affichage**, cliquez sur l'onglet **Paramètres**.
- 2. Cliquez sur l'icône du moniteur 2, décochez la case à cocher **Extend my Windows desktop onto this monitor** (Étendre mon bureau Windows sur ce moniteur), puis cliquez sur **Appliquer**.

## <span id="page-25-1"></span>**Alternance écran principal/écran secondaire**

- 1. Cliquez sur le bouton **Démarrer**, puis sur **Panneau de configuration**.
- 2. Sous **Choisissez une catégorie**, cliquez sur **Modifier la résolution d'écran**.
- 3. Dans la fenêtre **Propriétés d'affichage**, cliquez sur l'onglet **Paramètres**.
- 4. Cliquez sur **Avancé**.
- 5. Cliquez sur **Pilote accélérateur de support Intel® Graphics**.
- 6. Cliquez sur **Propriétés graphiques**.
- 7. Choisissez les écrans principal et secondaire à l'aide des menus déroulants **Périphérique principal** et **Périphérique secondaire**.
- 8. Cliquez sur **Appliquer**.
- 9. Cliquez sur **OK**.

# <span id="page-27-2"></span>**Réinstallation du logiciel**

- **[Pilotes](#page-27-0)**
- [Résolution des problèmes d'incompatibilité logicielle ou matérielle](#page-28-0)
- [Utilisation de la fonction de restauration du système de Microsoft®](#page-29-0) Windows® XP
- [Réinstallation de Microsoft®](#page-30-0) Windows® XP

### <span id="page-27-0"></span>**Pilotes**

### **Qu'est-ce qu'un pilote ?**

Un pilote est un programme qui contrôle un périphérique tel qu'une imprimante, une souris ou un clavier. Tous les périphériques requièrent un pilote.

Un pilote joue le rôle de traducteur entre le périphérique et tous les autres programmes qui l'utilisent. Chaque périphérique utilise un ensemble de commandes spécialisées que seul son pilote reconnaît.

Lorsque Dell livre l'ordinateur, les pilotes requis sont déjà installés, aucune installation ou configuration supplémentaire n'est nécessaire.

**AVIS :** Le CD *Drivers and Utilities* peut contenir des pilotes pour des systèmes d'exploitation qui ne sont pas installés sur votre ordinateur. Assurez-vous d'installer les logiciels appropriés à votre système d'exploitation.

De nombreux pilotes, tels que le pilote du clavier, sont fournis par le système d'exploitation Microsoft® Windows®. Il se peut que vous deviez installer des pilotes si :

- l vous mettez à jour votre système d'exploitation ;
- l vous réinstallez votre système d'exploitation ;
- l vous connectez ou installez un nouveau périphérique.

### **Identification des pilotes**

Si vous rencontrez un problème avec un périphérique, déterminez si le pilote est la source du problème et, au besoin, mettez à jour le pilote.

#### **Windows XP**

- 1. Cliquez sur le bouton **Démarrer**, puis sur **Panneau de configuration**.
- 2. À **Choisissez une catégorie**, cliquez sur **Performance and Maintenance** (Performances et maintenance).
- 3. Cliquez sur **Système**.
- 4. À l'écran **Propriétés du système**, cliquez sur l'onglet **Matériel**.
- 5. Cliquez sur **Gestionnaire de périphériques**.
- 6. Faites défiler la liste vers le bas pour vérifier qu'il n'y a aucun point d'exclamation (cercle jaune avec un [**!**]) sur l'icône du périphérique.

Lorsqu'un point d'exclamation se trouve à côté du nom du périphérique, vous devez [réinstaller le pilote](#page-27-1) ou en installer un nouveau.

### <span id="page-27-1"></span>**Réinstallation des pilotes et des utilitaires**

**AVIS :** Le site Web de support technique de Dell, **support.dell.com**, et le CD *Drivers and Utilities* fournissent des pilotes compatibles avec les ordinateurs Dell™. Si vous installez des pilotes que vous avez obtenus par d'autres moyens, votre ordinateur risque de ne pas fonctionner<br>correctement.

#### <span id="page-27-3"></span>**Utilisation de la fonction Restauration des pilotes de périphériques de Windows XP**

Si un problème se produit sur votre ordinateur après avoir installé ou mis à jour un pilote, utilisez la Restauration des pilotes de périphériques de Windows XP remplacer le pilote par la version précédente installée

- 1. Cliquez sur le bouton **Démarrer**, puis sur **Panneau de configuration**.
- 2. À **Choisissez une catégorie**, cliquez sur **Performances et maintenance**.
- 3. Cliquez sur **Système**.
- 4. À l'écran **Propriétés du système**, cliquez sur l'onglet **Matériel**.
- 5. Cliquez sur **Gestionnaire de périphériques**.
- 6. Cliquez avec le bouton droit sur le périphérique pour lequel le nouveau pilote a été installé et cliquez sur **Propriétés**.
- 7. Cliquez sur l'onglet **Pilote**.
- 8. Cliquez sur **Roll Back Driver** (Revenir à la version précédente).

Si le programme Restauration des pilotes de périphériques ne corrige pas le problème, utilisez la fonction Restauration du système pour que votre ordinateur revienne à l'état de fonctionnement dans lequel il était avant que vous n'installiez le nouveau pilote.

#### **Utilisation du CD Drivers and Utilities (Pilotes et utilitaires)**

Si le programme Restauration des pilotes de périphériques ou la fonction Restauration du système ne corrigent pas le problème, réinstallez le pilote à partir du CD *Pilotes et utilitaires* (également appelé CD *ResourceCD*).

- 1. Enregistrez et fermez tous les fichiers ouverts, et quittez tous les programmes ouverts.
- 2. Insérez le CD *Drivers and Utilities*.

Dans la plupart des cas, le CD démarre automatiquement. Dans le cas contraire, lancez l'Explorateur Windows, cliquez sur le répertoire du lecteur de CD pour afficher le contenu du CD, puis double-cliquez sur le fichier **autocd.exe. La première fois que vous exécutez le CD, il se peut qu'il vous invite à<br>Installer des fichiers de configuration. Cliquez sur <b>OK** et suivez l

- 3. Dans le menu déroulant **Langue** de la barre d'outils, sélectionnez la langue de votre choix pour le pilote ou l'utilitaire (si elle est disponible). Un écran d'accueil s'affiche.
- 4. Cliquez sur **Suivant**.
	- Le CD analyse automatiquement votre matériel et détecte les pilotes et les utilitaires employés par votre ordinateur.
- 5. Lorsque l'analyse du matériel est terminée, vous pouvez détecter d'autres pilotes et utilitaires. Sous **Critères de recherche**, sélectionnez les catégories<br>appropriées dans les menus déroulants **Modèle de système, Systè**

Un ou plusieurs liens apparaissent pour le pilote et l'utilitaire particuliers utilisés par votre ordinateur.

- 6. Cliquez sur le lien d'un pilote ou d'un utilitaire particulier pour afficher des informations concernant le pilote ou l'utilitaire que vous voulez installer.
- 7. Cliquez sur le bouton **Installer** (s'il est disponible) pour lancer l'installation du pilote ou de l'utilitaire. À l'écran d'accueil, suivez les invites à l'écran pour terminer l'installation.

Si vous ne trouvez pas de bouton **Installer**, l'installation automatique n'est pas possible. Pour obtenir des instructions d'installation, consultez les instructions appropriées dans les sous-sections suivantes ou cliquez sur le bouton **Extraire**, suivez les instructions d'extraction et lisez le fichier «Lisez moi».

S'il vous est demandé de trouver les fichiers de pilote, cliquez sur le répertoire du CD dans la fenêtre d'information sur le pilote pour afficher les fichiers<br>associés à ce pilote.

#### **Réinstallation manuelle des pilotes**

**REMARQUE :** Si vous réinstallez un pilote de capteur infrarouge, vous devez d'abord activer le capteur infrarouge dans la [configuration du système](file:///C:/data/CHM_OUT/systems/latd510/FR/ug/usersgd.chm/usersgd/setup.htm#1052341) avant de poursuivre l'installation du pilote.

- 1. Lorsque les fichiers de pilote ont été extraits vers votre disque dur, tel que décrit dans la section précédente, cliquez sur le bouton **Démarrer**, puis cliquez avec le bouton droit de la souris sur **Poste de travail**.
- 2. Cliquez sur **Propriétés**.
- 3. Cliquez sur l'onglet **Matériel**, puis sur **Gestionnaire de périphériques**.
- 4. Double-cliquez sur le type de périphérique pour lequel vous installez le pilote (par exemple, **Modems** ou **Périphériques infrarouge**).
- 5. Double-cliquez sur le nom du périphérique pour lequel vous installez le pilote.
- 6. Cliquez sur l'onglet **Pilote**, puis sur **Update Driver** (Mettre à jour le pilote).
- 7. Cliquez sur **Install from a list or specific location (Advanced)** (Installer à partir d'une liste ou d'un emplacement spécifique [Avancé]), puis cliquez sur **Suivant**.
- 8. Cliquez sur **Parcourir**, et retournez à l'emplacement vers lequel vous avez extrait les fichiers du pilote.
- 9. Lorsque le nom du pilote approprié apparaît, cliquez sur **Suivant**.
- 10. Cliquez sur **Terminer** et redémarrez l'ordinateur.

# <span id="page-28-0"></span>**Résolution des problèmes d'incompatibilité logicielle ou matérielle**

Si un périphérique n'est pas détecté pendant la configuration du système d'exploitation ou est détecté mais n'est pas configuré correctement, utilisez le<br>Dépanneur des conflits matériels pour résoudre cette incompatibilité

#### **Windows XP**

Pour résoudre les problèmes d'incompatibilité à l'aide du Dépanneur des conflits matériels :

- 1. Cliquez sur le bouton **Démarrer**, puis cliquez sur **Aide et support**.
- 2. Tapez dépanneur de conflits matériels dans le champ **Rechercher**, puis cliquez sur la flèche pour lancer la recherche.
- 3. Cliquez sur **Dépanneur des conflits matériels** dans la liste **Résultats de la recherche**.
- 4. Dans la liste **Dépanneur de conflits matériels**, cliquez sur **I need to resolve a hardware conflict on my computer** (Je dois résoudre un conflit matériel sur mon ordinateur), puis sur **Suivant**.

### **Windows 2000**

Pour résoudre les problèmes d'incompatibilité à l'aide du Dépanneur des conflits matériels :

- 1. Cliquez sur le bouton **Démarrer**, puis sur **Aide**.
- 2. Cliquez sur **Troubleshooting and Maintenance** (Dépannage et maintenance) à l'onglet **Sommaire**, cliquez sur **Dépanneurs Windows 2000**, puis sur **Matériel**.
- 3. Dans la liste **Dépanneur des conflits matériels**, cliquez sur **I need to resolve a hardware conflict on my computer** (Je dois résoudre un problème matériel sur mon ordinateur), puis sur **Suivant**.

## <span id="page-29-0"></span>**Utilisation de la fonction de restauration du système de Microsoft® Windows® XP**

Le système d'exploitation Microsoft® Windows®XP propose la fonction Restauration du système qui vous permet de restaurer l'ordinateur à un état antérieur (sans répercussions sur les fichiers de données) si les modifications apportées au matériel, aux logiciels ou aux paramètres du système empêchent<br>l'ordinateur de fonctionner correctement. Consultez le Centre d'aide et de s Restauration du système.

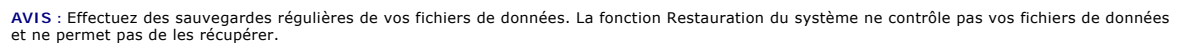

**REMARQUE :** Les procédures présentées dans ce document concernent l'affichage par défaut de Windows. Par conséquent, elles risquent de ne pas fonctionner si votre ordinateur Dell™ est réglé sur le mode d'affichage classique de Windows.

#### **Création d'un point de restauration**

- 1. Cliquez sur le bouton **Démarrer**, puis sur **Aide et support**.
- 2. Cliquez sur **Restauration du système**.
- 3. Suivez les instructions qui s'affichent à l'écran.

#### **Restauration de l'ordinateur à un état antérieur**

- **AVIS :** Avant de restaurer l'ordinateur à un état antérieur, enregistrez et fermez tous les fichiers ouverts et quittez tous les programmes en cours d'exécution. Ne modifiez, n'ouvrez ou ne supprimez en aucun cas des fichiers ou des programmes tant que la restauration du système n'est pas terminée.
- 1. Cliquez sur le bouton Démarrer, pointez sur Tous les programmes→ Accessoires→ Outils système, puis cliquez sur Restauration du système.
- 2. Assurez-vous que l'option **Restore my computer to an earlier time** (Restaurer mon ordinateur à une heure antérieure) est sélectionnée et cliquez sur **Suivant**.
- 3. Cliquez sur la date à laquelle vous souhaitez restaurer l'ordinateur.

L'écran **Sélectionner un point de restauration** affiche un calendrier vous permettant de sélectionner des points de restauration. Toutes les dates du calendrier comportant des points de restauration apparaissent en gras.

4. Sélectionnez un point de restauration et cliquez sur **Suivant**.

Si une date du calendrier contient un seul point de restauration, ce dernier est sélectionné automatiquement. Si deux points de restauration ou plus sont disponibles, cliquez sur celui que vous souhaitez utiliser.

5. Cliquez sur **Suivant**.

L'écran **Restauration terminée** apparaît lorsque la fonction Restauration du système termine la collecte de données et que l'ordinateur redémarre.

6. Lorsque l'ordinateur a redémarré, cliquez sur **OK**.

Pour changer de point de restauration, répétez les étapes précédentes en utilisant un autre point de restauration ou annulez la restauration.

### **Annulation de la dernière restauration du système**

- AVIS : Avant de procéder à l'annulation de la dernière restauration du système, enregistrez et fermez tous les fichiers ouverts et quittez tous les<br>programmes. Ne modifiez, n'ouvrez ou ne supprimez en aucun cas des fichier terminée.
- 1. Cliquez sur le bouton **Démarrer**, pointez sur **Tous les programmes**® **Accessoires**® **Outils système**, puis cliquez sur **Restauration du système**.
- 2. Cliquez sur **Undo my last restoration** (Annuler ma dernière restauration) puis sur **Suivant**.
- 3. Cliquez sur **Suivant**.

L'écran **Restauration du système** apparaît et l'ordinateur redémarre.

4. Lorsque l'ordinateur a redémarré, cliquez sur **OK**.

#### **Activation de la Restauration du système**

Si vous réinstallez Windows XP avec moins de 200 Mo d'espace disponible sur le disque dur, la fonction Restauration du système est automatiquement désactivée. Pour vérifier si la fonction Restauration du système est activée :

- 1. Cliquez sur le bouton **Démarrer**, puis sur **Panneau de configuration**.
- 2. Cliquez sur **Performance and Maintenance** (Performances et maintenance).
- 3. Cliquez sur **Système**.
- 4. Cliquez sur l'onglet **Restauration du système**.
- 5. Assurez-vous que l'option **Désactiver la Restauration du système** est bien désactivée.

# <span id="page-30-0"></span>**Réinstallation de Microsoft® Windows® XP**

**AVIS :** Vous devez utiliser «Windows XP Service Pack 1 (SP1)» ou une version ultérieure lorsque vous réinstallez Windows XP.

### **Avant de commencer**

Si vous envisagez de réinstaller le système d'exploitation Windows XP pour résoudre un problème avec un pilote récemment installé, utilisez d'abord la<br>fonction <u>Device Driver Rollback</u> (Restauration des pilotes de périphér problème, utilisez Restauration du système pour rétablir l'ordinateur à l'état de fonctionnement précédant l'installation du pilote.

**AVIS :** Avant d'effectuer l'installation, sauvegardez tous les fichiers de données de votre disque dur principal. Pour les configurations de disque dur 0 conventionnelles, le disque dur principal correspond au premier disque dur détecté par l'ordinateur.

Pour réinstaller Windows XP, vous devez disposer des éléments suivants :

- l CD *Operating System* de Dell™
- l CD *Drivers and Utilities* de Dell

**REMARQUE :** Le CD *Drivers and Utilities* contient les pilotes installés à l'assemblage de l'ordinateur. Utilisez le CD *Drivers and Utilities* pour charger les pilotes requis.

### **Réinstallation de Windows XP**

Pour réinstaller Windows XP, effectuez les étapes des sections suivantes dans l'ordre dans lequel elles sont indiquées.

Le processus de réinstallation peut prendre de 1 à 2 heures. Lorsque le système d'exploitation est réinstallé, vous devez également réinstaller les pilotes de périphérique, le programme antivirus et les autres logiciels.

AVIS : Le CD *Operating System* fournit des options permettant de réinstaller Windows XP. Ces options peuvent remplacer des fichiers installés et avoir<br>des répercussions sur les programmes installés sur votre disque dur. C

**AVIS :** Pour éviter des conflits avec Windows XP, vous devez désactiver toute protection antivirus installée sur votre système avant de réinstaller O Windows XP. Pour plus d'informations, consultez la documentation qui accompagne le logiciel.

#### **Démarrage à partir du CD Operating System (Système d'exploitation)**

- 1. Enregistrez et fermez tous les fichiers et les programmes ouverts.
- 2. Insérez le CD *Operating System*. Cliquez sur **Quitter** si le message Installer Windows XP apparaît.
- 3. Redémarrez l'ordinateur.
- 4. Lorsque le logo DELL™ apparaît, appuyez immédiatement sur <F2>.

Si le logo du système d'exploitation s'affiche, attendez l'apparition du bureau Windows, éteignez l'ordinateur et recommencez.

- 5. Appuyez sur les touches de direction pour sélectionner **CD-ROM**, puis appuyez sur <Entrée>
- 6. Appuyez sur une touche lorsque le message Press any key to boot from CD (Appuyez sur une touche pour démarrer à partir du CD) s'affiche à l'écran.

#### **Configuration de Windows XP**

- 1. Lorsque l'écran **Installation de Windows XP** s'affiche, appuyez sur <Entrée> pour sélectionner **To set up Windows now** (Pour installer Windows maintenant).
- 2. Lisez les informations de l'écran **Contrat de licence Microsoft Windows**, puis appuyez sur <F8> pour accepter le contrat de licence.
- 3. Si Windows XP est déjà installé sur votre ordinateur et que vous souhaitez récupérer vos données Windows XP actuelles, tapez r pour sélectionner l'option de réparation, puis retirez le CD.
- 4. Si vous voulez installer une nouvelle version de Windows XP, appuyez sur <Échap>pour sélectionner cette option.
- 5. Appuyez sur <Entrée> pour sélectionner la partition en surbrillance (recommandé), puis suivez les instructions à l'écran.

L'écran **Configuration de Windows XP** s'affiche et le système d'exploitation commence à copier les fichiers et à installer les périphériques. L'ordinateur redémarre automatiquement plusieurs fois.

**REMARQUE :** Le temps nécessaire à la configuration dépend de la taille du disque dur et de la vitesse de votre ordinateur.

AVIS : N'appuyez pas sur une touche lorsque le message suivant s'affiche : Press any key to boot from the CD (Appuyez sur n'importe quelle touche pour amorcer à partir du CD).

- 6. Lorsque l'écran **Options régionales et linguistiques** s'affiche, sélectionnez les paramètres de votre région, puis cliquez sur **Suivant**.
- 7. Entrez votre nom et le nom de votre organisation (facultatif) dans l'écran **Personalize Your Software** (Personnaliser votre logiciel), puis cliquez sur **Suivant**.
- 8. Dans la fenêtre **Nom de l'ordinateur et mot de passe Administrateur**, entrez un nom et un mot de passe pour votre ordinateur (ou acceptez les noms par défaut), puis cliquez sur **Suivant**.
- 9. Si l'écran **Modem Dialing Information** (Informations de numérotation pour le modem) apparaît, entrez les informations requises, puis cliquez sur **Suivant**.
- 10. Entrez la date, l'heure et le fuseau horaire dans la fenêtre **Paramètres de la date et de l'heure** puis cliquez sur **Suivant**.
- 11. Si l'écran **Networking Settings** (Paramètres de réseau) apparaît, cliquez sur **Typical** (Standard), puis sur **Suivant**.
- 12. Si vous réinstallez Windows XP Professionnel et que vous êtes invité à fournir des informations complémentaires concernant votre configuration réseau, indiquez vos choix. Si vous n'êtes pas sûr de vos paramètres, acceptez les paramètres par défaut.

Windows XP installe les composants du système d'exploitation et configure l'ordinateur. L'ordinateur redémarre automatiquement.

**AVIS :** N'appuyez pas sur une touche lorsque le message suivant s'affiche : Press any key to boot from the CD (Appuyez sur une touche pour amorcer à partir du CD)

- 13. Lorsque l'écran **Bienvenue dans Microsoft** s'affiche, cliquez sur **Suivant**.
- 14. Lorsque le message How will this computer connect to the Internet? (Comment cet ordinateur sera-t-il connecté à Internet ?) apparaît, cliquez sur **Ignorer**.
- 15. Lorsque le message **Ready to register with Microsoft?** (Prêt à vous enregistrer auprès de Microsoft ?) apparaît, sélectionnez **No, not at this time** (Non, pas cette fois-ci) et cliquez sur **Suivant**.
- 16. Lorsque le message **Who will use this computer?** (Qui va utiliser cet ordinateur ?) apparaît, vous pouvez entrer jusqu'à cinq utilisateurs.
- 17. Cliquez sur **Suivant**.
- 18. Cliquez sur **Terminer** pour terminer la configuration et retirez le CD.
- 19. Réinstallez les [pilotes](#page-27-1) appropriés à l'aide du CD *Drivers and Utilities*.
- 20. Réinstallez votre logiciel antivirus.
- 21. Réinstallez vos programmes.

**REMARQUE :** Pour réinstaller et activer les progiciels Microsoft Office ou Microsoft Works, vous devez vous munir de la Product Key (Clé de produit) indiquée sur le boîtier du CD d'installation.

### **NSS (Notebook System Software)**

Si vous réinstallez le système d'exploitation de votre ordinateur Dell™, vous devez également réinstaller l'utilitaire NSS. Cet utilitaire est disponible sur le CD<br>*Drivers and Utilities* en option et sur le site Web de s

Pour télécharger l'utilitaire à partir de support.dell.com, allez à la section **Téléchargements** du site Web et sélectionnez le modèle de votre ordinateur dans le<br>menu déroulant. Sous **Sélectionnez la catégorie de téléchar** 

NSS fournit des mises à jour essentielles pour le système d'exploitation et la prise en charge des lecteurs de disquette USB Dell™ de 3,5 pouces, des processeurs Intel® Pentium® M, des processeurs Intel Celeron® M, d**es lecteurs optiques et des périphériques USB. NSS est requis pour le bon**<br>fonctionnement de votre ordinateur Dell. Ce logiciel détecte automatiquement vot

**REMARQUE :** NSS est indispensable au bon fonctionnement des périphériques USB.

# <span id="page-33-0"></span>**Recherche d'informations**

*REMARQUE : Certaines fonctions ne sont pas nécessairement disponibles sur votre ordinateur ou dans tous les pays.* 

<span id="page-33-1"></span>**REMARQUE :** Il est possible que des informations supplémentaires soient livrées avec votre ordinateur.

<span id="page-33-2"></span>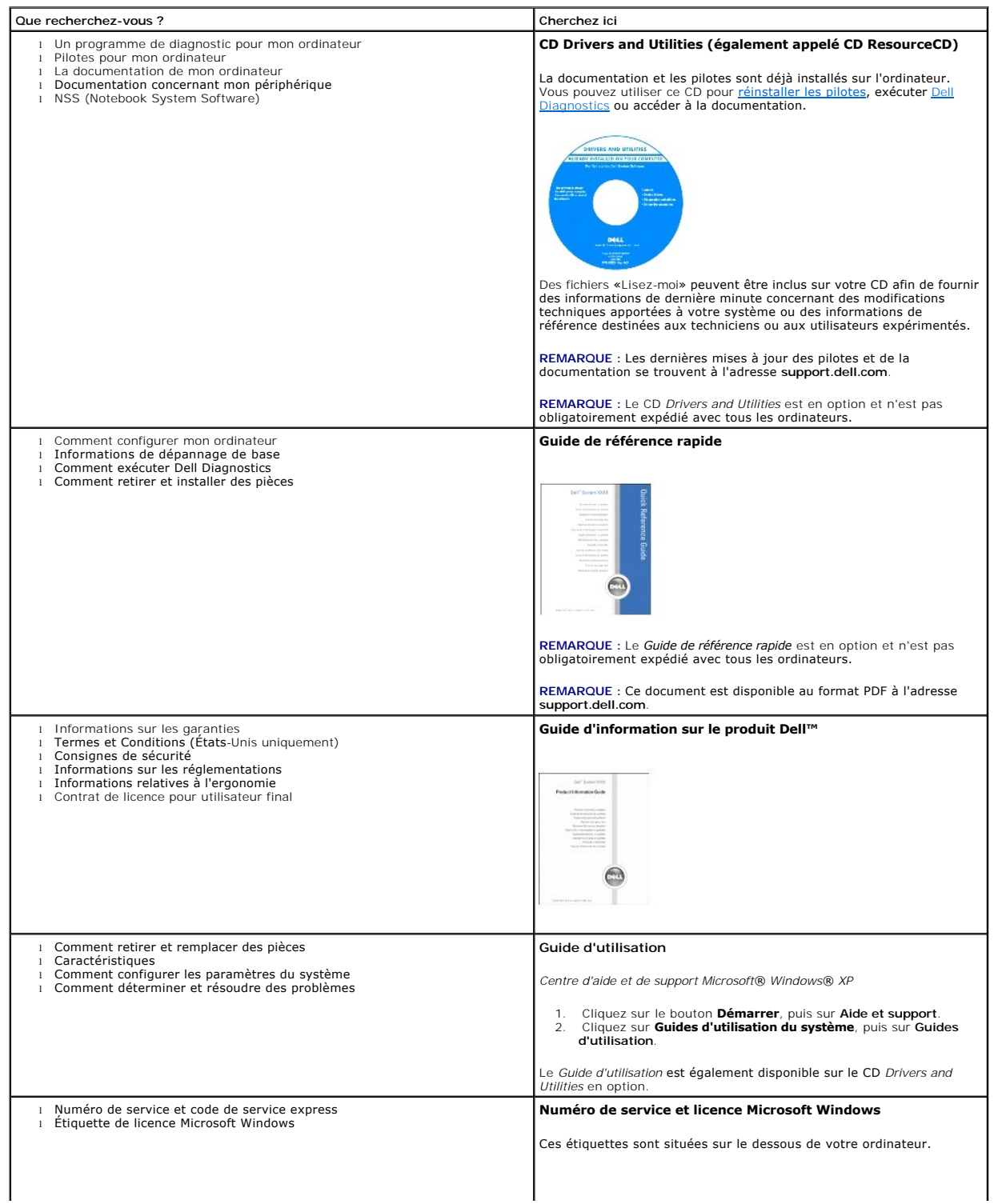

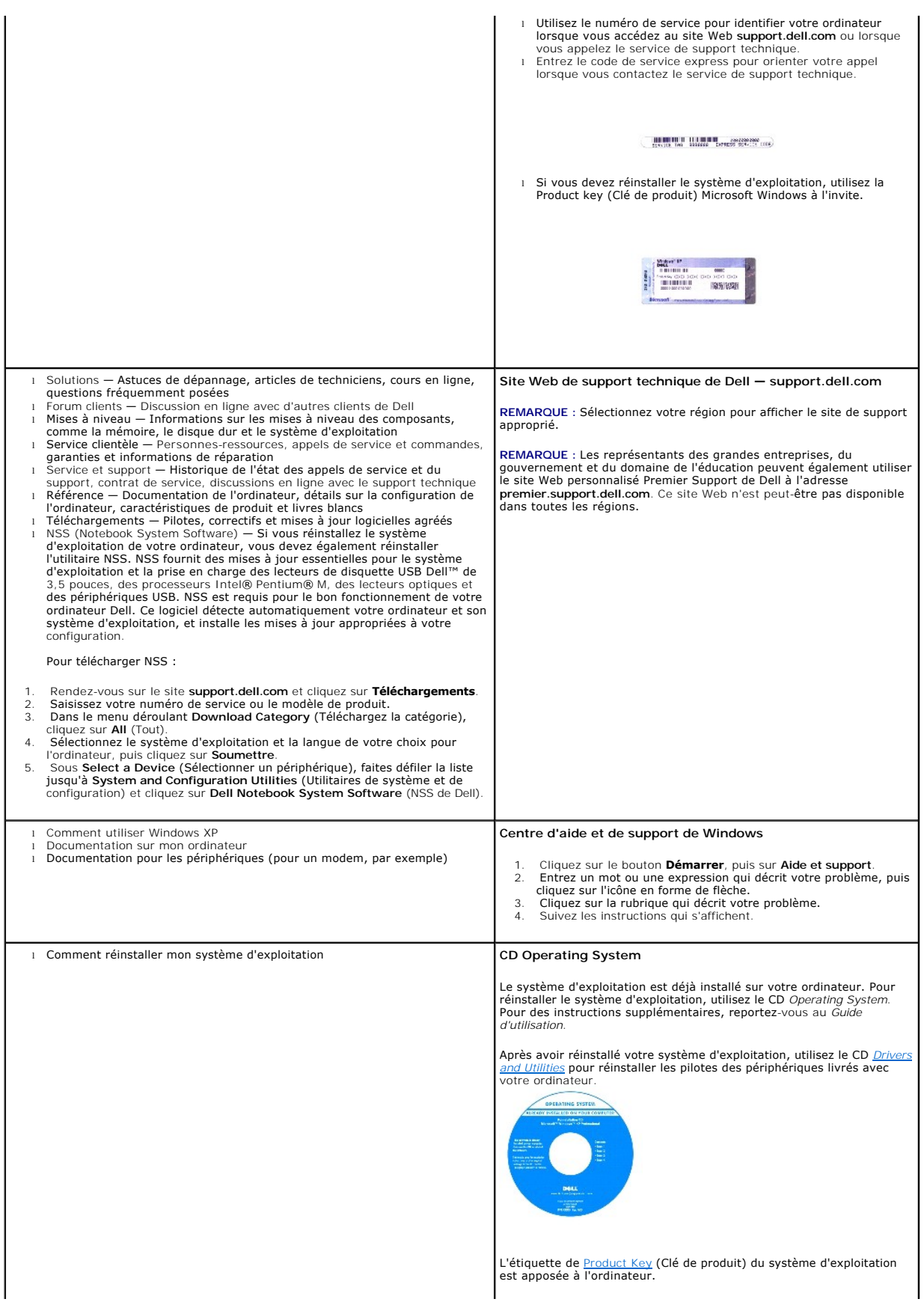

**REMARQUE :** La couleur de votre CD dépend du système d'exploitation que vous avez commandé. **REMARQUE :** Le CD *Operating System* est en option et n'est pas obligatoirement expédié avec tous les ordinateurs.
# <span id="page-36-1"></span>**Obtention d'aide**

- **[Assistance technique](#page-36-0)**
- **[Problèmes avec votre commande](#page-37-0)**
- **O** [Informations sur les produits](#page-37-1)
- [Retour d'articles pour réparation sous garantie ou à porter en crédit](#page-38-0)
- [Avant d'appeler](#page-38-1)
- **O** [Contacter Dell](#page-38-2)

### <span id="page-36-0"></span>**Assistance technique**

Si vous avez besoin d'aide pour un problème technique, Dell se tient à votre disposition pour vous fournir l'assistance adéquate.

**A** PRÉCAUTION : Si vous devez retirer les capots de l'ordinateur, déconnectez d'abord de leurs prises les câbles d'alimentation de l'ordinateur et du **modem.**

- 1. Réalisez les procédures de la section «[Résolution des problèmes](file:///C:/data/CHM_OUT/systems/latd510/FR/ug/usersgd.chm/usersgd/solving.htm#1297087)»
- 2. Exécutez [Dell Diagnostics.](file:///C:/data/CHM_OUT/systems/latd510/FR/ug/usersgd.chm/usersgd/delldiag.htm#1054154)
- 3. Faites une copie de la *[Liste de vérification des diagnostics](#page-38-3)* et remplissez-la.
- 4. Utilisez la gamme complète de services en ligne de Dell disponibles sur le site Web de support technique (**support.dell.com**) pour obtenir de l'aide sur les procédures d'installation et de dépannage.
- 5. Si les étapes précédentes ne vous ont pas permis de résoudre le problème, contactez Dell.

**REMARQUE :** Appelez le support technique à l'aide d'un téléphone situé à proximité de l'ordinateur pour que le technicien puisse vous guider pendant la procédure de dépannage.

**REMARQUE :** Il se peut que le système de code de service express de Dell ne soit pas disponible dans tous les pays.

Lorsque le système téléphonique automatisé de Dell vous le demande, entrez votre code de service express pour que votre appel soit directement acheminé<br>vers l'équipe de support technique appropriée. Si vous n'avez pas de c

Pour obtenir des instructions sur l'utilisation du service de support technique, reportez-vous à la section «[Service de support technique](#page-37-2)».

**REMARQUE :** Certains des services suivants ne sont pas toujours disponibles en dehors des États-Unis. Veuillez contacter votre représentant Dell local pour obtenir des informations sur leur disponibilité.

#### **Services en ligne**

Vous pouvez accéder au site de support technique de Dell à l'adresse s**upport.dell.com.** Sélectionnez votre région sur la page **WELCOME TO DELL SUPPORT**<br>(Bienvenue au site de support technique de Dell) et fournissez les in

Vous pouvez contacter Dell par voie électronique aux adresses suivantes :

l Site Web

**www.dell.com/** 

**www.dell.com/ap/** (pays d'Asie et du Pacifique uniquement)

**www.dell.com/jp** (Japon uniquement)

**www.euro.dell.com** (Europe uniquement)

**www.dell.com/la/** (pays d'Amérique Latine)

**www.dell.ca** (Canada uniquement)

l FTP (File Transfert Protocol, protocole de transfert de fichiers) anonyme

#### <span id="page-37-3"></span>**ftp.dell.com/**

Connectez-vous en tant qu'utilisateur : anonyme et utilisez votre adresse électronique comme mot de passe.

#### l Service de support électronique

mobile\_support@us.dell.com

support@us.dell.com

**apsupport@dell.com** (pays d'Asie et du Pacifique uniquement)

**support.jp.dell.com** (Japon uniquement)

**support.euro.dell.com** (Europe uniquement)

l Service de devis électronique

sales@dell.com

**apmarketing@dell.com** (pays d'Asie et du Pacifique uniquement)

- sales\_canada@dell.com (Canada uniquement)
- l Service d'informations électronique

info@dell.com

#### **Service AutoTech**

Le service de support technique automatisé de Dell, AutoTech, fournit des réponses enregistrées aux questions les plus fréquemment posées par les clients de Dell au sujet des ordinateurs portables et de bureau.

Lorsque vous appelez AutoTech, utilisez votre téléphone à clavier pour sélectionner les sujets correspondant à vos questions.

Le service AutoTech est accessible à toute heure et tous les jours de la semaine. Vous pouvez aussi accéder à ce service par l'intermédiaire du service de support technique. Pour le numéro de téléphone à appeler, consultez les [numéros de contact](#page-38-2) de votre région.

### **Service d'état des commandes automatisé**

Pour vérifier l'état de vos commandes de produits Dell™, vous pouvez visiter le site Web s**upport.dell.com** ou appeler le service d'état des commandes<br>automatisé. Un enregistrement vous demande les informations nécessaire à appeler, consultez les [numéros de contact](#page-38-2) de votre région.

#### <span id="page-37-2"></span>**Service de support technique**

Le service de support technique de Dell est disponible à toute heure et tous les jours de la semaine pour répondre à vos questions au sujet du matériel Dell.<br>Nos employés de support technique utilisent des diagnostics sur

Pour contacter le service de support technique de Dell, reportez-**vous à la** section «<u>[Assistance technique](#page-36-0)</u>», puis composez **le numéro correspondant à votre**<br>p**ays comme indiqué dans la section** <u>«[Contacter Dell](#page-38-2)</u>».

#### <span id="page-37-0"></span>**Problèmes avec votre commande**

Si vous avez un problème lié à votre commande, comme des pièces manquantes ou non adaptées, ou une facturation erronée, contactez le Service clientèle de Dell. Gardez votre facture ou votre bordereau de marchandises à portée de main lorsque vous appelez. Pour le numéro de téléphone à appeler, consultez de Belli, dardez votre ractare da votre Billes [numéros de contact](#page-38-2) de votre région.

### <span id="page-37-1"></span>**Informations sur les produits**

<span id="page-38-4"></span>Si vous avez besoin d'informations sur les autres produits disponibles auprès de Dell ou si vous voulez passer une commande, visitez le site Web de Dell à l'adresse http://www.dell.com. Pour le numéro de téléphone à appeler afin de joindre un représentant, consultez les [numéros de contact](#page-38-2) de votre région.

## <span id="page-38-0"></span>**Retour d'articles pour réparation sous garantie ou à porter en crédit**

Préparez tous les articles à retourner, pour réparation ou mise en crédit, comme indiqué ci-après :

1. Contactez Dell pour obtenir un numéro d'autorisation de retour de matériel et écrivez-le clairement et bien visiblement sur l'extérieur de la boîte.

Pour le numéro de téléphone à appeler, consultez les [numéros de contact](#page-38-2) de votre région.

- 2. Joignez une copie de la facture et une lettre expliquant le motif du retour.
- 3. Fournissez une copie de la [liste de vérification des diagnostics](#page-38-3) indiquant les tests que vous avez exécutés et les messages d'erreur indiqués par Dell **Diagnostics**
- 4. Joignez tous les accessoires qui vont avec le ou les articles renvoyés (câbles d'alimentation, disquettes de logiciels, guides, etc.) si le retour est à porter en crédit.
- 5. Empaquetez l'équipement à renvoyer dans son emballage d'origine (ou équivalent).

Les frais d'envoi sont à votre charge. L'assurance des articles retournés vous incombe également et vous acceptez le risque de leur perte au cours de leur acheminement vers Dell. Les envois en contre-remboursement ne sont pas acceptés.

Les retours ne comportant pas les éléments décrits ci-dessus seront refusés au quai de réception de Dell et vous seront retournés.

# <span id="page-38-1"></span>**Avant d'appeler**

**REMARQUE :** Ayez à portée de main votre code de service express lorsque vous appelez. Ce code facilite l'acheminement de votre appel par le système d'assistance téléphonique informatisé de Dell.

N'oubliez pas de remplir la <u>[liste de vérification des diagnostics](#page-38-3)</u>. Si possible, allumez votre ordinateur avant de contacter Dell pour obtenir une assistance<br>technique, et appelez d'un téléphone qui se trouve à proximité

#### **A** PRÉCAUTION : Avant de travailler à l'intérieur de votre ordinateur, lisez les consignes de sécurité figurant dans le *Guide d'information sur le produit***.**

<span id="page-38-3"></span><span id="page-38-2"></span>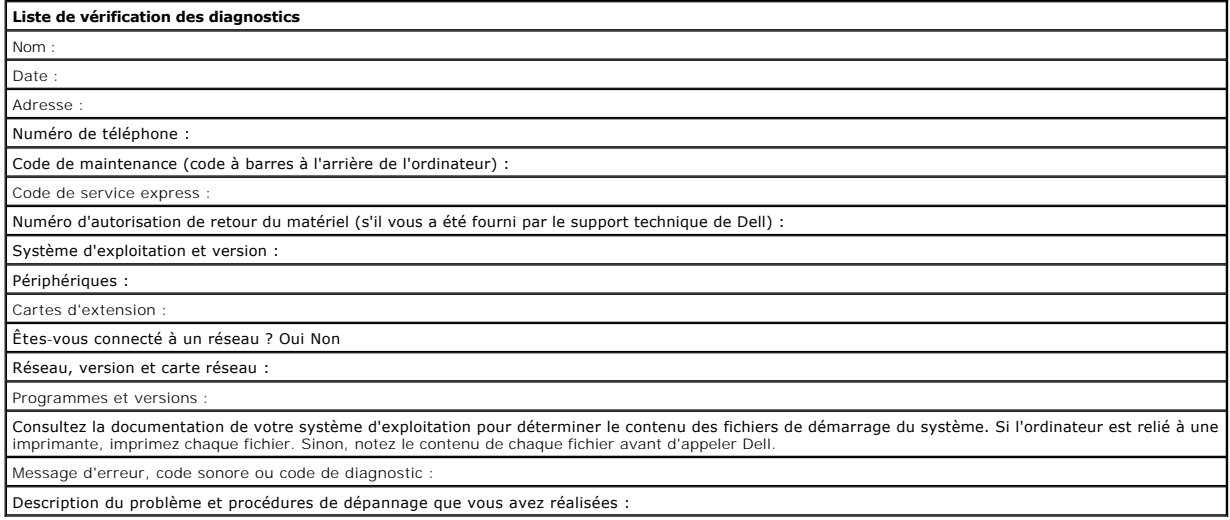

Vous pouvez contacter Dell par voie électronique, par l'intermédiaire des sites Web suivants :

- l **www.dell.com**
- l **support.dell.com** (support technique)
- l **premiersupport.dell.com** (support technique pour les clients du domaine de l'éducation, du gouvernement, de la santé et des grands comptes, y compris les clients Premier, Platinum et Gold)

Pour les adresses Internet de votre pays, recherchez la section appropriée du pays dans le tableau ci-dessous.

**REMARQUE** : Les numéros verts ne sont valables que dans le pays pour lequel ils sont énumérés.

Si vous devez contacter Dell, utilisez les adresses électroniques, les numéros de téléphone et les indicatifs fournis dans le tableau ci-dessous. Si vous avez<br>besoin d'assistance pour connaître les indicatifs à utiliser, c

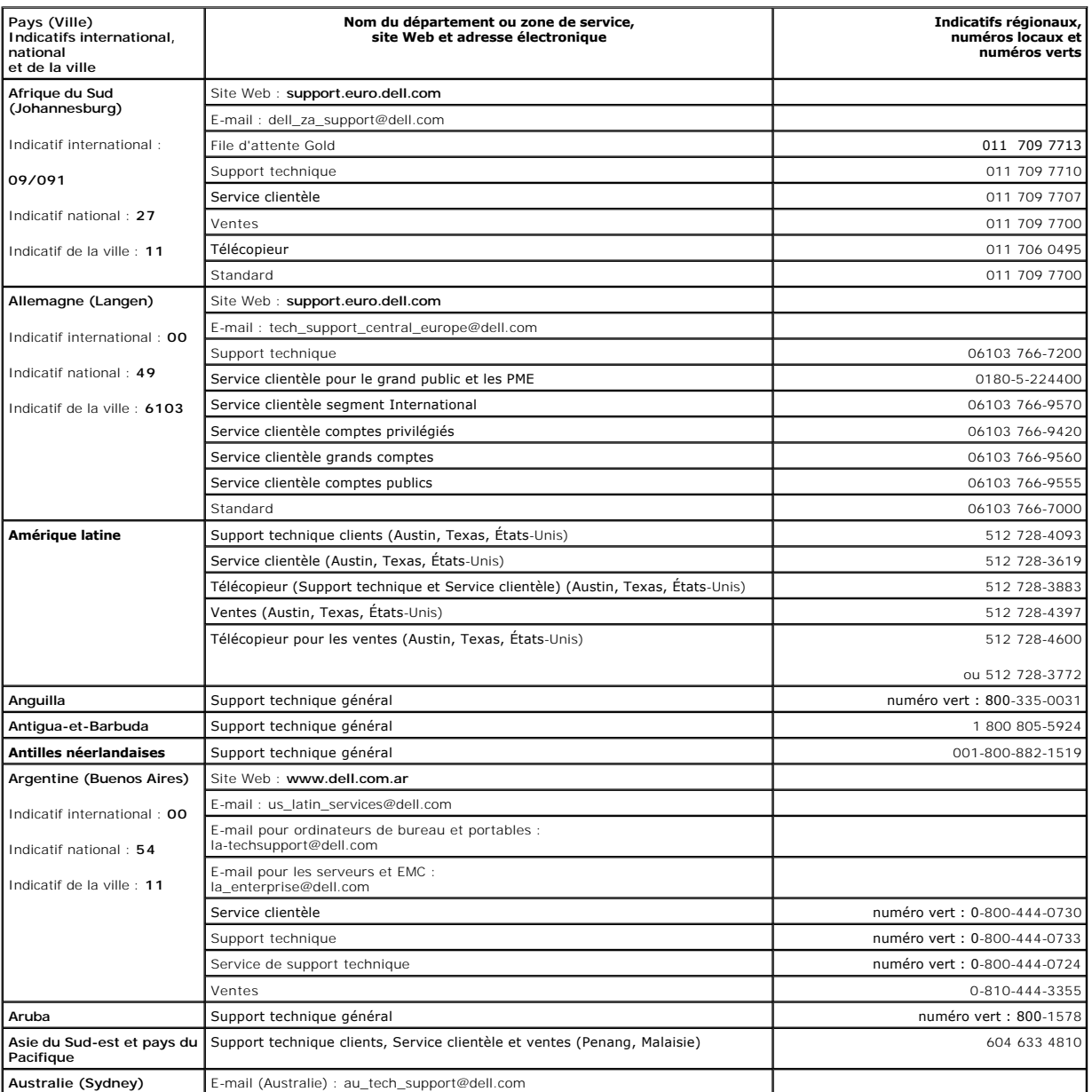

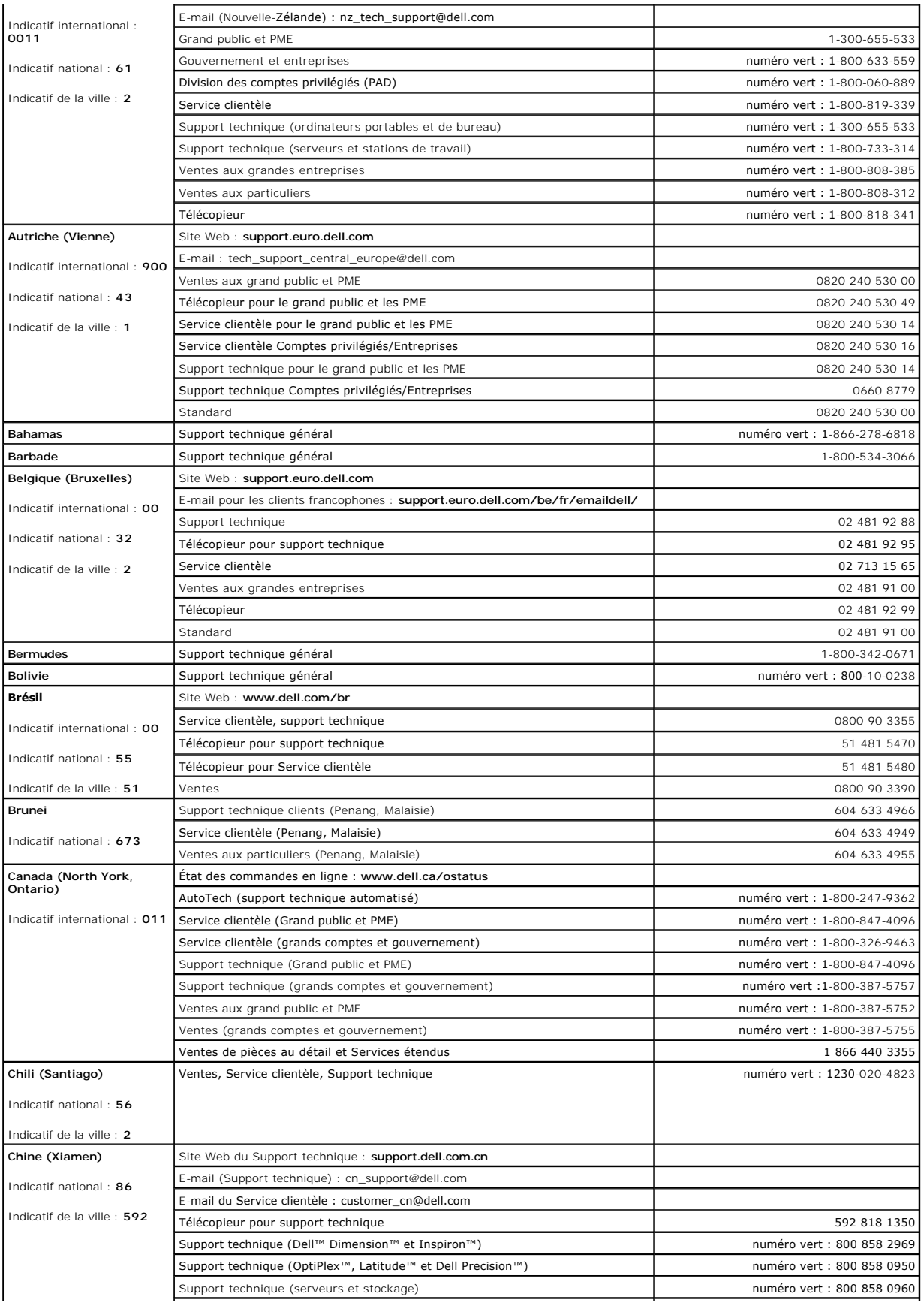

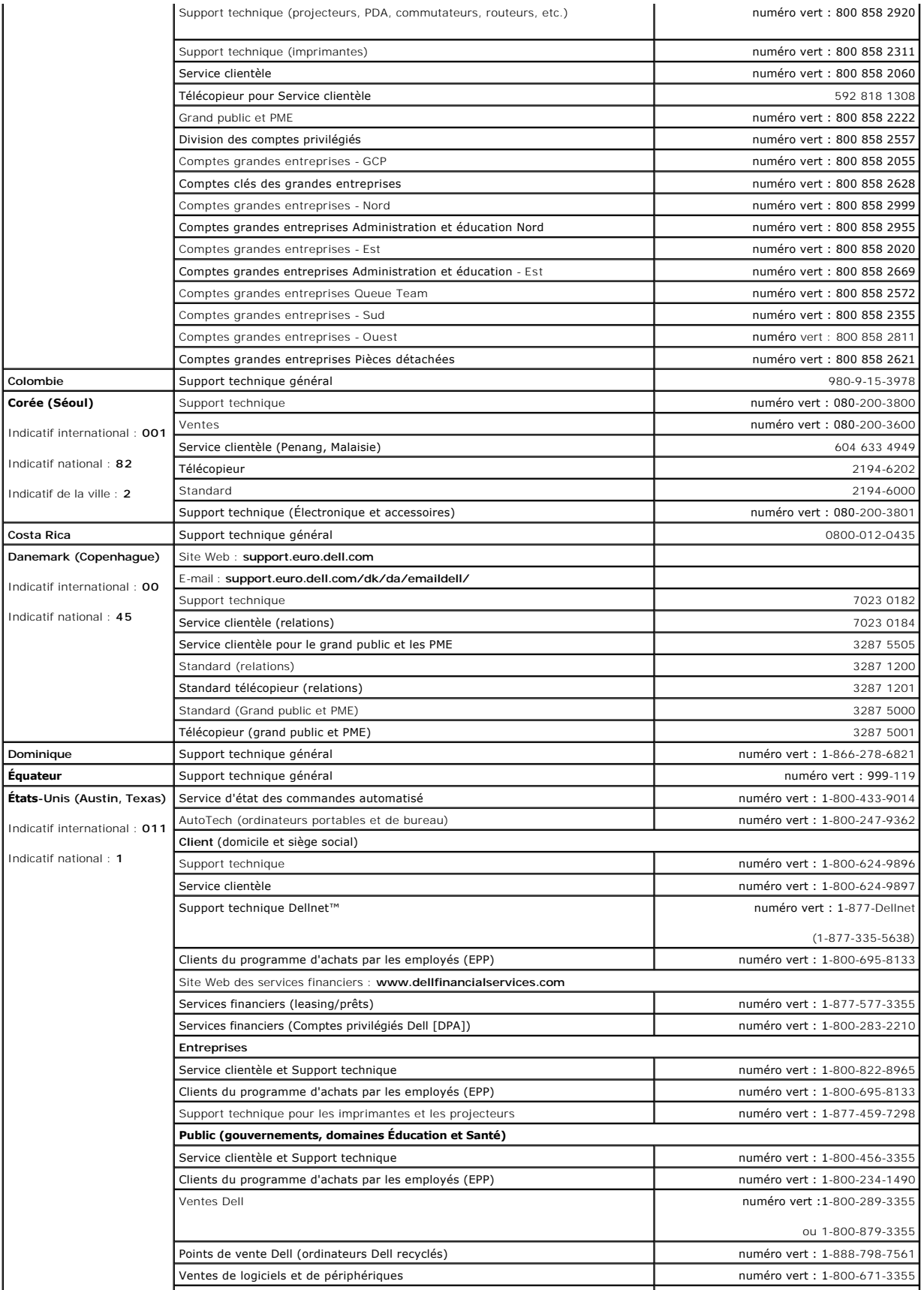

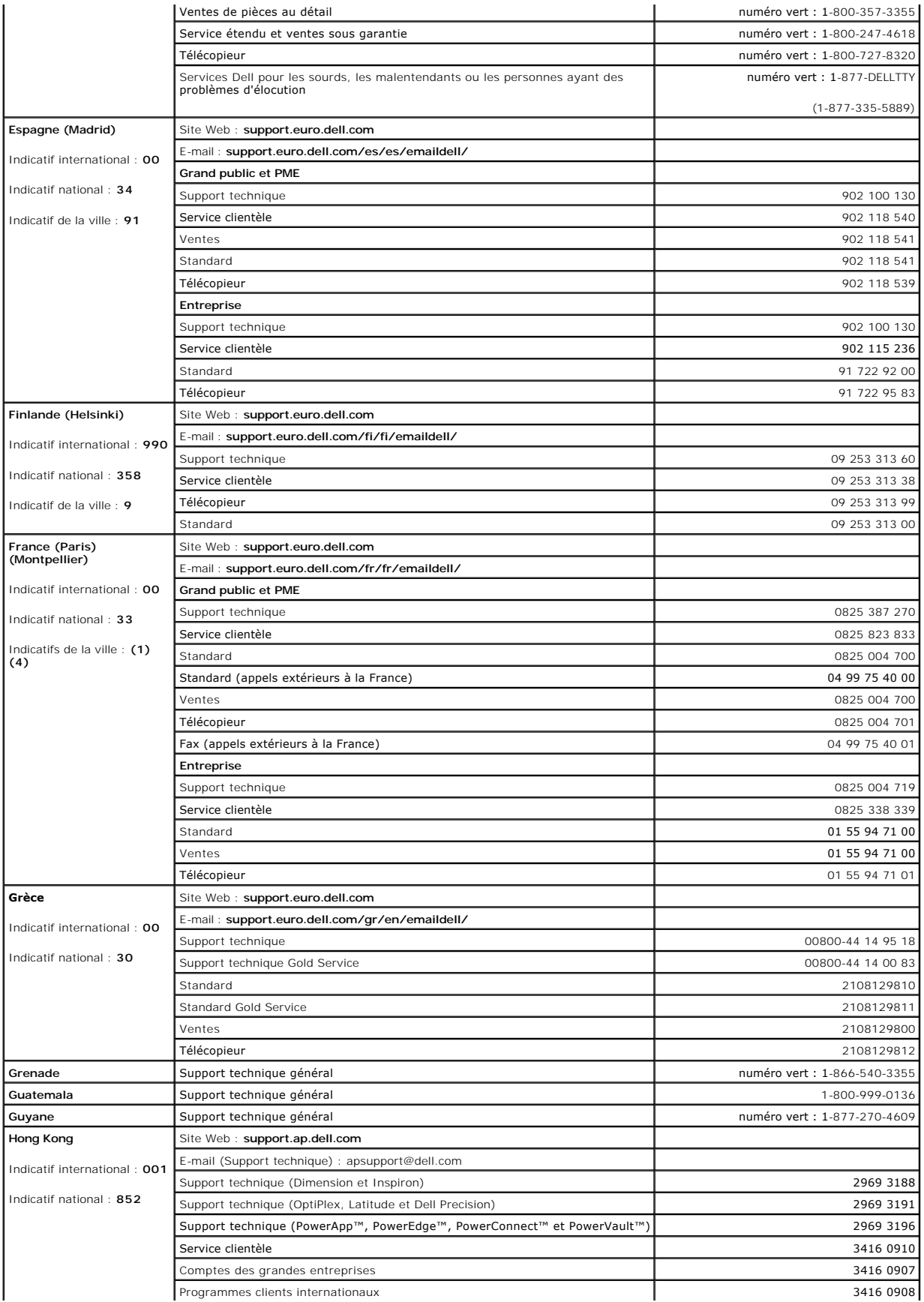

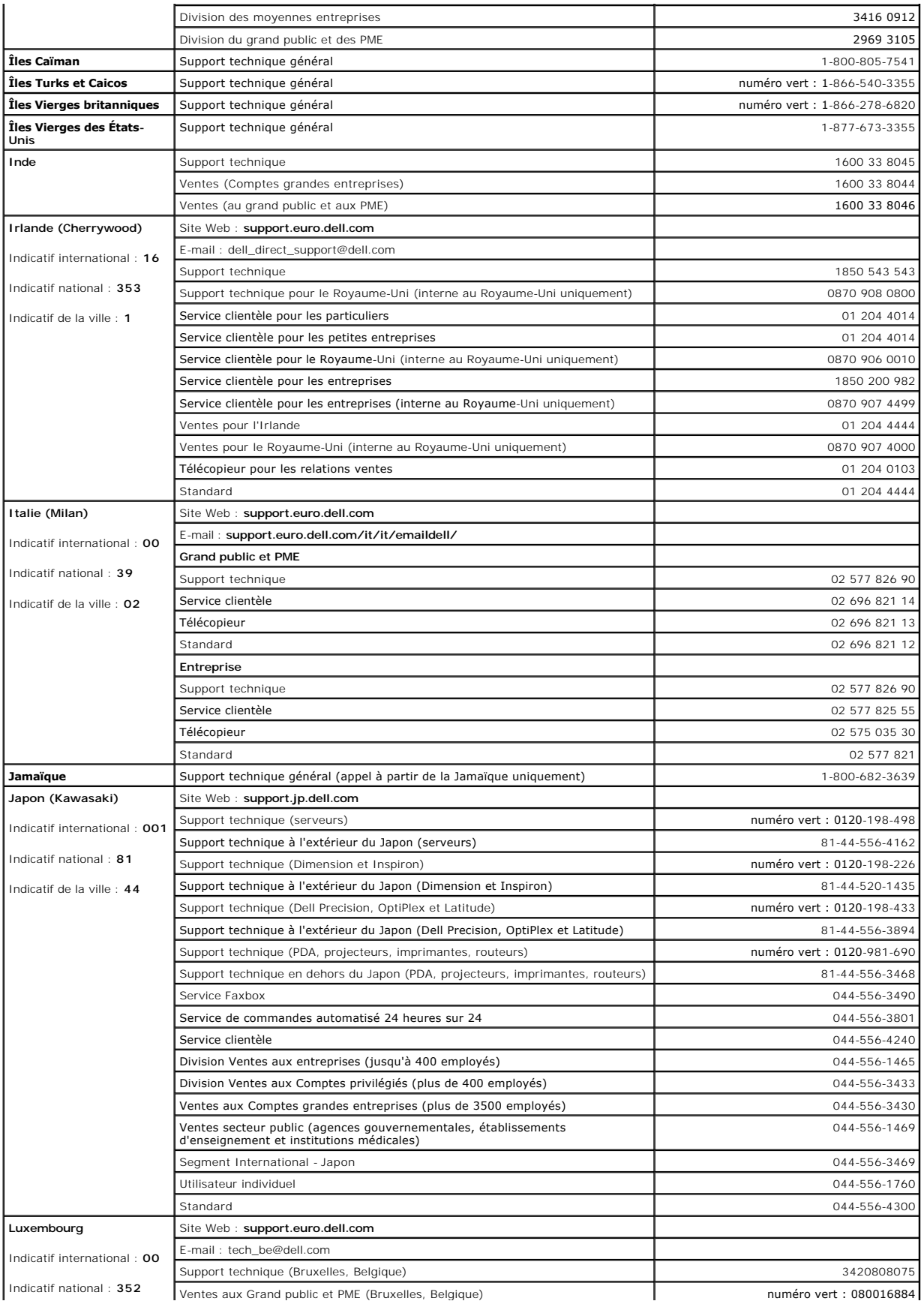

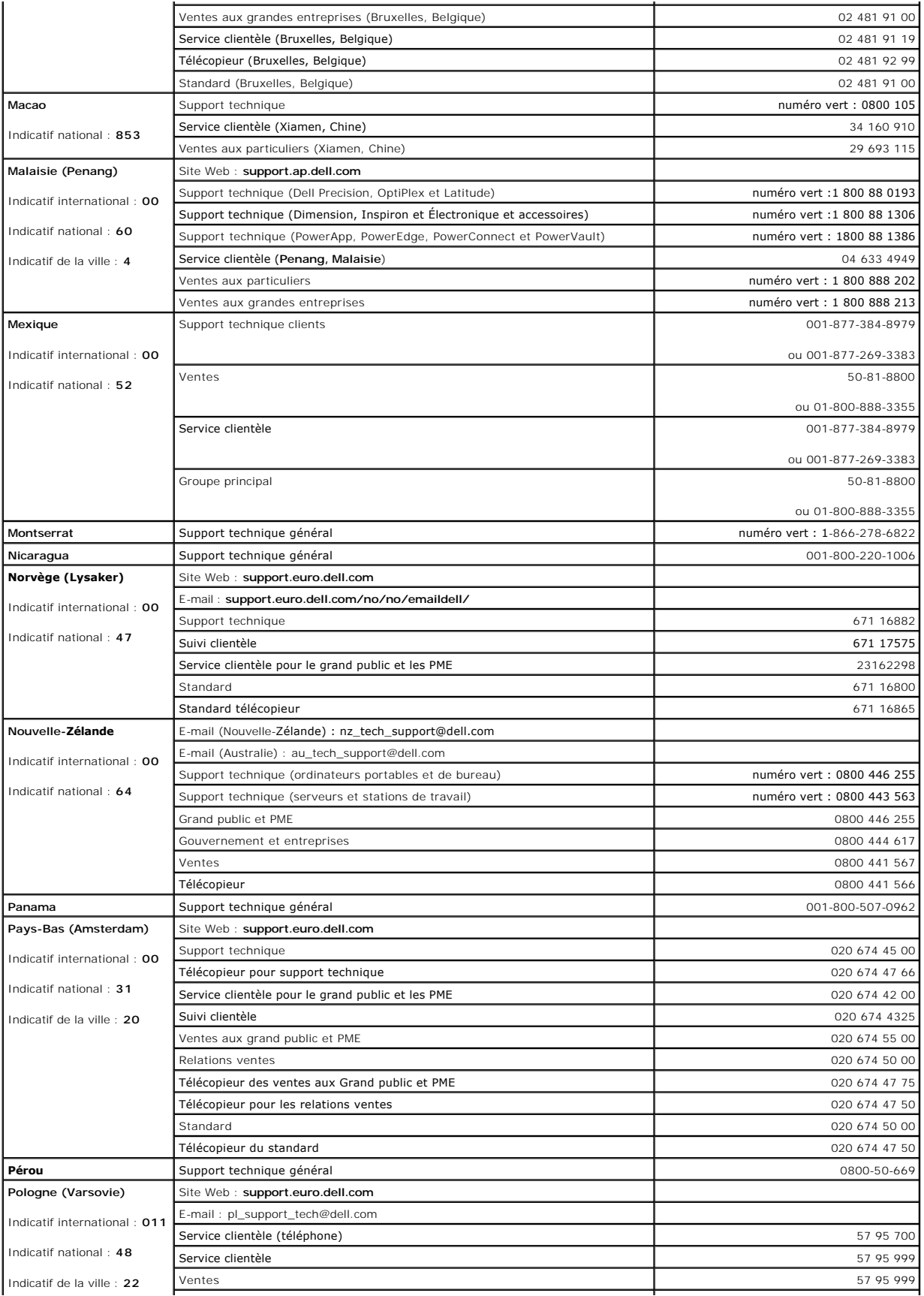

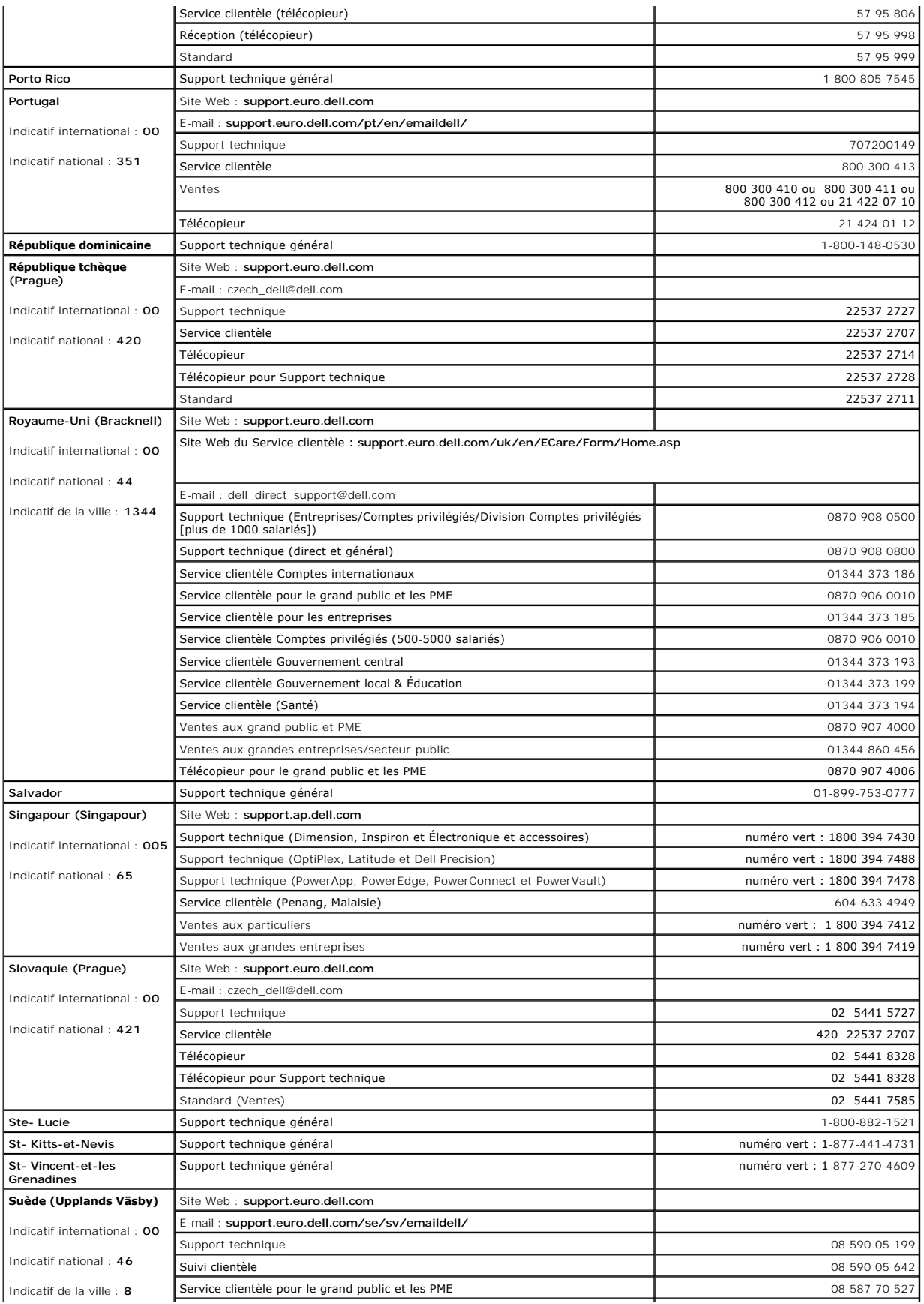

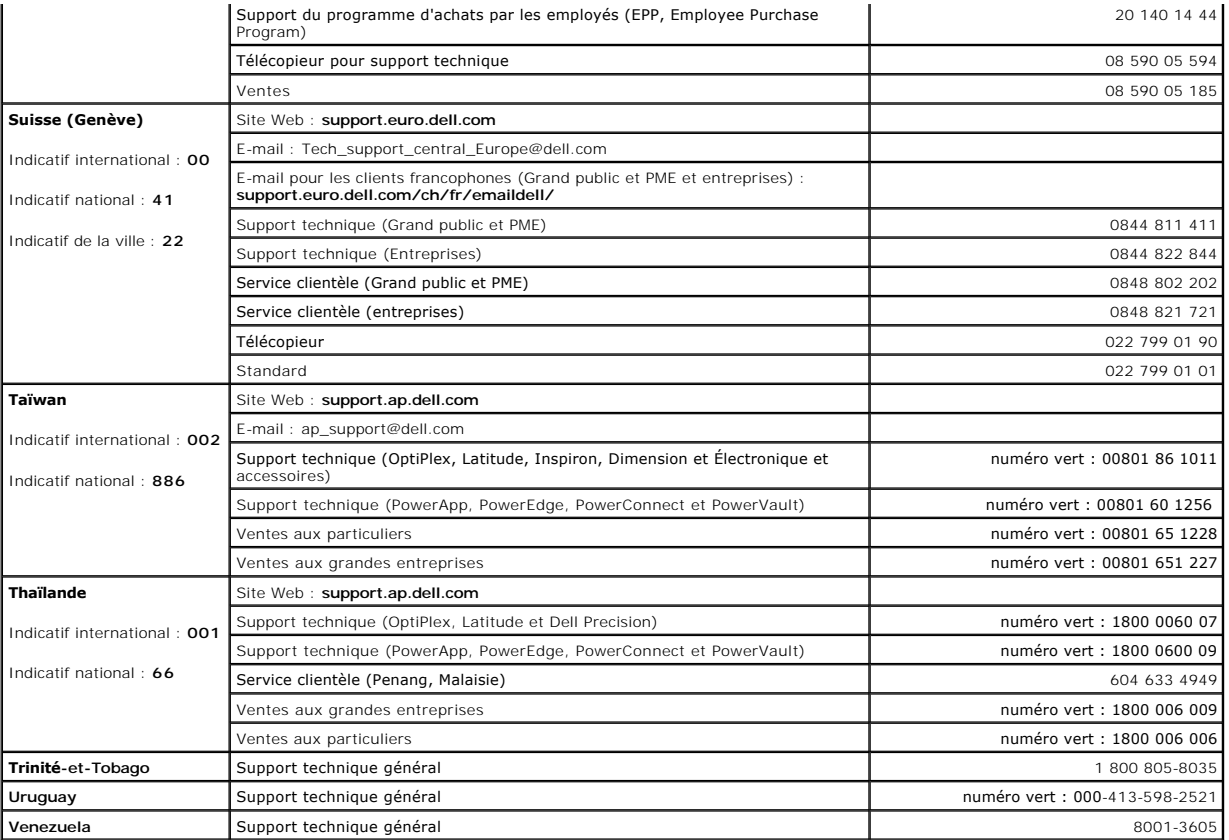

# **Glossaire**

Les termes répertoriés dans ce glossaire ne sont fournis qu'à titre informatif et ne décrivent pas obligatoirement les fonctions incluses avec votre ordinateur particulier.

## **A**

**ACPI** — Advanced Configuration and Power Interface — Spécification de gestion de l'alimentation qui permet aux systèmes d'exploitation Microsoft® Windows® de placer l'ordinateur en mode Veille ou Mise en veille prolongée afin de conserver l'énergie électrique attribuée à chaque périphérique connecté à l'ordinateur.

**adressage de mémoire** — Processus permettant à l'ordinateur d'attribuer des adresses mémoire à des emplacements physiques au démarrage. Les périphériques et les logiciels peuvent ensuite déterminer les informations auxquelles le microprocesseur peut accéder.

**adresse E/S** — Adresse RAM associée à un périphérique particulier (un connecteur série, un connecteur parallèle ou une baie d'extension) et qui permet au microprocesseur de communiquer avec ce périphérique.

**adresse mémoire** — Emplacement spécifique où les données sont stockées temporairement dans la mémoire RAM.

**affichage à cristaux liquides** — (LCD, Liquid Crystal Display) — Technologie utilisée pour les écrans plats et ceux des ordinateurs portables.

**APR** — Station d'accueil qui permet d'utiliser aisément un moniteur, un clavier, une souris ou d'autres périphériques avec l'ordinateur portable.

**arrêt** — Processus consistant à fermer les fenêtres et les programmes, à quitter le système d'exploitation et à éteindre l'ordinateur. Vous pouvez perdre des données si vous éteignez l'ordinateur sans effectuer la procédure d'arrêt.

**ASF** — Alert Standards Format — Norme permettant de définir un mécanisme pour signaler les alertes matérielles et logicielles à une console de gestion. La norme ASF est conçue pour être indépendante des plates-formes et des systèmes d'exploitation.

### **B**

**baie modulaire** — Logement qui prend en charge des périphériques, tels qu'un lecteur optique, une seconde batterie ou un module TravelLite™ de Dell. **barre d'état système** — Reportez-vous à *zone de notification*.

**batterie** — Source d'énergie interne qui permet d'alimenter des ordinateurs portables lorsqu'ils ne sont pas raccordés à un adaptateur secteur et une prise secteur.

**BIOS** — Basic Input/Output System — Programme (ou utilitaire) qui joue le rôle d'interface entre le matériel informatique et le système d'exploitation. Ne modifiez les paramètres de ce programme que si vous connaissez avec exactitude les effets de chacun des paramètres sur l'ordinateur. Appelé également *programme de configuration du système*.

**bit** — L'unité de donnée la plus petite pouvant être interprétée par l'ordinateur.

**bps** — Bits per second (bits par seconde) — Unité standard de mesure de la vitesse de transmission de données.

**BTU** — British Thermal Unit (unité thermique britannique) — Mesure de sortie de chaleur.

**bus** — Passerelle pour les communications entre les composants de votre ordinateur.

**bus local** — Bus de données permettant une transmission rapide des données entre les périphériques et le microprocesseur.

#### **C**

**C** — Celsius — Système de mesure des températures où 0° est le point de congélation et 100° le point d'ébullition de l'eau.

**CA —** Courant alternatif — Forme d'électricité qui alimente votre ordinateur lorsque vous branchez le câble d'alimentation de l'adaptateur secteur sur une prise électrique.

**mémoire cache** — Mécanisme de stockage à grande vitesse spécial. Il peut s'agir d'une section réservée de la mémoire principale ou d'un périphérique de<br>stockage rapide indépendant. La mémoire cache permet d'améliorer l'ef

**mémoire cache L1** — Mémoire cache principale se trouvant dans le microprocesseur.

**mémoire cache L2** — Mémoire cache secondaire pouvant être externe au microprocesseur ou intégrée à l'architecture de celui-ci.

**capteur infrarouge** — Port permettant de transférer des données entre l'ordinateur et des périphériques compatibles infrarouge sans utiliser de connexion câblée.

**carnet** — Document international des douanes qui facilite les importations temporaires dans les pays étrangers. Appelé également *passeport de marchandises*. carte à puce - Carte qui incorpore un microprocesseur et une puce mémoire. Les cartes à puce permettent d'identifier un utilisateur sur des ordinateurs équipés de telles cartes.

**carte d'extension** — Carte installée dans un logement d'extension sur la carte système de certains ordinateurs et qui permet d'augmenter les capacités de l'ordinateur. Il peut s'agir d'une carte vidéo, modem ou son.

**carte réseau** — Puce qui offre des fonctions réseau. Un ordinateur peut disposer d'une carte réseau sur sa carte système ou il peut contenir une PC Card avec un adaptateur intégré. Une carte réseau est aussi appelée *NIC (Network Interface Controller [contrôleur d'interface réseau])*.

**carte système** — Carte à circuits imprimés principale de votre ordinateur. Appelée aussi *carte mère*.

**CD** — Compact Disc (disque compact) — Support de stockage optique, souvent utilisé pour les logiciels et les programmes audio.

**CD amorçable** — CD pouvant être utilisé pour démarrer votre ordinateur. Au cas où votre disque dur serait endommagé ou votre ordinateur infecté par un<br>virus, assurez-vous d'avoir toujours à disposition un CD ou une disque CD-R — CD Recordable (CD inscriptible) — Version enregistrable d'un CD. Des données ne peuvent être enregistrées qu'une seule fois sur un CD<br>enregistrable. Une fois enregistrées, les données ne peuvent être ni effacées ni

**CD-RW** — CD ReWritable (CD réinscriptible) — Version réinscriptible d'un CD. Vous pouvez enregistrer des données sur un CD-RW, puis les effacer et les réécrire.

**circuit intégré** — Tranche de semi-conducteur ou puce sur laquelle sont fabriqués des milliers ou des millions de minuscules composants électroniques<br>destinés aux équipements informatiques, audio et vidéo.

**COA** — Certificate of Authenticity (certificat d'authenticité) — Code alphanumérique Windows inscrit sur une étiquette apposée sur votre ordinateur.<br>Également appelé *Product Key (Clé de produit)* ou *Identification produ* 

**code de service express** — Code numérique inscrit sur une étiquette sur votre ordinateur Dell™. Utilisez le code service express lorsque vous contactez Dell pour obtenir une assistance technique. Le code de service express n'est pas nécessairement disponible dans tous les pays. **combinaison de touches** — Commande nécessitant une pression simultanée sur plusieurs touches.

**connecteur DIN** — Connecteur rond à 6 broches conforme aux normes DIN (Deutsche Industrie-Norm), généralement utilisé pour relier des connecteurs de

câbles de souris ou de clavier PS/2.

**connecteur parallèle** — Port d'E/S souvent utilisé pour connecter une imprimante parallèle à l'ordinateur. Appelé également *port LPT*. **connecteur série** — Port d'E/S souvent utilisé pour connecter des périphériques comme des organiseurs ou des appareils photos numériques sur votre ordinateur.

**contrôleur** — Puce qui contrôle le transfert de données entre le microprocesseur et la mémoire ou entre le microprocesseur et les périphériques.

**contrôleur vidéo** — Circuits de la carte vidéo ou de la carte système (sur les ordinateurs dotés d'un contrôleur vidéo intégré) qui fournissent, en association avec l'écran ou un moniteur externe, les fonctions vidéo de votre ordinateur.

**CRIMM** — Continuity Rambus In-line Memory Module — Module ne disposant pas de puces de mémoire, utilisé pour remplir les emplacements RIMM inutilisés. **curseur** — Marqueur sur l'écran qui indique l'emplacement de la prochaine action du clavier, de la tablette tactile ou de la souris. Il s'agit généralement d'une ligne clignotante, d'un caractère de soulignement ou d'une petite flèche.

### **D**

**DDR SDRAM** — Double-Data-Rate SDRAM — Type de SDRAM qui double les cycles de données en rafale et améliore les performances du système. **SDRAM DDR2** — SDRAM à double débit de données 2 — Type de SDRAM DDR qui utilise une pré-extraction de 4 bits et d'autres modifications architecturales pour passer la vitesse de la mémoire à plus de 400 MHz.

**disquette amorçable** — Disquette pouvant être utilisée pour démarrer votre ordinateur. Au cas où votre disque dur serait endommagé ou votre ordinateur infecté par un virus, assurez-vous d'avoir toujours à disposition un CD ou une disquette amorçable.

**dissipateur de chaleur** — Plaque en métal sur certains microprocesseurs qui permet de dissiper la chaleur.

**DMA** — Direct Memory Access (accès direct à la mémoire) — Canal permettant à certains types de transferts de données entre la mémoire RAM et un<br>périphérique d'éviter de passer par le microprocesseur.

**DMTF** — Distributed Management Task Force — Consortium de compagnies représentant des fournisseurs de matériel et de logiciel élaborant des normes de<br>gestion pour les environnements de bureau, de réseau, d'entreprise et d

domaine — Groupe d'ordinateurs, de programmes et de périphériques sur un réseau administrés comme unité avec des règles et des procédures communes afin d'être utilisés par un groupe d'utilisateurs donné. Les utilisateurs doivent se connecter au domaine pour avoir accès aux ressourc

**dossier** — Terme utilisé pour décrire l'espace sur une disquette ou un disque dur sur lequel des fichiers sont organisés et regroupés. Les fichiers d'un dossier peuvent être affichés et classés de différentes façons, par exemple par ordre alphabétique, par date ou par taille.

**DRAM** — Dynamic Random Access Memory (mémoire dynamique à accès aléatoire) — Mémoire qui stocke des informations dans des circuits intégrés contenant des condensateurs.

**DSL** — Digital Subscriber Line — Technologie qui offre une connexion Internet constante et à haute vitesse par l'intermédiaire d'une ligne téléphonique analogique

**durée de fonctionnement d'une batterie** — Nombre de minutes ou d'heures durant lesquelles la batterie d'un ordinateur portable peut alimenter l'ordinateur. **durée de service d'une batterie** — Nombre d'années durant lesquelles la batterie d'un ordinateur portable peut être rechargée.

DVD — Digital Versatile Disc (disque polyvalent numérique) — Disque généralement utilisé pour stocker des films. Les disques DVD utilisent leurs deux faces,<br>tandis que les CD n'en utilisent qu'une. Les lecteurs de DVD lise

**DVD+RW** — DVD réinscriptible — Version réinscriptible d'un DVD. Vous pouvez enregistrer des données sur un DVD+RW, puis les effacer et les réécrire. (La technologie DVD+RW diffère de la technologie DVD-RW.)

**DVI** — Digital Video Interface — Norme de transmission numérique entre un ordinateur et un écran vidéo numérique. L'adaptateur DVI fonctionne grâce à la puce graphique intégrée de l'ordinateur.

### **E**

**ECC** — Error Checking and Correction (code de vérification et de correction d'erreur) — Type de mémoire qui comprend des circuits spéciaux pour tester l'exactitude des données lorsqu'elles passent par la mémoire.

**ECP** — Extended Capabilities Port — Connecteur parallèle permettant de transmettre des données de manière bidirectionnelle. Similaire à EPP, le port ECP utilise l'accès direct à la mémoire pour transférer des données et améliore généralement les performances.

**éditeur de texte** — Programme utilisé pour créer et modifier les fichiers contenant uniquement du texte ; par exemple, le Bloc-notes de Windows est un éditeur de texte. En général, les éditeurs de texte n'offrent pas les fonctions de renvoi à la ligne automatique ou de mise en forme (option permettant de<br>souligner, de changer les polices, etc.).

**EIDE** — Enhanced Integrated Device Electronics (électronique de périphérique intégré améliorée) — Version améliorée de l'interface IDE pour les disques durs et les lecteurs de CD.

**EMI** — Electromagnetic Interference (interférences électromagnétiques) — Interférences électriques causées par radiation électromagnétique. **ENERGY STAR®** — Exigences de l'agence EPA (Environmental Protection Agency) permettant de diminuer la consommation globale d'électricité.

**EPP** — Enhanced Parallel Port — Connecteur parallèle permettant de transmettre des données de manière bidirectionnelle.

**E/S** — Entrée/Sortie — Opération ou périphérique entrant et extrayant des données de votre ordinateur. Les claviers et les imprimantes sont des périphériques d'E/S.

**ESD** — Electrostatic Discharge (décharge électrostatique) — Brève décharge d'électricité statique. Ce type de décharge peut endommager les circuits intégrés du matériel informatique et de communication.

#### **F**

**F** — Fahrenheit — Système de mesure des températures où 32° correspond au point de congélation et 212° au point d'ébullition de l'eau. **FAI** — Fournisseur d'accès Internet — Société qui vous permet d'accéder à son serveur hôte afin de vous connecter directement à Internet, d'envoyer et de recevoir des messages électroniques et d'accéder à des sites Web. Le fournisseur d'accès Internet (FAI) vous attribue un progiciel, un nom d'utilisateur et des numéros de téléphone d'accès contre un paiement.

FCC — Federal Communications Commission (Commission fédérale des communications, aux Etats-Unis) — Bureau américain responsable de l'application de<br>réglementations relatives aux communications qui évalue le niveau de radia fi**chier d'aide** — Fichier qui contient des descriptions ou des instructions relatives à un produit. Certains fichiers d'aide sont associés à un programme<br>particulier, par exemple l'*Aide* de Microsoft Word. D'autres fichi généralement l'extension **.hlp** ou **.chm**.

**fichier «Lisez-moi»** — Fichier texte livré avec un logiciel ou du matériel. En général, les fichiers «Lisez-moi» fournissent des informations sur l'installation et décrivent les améliorations ou corrections apportées au produit qui n'ont pas encore été documentées.

**formatage — Processus qui prépare un disque pour le stockage des fichiers. Lorsqu'un lecteur ou disque est formaté, les informations existantes sur ce<br>Iecteur ou disque sont perdues.** 

**FSB** — Front Side Bus (bus frontal) — Canal de données et interface physique entre le microprocesseur et la mémoire RAM.

**FTP** — File Transfer Protocol (protocole de transfert de fichiers) — Protocole Internet standard utilisé pour échanger des fichiers entre des ordinateurs connectés à Internet.

### **G**

**G** — Gravité — Mesure de poids et de force.

**Go** — Giga-octet — Unité de stockage de données égale à 1024 Mo (1 073 741 824 octets). Ce terme est souvent arrondi à 1 000 000 000 octets lorsqu'il fait référence à la capacité de stockage d'un disque dur.

**GHz** — Gigahertz — Unité de mesure de fréquence égale à un milliard de Hz ou à mille MHz. La vitesse des microprocesseurs, des bus et des interfaces des ordinateurs est généralement mesurée en GHz.

GUI — Graphical User Interface (interface graphique utilisateur) — Logiciel interagissant avec l'utilisateur à l'aide de menus, de fenêtres et d'icônes. La plupart<br>des programmes fonctionnant avec les systèmes d'exploitati

#### **H**

**HTML** — Hypertext Markup Language — Ensemble de codes insérés dans une page Web qui permettent l'affichage dans un navigateur Internet. **HTTP** — Hypertext Transfer Protocol — Protocole d'échange de fichiers entre des ordinateurs connectés à Internet.

Hz — Hertz — Unité de mesure de fréquence égale à 1 cycle par seconde. La vitesse de fonctionnement des ordinateurs et des périphériques électroniques<br>est souvent mesurée en kilohertz (kHz), mégahertz (MHz), gigahertz (GHz

## **I**

**IC** — Industrie Canada — Organisme de réglementation canadien responsable de la régulation des émissions des équipements électroniques, comme l'est la<br>FCC aux États-Unis.

**IDE** — Integrated Drive Electronics (électronique d'unité intégrée) – Interface pour les périphériques de stockage en masse dans laquelle le contrôleur est intégré à l'unité de disque dur ou au lecteur de CD.

IEEE 1394 — Institute of Electrical and Electronics Engineers, Inc. – Bus série à hautes performances utilisé pour connecter des périphériques compatibles<br>IEEE 1394, tels que les appareils numériques et les lecteurs DVD à

**intégré** — Fait généralement référence aux composants physiquement situés sur la carte système de l'ordinateur. Synonyme d'*incorporé*.

**IrDA** — Infrared Data Association — Organisme en charge de la création de normes internationales pour les communications infrarouge.

**IRQ** — Interrupt Request (requête d'interruption) — Passerelle électronique associée à un périphérique particulier et qui permet à ce dernier de communiquer<br>avec le microprocesseur. Une IRQ doit être attribuée à chaque pé

# **K**

**Kb** — Kilobit — Unité de données égale à 1 024 bits. Mesure de la capacité des circuits intégrés de mémoire.

**kHz** — Kilohertz — Unité de mesure de fréquence égale à 1000 Hz.

**Ko** — Kilo-octet — Unité de données égale à 1024 octets mais souvent considérée comme égale à 1000 octets.

## **L**

**LAN** — Local Area Network (réseau local) — Réseau informatique couvrant une petite zone. Un réseau local est généralement limité à un seul bâtiment ou à plusieurs bâtiments avoisinants. Un LAN peut être connecté à un autre réseau local sur n'importe quelle distance par des lignes téléphoniques et des ondes<br>radioélectriques pour constituer un réseau étendu (WAN, Wide Area N

**lecteur de disques réinscriptibles** — Lecteur qui peut lire les CD et écrire sur des disques réinscriptibles (CD-RW) et des disques enregistrables (CD-R). On peut écrire plusieurs fois sur des CD-RW, tandis que les CD-R ne permettent qu'une seule inscription.

**lecteur de disquette** — Lecteur de disquette capable de lire et écrire des données sur des disquettes de 3,5 pouces.

**lecteur de CD** — Lecteur utilisant la technologie optique pour lire des données sur des CD.

**lecteur de CD (CD player)** — Logiciel utilisé pour lire les CD musicaux. Le lecteur de CD affiche une fenêtre comprenant des boutons qui permettent de lire un CD.

**lecteur de CD-RW/DVD — Lecteur, parfois appelé lecteur composite/mixte, permettant de lire des CD et des DVD et d'écrire sur des disques réinscriptibles<br>(CD-RW) et des disques enregistrables (CD-R). On <b>peut écrire plusie lecteur de DVD** — Lecteur utilisant la technologie optique pour lire des données sur les DVD et CD.

**lecteur de DVD (DVD player)** — Logiciel permettant de visionner des films DVD. Le lecteur de DVD affiche une fenêtre comprenant des boutons qui permettent de visionner un film.

lecteur de DVD+RW — Lecteur permettant de lire les DVD et la plupart des supports de CD et d'écrire sur des disques DVD+RW (DVD réinscriptibles). **lecteur optique — Lecteur qu**i utilise la technologie optique pour lire ou écrire des données sur des CD, des DVD ou des DVD+RW. Les lecteurs de CD, de DVD,<br>de CD-RW et les lecteurs composites de CD-RW/DVD sont des exempl

lecteur Zip — Lecteur de disquette à grande capacité élaboré par Iomega Corporation qui utilise des disquettes amovibles de 3,5 pouces appelées disquettes<br>Zip. Les disquettes Zip sont légèrement plus grandes que les disque données.

**lecture seule** — Données et/ou fichiers que vous pouvez afficher, mais pas modifier ou supprimer. Un fichier peut être en lecture seule si :

l il se trouve sur une disquette, un CD ou un DVD physiquement protégé en écriture.

l il est situé sur un réseau dans un répertoire sur lequel l'administrateur système n'a affecté des droits qu'à certains individus.

**LED** — Light-Emitting Diode (diode électro-luminescente) — Composant électronique émettant de la lumière pour indiquer l'état de l'ordinateur.

**logement d'extension —** Connecteur de la carte système (sur certains ordinateurs) dans lequel vous insérez une carte d'extension pour la connecter au bus<br>système.

**logiciel** — Tout élément pouvant être stocké sous forme électronique, comme des programmes ou des fichiers informatiques.

**logiciel antivirus** — Programme spécialement conçu pour identifier, isoler et/ou supprimer des virus de votre ordinateur.

**LPT** — Line Print Terminal — Désignation d'une connexion parallèle à une imprimante ou à un autre périphérique parallèle.

**Mb** — Mégabit — Mesure de la capacité de la puce de mémoire égale à 1 024 Ko.

**Mbps** — Megabits Per Second (mégabits par seconde) — 1 million de bits par seconde. Cette mesure est en règle générale utilisée pour les vitesses de transmission des réseaux et des modems.

**mémoire** — Zone de stockage de données temporaire dans l'ordinateur. Dans la mesure où les données en mémoire ne sont pas permanentes, il est recommandé d'enregistrer fréquemment vos fichiers lorsque vous travaillez ainsi qu'avant d'éteindre l'ordinateur. Un ordinateur peut avoir plusieurs formes de<br>mémoire : la mémoire RAM, la mémoire ROM et la mémoire vidéo. L

**mémoire vidéo** — Mémoire composée de puces mémoire dédiées aux fonctions vidéo. La mémoire vidéo est en général plus rapide que la mémoire système.<br>La quantité de mémoire vidéo installée a principalement des effets sur le

**MHz** — Mégahertz — Mesure de fréquence égale à 1 million de cycles par seconde. La vitesse des microprocesseurs, des bus et des interfaces d'ordinateurs est généralement mesurée en MHz.

**microprocesseur** — Puce d'ordinateur qui interprète et exécute les instructions des programmes. Le microprocesseur est parfois appelé processeur ou unité centrale (UC).

**Mo** — Méga-octet — Unité de stockage de données égale à 1 048 576 octets. 1 Mo est égal à 1024 Ko. Lorsque l'on fait référence à la capacité de stockage d'un disque dur, le terme est souvent arrondi à 1 000 000 octets.

**mode Bureau étendu** — Paramètre d'affichage permettant d'utiliser un second moniteur. Appelé également *mode Double affichage*.

**mode Double affichage** — Paramètre d'affichage qui permet d'utiliser un second moniteur. Appelé également *mode Bureau étendu*.

**mode graphique** — Mode vidéo qui peut être défini par le nombre de pixels horizontaux *x*, le nombre de pixels verticaux *y* et le nombre de couleurs *z*. Les modes graphiques peuvent afficher un nombre illimité de formes et de polices.

**modem** — Dispositif permettant à votre ordinateur de communiquer avec d'autres ordinateurs par l'intermédiaire de lignes téléphoniques analogiques. Il existe trois types de modems : externe, PC Card et interne. Généralement, vous utilisez un modem pour vous connecter à Internet et échanger des messages électronique

**mode Mise en veille prolongée** — Mode d'économie d'énergie qui enregistre le contenu de la mémoire dans un espace réservé du disque dur, puis arrête l'ordinateur. Quand vous redémarrez l'ordinateur, les informations de la mémoire qui ont été enregistrées sur le disque dur sont automatiquement restaurées. **mode Veille** — Mode d'économie d'énergie qui arrête toutes les opérations inutiles de l'ordinateur pour économiser de l'énergie.

**mode vidéo** — Mode qui décrit la façon dont le texte et les graphiques sont affichés sur un moniteur. Les logiciels à affichage graphique, tels que les systèmes d'exploitation Windows, s'affichent en modes vidéo définis par le nombre de pixels horizontaux *x*, le nombre de pixels verticaux *y* et le nombre de couleurs *z*. Les logiciels à base de caractères, comme les éditeurs de texte, s'affichent en modes vidéo qui se définissent par le nombre de colonnes *x* et par le nombre de rangées *y*.

**module de mémoire** — Petite carte à circuits imprimés, contenant des puces de mémoire, qui se connecte à la carte système.

**module de voyage** — Périphérique en plastique conçu pour être inséré dans la baie modulaire de l'ordinateur portable pour réduire le poids de ce dernier. **moniteur** — Périphérique haute résolution ayant l'apparence d'un téléviseur et affichant les données et les images créées par l'ordinateur.

**Mo/s** — Méga-octets par seconde — 1 million d'octets par seconde. Cette mesure est souvent utilisée pour les taux de transfert de données.

**ms** — milliseconde — Mesure de temps égale à un millième de seconde. Le temps d'accès des périphériques de stockage est souvent mesuré en ms.

#### **N**

**NIC** — Reportez-vous à *carte réseau*.

**ns** — nanoseconde — Mesure de temps égale à un milliardième de seconde.

**numéro de service** — Étiquette de code à barres apposée sur l'ordinateur permettant d'identifier ce dernier lorsque vous accédez au support de Dell à l'adresse **support.dell.com** ou lorsque vous appelez le service clientèle ou le support technique de Dell.

**NVRAM** — Nonvolatile Random Access Memory (mémoire rémanente à accès direct) – Type de mémoire qui conserve des données lors de la mise hors tension de l'ordinateur ou en cas de coupure d'alimentation électrique. La mémoire NVRAM permet de conserver les informations de configuration, comme la date,<br>l'heure et d'autres options de configuration du système que vous pouvez

#### **O**

**octet** — Unité de stockage de données de base utilisée par votre ordinateur. Un octet équivaut généralement à 8 bits.

**onduleur —** UPS, Uninterruptible Power Supply (alimentation sans interruption) **— Source d'alimentation de secours utilisée lorsque l'alimentation électrique**<br>est coupée ou descend à un niveau de tension inacceptable. Un d'électricité. Les onduleurs sont en général équipés d'un parasurtenseur et peuvent également offrir des régulations de tension. Les petits systèmes UPS proposent une alimentation par batterie de quelques minutes pour vous permettre d'éteindre l'ordinateur correctement.

#### **P**

**Panneau de configuration** — Utilitaire Windows permettant de modifier les paramètres du système d'exploitation et du matériel : les paramètres d'affichage, par exemple.

**papier peint — Motif ou image d'arrière-**plan du bureau Windows. Vous pouvez changer de papier peint en utilisant le Panneau de configuration Windows.<br>Vous pouvez également numériser votre photo préférée et en faire un pa

parasurtenseur — Dispositif qui empêche les sautes de tension, pouvant survenir au cours d'orages, par exemple, de pénétrer dans l'ordinateur par<br>l'intermédiaire de la prise secteur. Les parasurtenseurs ne protègent pas de à plus de 20 pour cent au-dessous du niveau normal de tension de ligne à courant alternatif.

Les connexions réseau ne peuvent pas être protégées par les parasurtenseurs. Vous devez toujours déconnecter le câble de réseau du connecteur réseau pendant les orages.

**partition** — Zone de stockage physique sur un disque dur affectée à une ou plusieurs zones de stockage logique appelées unités logiques. Chaque partition peut contenir plusieurs lecteurs logiques.

**PC Card** — Carte d'E/S amovible conforme à la norme PCMCIA. Les cartes modem et les cartes réseau sont des PC Cards courantes.

**PC Card étendue** — PC Card qui dépasse du logement de PC Card lorsqu'elle est installée.

**PCI** — Peripheral Component Interconnect — Bus local prenant en charge les chemins de données de 32 et 64 octets et fournissant un chemin de données haute vitesse entre le microprocesseur et les périphériques (vidéo, lecteur, réseau).

PCI Express — Type d'interface PCI qui accélère le taux de transfert des données entre le processeur et ses périphériques. Avec PCI Express, le taux de<br>transfert des données se situe entre 250 Mo/s et 4 Go/s. Si le jeu de à la vitesse la plus basse.

**PCMCIA** — Personal Computer Memory Card International Association — Organisme chargé d'établir des normes pour les PC Cards.

**périphérique** — Matériel, tel qu'un lecteur de disque, une imprimante ou un clavier, installé sur votre ordinateur ou connecté à celui-ci.

**pilot**e — Logiciel permettant au système d'exploitation de contrôler un périphérique comme une imprimante. La plupart des périphériques ne fonctionnent pas<br>correctement si le pilote approprié n'est pas installé sur l'ordi

**pilote de périphérique** — Reportez-vous à *pilote*.

**PIN** — Personal Identification Number (numéro d'identification personnelle) — Séquence de nombres et/ou de lettres utilisée pour restreindre les accès non autorisés aux réseaux informatiques ainsi qu'à d'autres systèmes sécurisés.

**PIO** — Programmed Input/Output (Entrée/Sortie programmée) — Méthode de transfert des données entre deux périphériques qui utilise le microprocesseur comme une partie du chemin des données.

**pixel —** Point unique sur un écran. Les pixels sont disposés en rangs et en colonnes pour créer une image. Une résolution vidéo, par exemple 800 sur 600,<br>s'exprime en nombre de pixels en largeur sur le nombre de pixels en

**programme de configuration** — Programme utilisé pour installer et configurer le matériel et le logiciel. Le programme **setup.exe** ou **install.exe** est généralement livré avec la plupart des progiciels Windows. Il ne faut pas confondre *programme de configuration* et *programme de configuration du système*.

**programme de configuration du système** — Utilitaire qui joue le rôle d'interface entre le matériel informatique et le système d'exploitation. Le programme de<br>configuration du système vous permet de configurer les options système. Ne modifiez les paramètres de ce programme que si vous connaissez avec exactitude les effets de chacun des paramètres sur l'ordinateur.

**protection en écriture** — Fichiers ou supports ne pouvant pas être modifiés. Utilisez la protection en écriture lorsque vous voulez empêcher la modification ou la destruction des données. Pour protéger contre l'écriture une disquette de 3,5 pouces, faites glisser la languette de protection contre l'écriture en position ouverte.

**Plug-and-Play** — Possibilité pour l'ordinateur de configurer automatiquement les périphériques. La norme Plug-and-Play permet d'installer et de configurer automatiquement un périphérique et assure la compatibilité avec le matériel existant si le BIOS, le système d'exploitation et tous les périphériques sont compatibles Plug-and-Play.

**POST** — Power-On Self-Test (autotest de démarrage) — Programmes de diagnostic, chargés automatiquement par le BIOS, qui effectuent des tests de base<br>sur la plupart des composants de l'ordinateur, comme la mémoire, les dis démarrage, l'ordinateur continue son démarrage.

**programme** — Logiciel permettant de traiter des données, comme un tableur, un traitement de texte, une base de données ou un jeu. Vous devez disposer d'un système d'exploitation pour exécuter des programmes.

**PS/2** — Personal System/2 — Type de connecteur permettant de relier un clavier, une souris ou un pavé numérique compatible PS/2.

**PXE** — Pre-boot Execution Environment (environnement d'exécution de prédémarrage) — Norme WfM (Wired for Management) permettant de configurer et de démarrer à distance des ordinateurs en réseau.

#### **R**

**raccourci** — Icône permettant d'accéder rapidement à un programme, fichier, dossier ou lecteur fréquemment utilisé. En double-cliquant sur un raccourci placé sur votre bureau Windows, vous pouvez ouvrir le dossier ou le fichier correspondant sans avoir à le rechercher au préalable. Les raccourcis ne modifient pas l'emplacement des fichiers. Si vous supprimez un raccourci, le fichier original n'est pas affecté. Vous pouvez également renommer un raccourci.

**RAID** — matrice redondante de disques indépendants — Méthode assurant la redondance des données. Les types de RAID les plus communément utilisés sont RAID 0, RAID 1, RAID 5, RAID 10 et RAID 50.

**RAM** — random-access memory (mémoire vive) — Zone principale de stockage temporaire pour les instructions de programme et les données. Toute<br>information stockée dans la RAM est définitivement perdue lorsque vous éteignez

**résolution** — Netteté et clarté d'une image produite par une imprimante ou affichée sur un moniteur. Plus la résolution est élevée, plus l'image est nette. **résolution vidéo** — Reportez-vous à *résolution*.

**RFI** — Radio Frequency Interference (perturbation de fréquence radio) — Perturbation générée à des fréquences radio caractéristiques, entre 10 kHz et 100 000 MHz. Les fréquences radio se trouvent à l'extrémité inférieure du spectre de fréquences électromagnétiques et sont plus susceptibles de présenter des perturbations que les radiations de plus haute fréquence, telles que les infrarouges et la lumière.

**ROM** — Read-Only Memory (mémoire morte) — Mémoire qui stocke des données et programmes que l'ordinateur ne peut pas supprimer ou dans laquelle il ne peut pas écrire. A la différence de la mémoire RAM, la mémoire ROM conserve son contenu même après l'arrêt de l'ordinateur. Certains programmes essentiels<br>au fonctionnement de l'ordinateur se trouvent dans la mémoire morte

**RPM** — Revolutions Per Minute (tours par minute) — Mesure le nombre de rotations effectuées par minute. La vitesse des disques durs est souvent mesurée en RPM.

**RTC** — Real Time Clock (horloge temps réel) — Horloge alimentée par batterie, située sur la carte système, qui conserve la date et l'heure après l'arrêt de l'ordinateur.

**RTCRST** — Real Time Clock Reset — Cavalier sur la carte système de certains ordinateurs pouvant souvent être utilisé pour résoudre les problèmes.

# **S**

sauvegarde — Copie d'un programme ou d'un fichier de données sur une disquette, un CD ou un disque dur. Il est prudent de sauvegarder régulièrement les fichiers de données de votre disque dur.

**ScanDisk** — Utilitaire Microsoft qui recherche les erreurs présentes dans les fichiers et les dossiers, ainsi que sur la surface du disque dur. ScanDisk s'exécute souvent lorsque vous redémarrez l'ordinateur après un blocage.

**SDRAM** — Synchronous Dynamic Random-Access Memory (mémoire vive dynamique synchrone) — Type de mémoire vive dynamique (DRAM) synchronisée avec la vitesse d'horloge optimale du microprocesseur.

**segmentation des données** — Technique de répartition des données sur plusieurs lecteurs de disques. La segmentation des données peut accélérer les opérations de récupération des données sur les disques. Les ordinateurs utilisant la segmentation des données permettent généralement à l'utilisateur de<br>sélectionner la taille des unités de données ou la taille des segment

**séquence d'amorçage** — Précise l'ordre des périphériques à partir desquels l'ordinateur tente de s'initialiser.

**souris —** Dispositif de pointage qui contrôle le mouvement du curseur à l'écran. Il suffit de faire glisser la souris sur une surface plane et rigide pour déplacer le<br>pointeur ou le curseur à l'écran.

**sortie TV S-vidéo** — Connecteur permettant de relier des périphériques audio numériques ou un téléviseur à l'ordinateur.

**S/PDIF** — Sony/Philips Digital Interface — Format de fichier de transfert audio permettant de transférer des données audio entre deux fichiers sans conversion préalable au format analogique, ce qui pourrait dégrader la qualité du fichier.

**station d'accueil** — Reportez-vous à *APR*.

**SVGA** — Super-Video Graphics Array (matrice graphique super vidéo) — Norme vidéo utilisée pour les adaptateurs et les contrôleurs vidéo. Les résolutions<br>SVGA types sont de 800 sur 600 et de 1024 sur 768.

Le nombre de couleurs et la résolution affichés par un programme dépendent des capacités de l'écran, du contrôleur vidéo et de ses pilotes, ainsi que de la quantité de mémoire vidéo installée dans l'ordinateur.

**SXGA** — Super-Extended Graphics Array — Norme utilisée pour les adaptateurs et contrôleurs vidéo qui prend en charge des résolutions allant jusqu'à 1280 sur 1024.

**SXGA+** — Super-Extended Graphics Array Plus — Norme utilisée pour les adaptateurs et contrôleurs vidéo qui prend en charge des résolutions allant jusqu'à 1400 sur 1050.

### **T**

**TAPI** — Telephony Application Programming Interface — Permet aux programmes Windows de fonctionner avec de nombreux périphériques de téléphonie (voix, données, télécopie et vidéo).

**taux de rafraîchissement** — Fréquence, mesurée en Hz, à laquelle les lignes horizontales de l'écran sont rechargées (on parle parfois aussi de *fréquence*<br>*verticale*). Plus le taux de rafraîchissement est élevé, moins le

**Technologie sans fil Bluetooth®** — Norme technologique sans fil pour les périphériques de mise en réseau de courte portée (9 m [29 pieds]) permettant aux périphériques activés de se reconnaître automatiquement.

### **U**

**UMA** — allocation de mémoire unifiée — Mémoire système allouée de manière dynamique à la mémoire vidéo.

**Unité de disque dur** — Lecteur permettant de lire et d'écrire des données sur un disque dur. Les termes lecteur de disque dur et disque dur sont souvent utilisés indifféremment.

**USB** — Universal Serial Bus (bus série universel) — Interface matérielle pour les périphériques lents comme un clavier, une souris, une manette de jeu, un scanner, des haut-parleurs, une imprimante, des périphériques large bande (DSL et modems par câble), des périphériques d'imagerie ou de stockage<br>compatibles USB. Les périphériques sont branchés directement à un support à 4 raccorde à votre ordinateur. Les périphériques USB peuvent être connectés et déconnectés lorsque l'ordinateur est sous tension et peuvent également être connectés en guirlande.

**UTP** — Unshielded Twisted Pair (paire torsadée non blindée) — Type de câble utilisé dans la plupart des réseaux téléphoniques et dans certains réseaux informatiques. Les paires de câbles non blindés sont torsadées afin de les protéger contre les interférences électromagnétiques et sont utilisées à la place<br>des câbles comportant une gaine métallique autour de chaque paire

**UXGA** — Ultra-Extended Graphics Array — Norme utilisée pour les adaptateurs et les contrôleurs vidéo qui prend en charge les résolutions allant jusqu'à 1600 sur 1200.

## **V**

**vitesse de bus** — Vitesse, en MHz, qui indique la rapidité avec laquelle un bus peut transférer des informations.

**vitesse d'horloge** — Vitesse, en MHz, qui indique la rapidité avec laquelle les composants de l'ordinateur connectés au bus système fonctionnent. **virus —** Programme conçu pour nuire ou détruire les données stockées sur votre ordinateur. Un virus se déplace d'un ordinateur à un autre par l'intermédiaire<br>d'une disquette infectée, d'un logiciel téléchargé à partir d'I infecté, le virus intégré démarre lui aussi.

Les virus d'initialisation, stockés dans les secteurs d'initialisation des disquettes, sont courants. Si la disquette reste dans le lecteur lorsque l'ordinateur est éteint, puis allumé, celui-ci s'infecte au cours de la lecture des secteurs d'initialisation de la disquette en attendant de trouver le système d'exploitation. Si l'ordinateur est infecté, le virus d'initialisation peut se reproduire sur toutes les disquettes lues ou écrites sur cet ordinateur jusqu'à son éradication.

**V** — Volt — Unité de mesure de tension électrique ou de force électromotrice. Un V est mesuré sur une résistance de 1 ohm lorsqu'elle est traversée par un courant de 1 ampère.

#### **W**

**W** — Watt — Mesure de puissance électrique. Un watt est 1 ampère de courant dont le débit est de 1 volt.

**Wh** — Wattheure — Unité de mesure utilisée couramment pour indiquer la capacité approximative d'une batterie. Par exemple, une batterie de 66 Wh peut fournir 66 W de courant pendant 1 heure ou 33 W pendant 2 heures.

#### **x**

**XGA** — Extended Graphics Array — Norme utilisée pour les cartes et les contrôleurs vidéo qui prend en charge les résolutions allant jusqu'à 1024 sur 768.

## **Z**

**ZIF** — Zero Insertion Force (à force d'insertion nulle) — Type de connecteur ou de support permettant l'installation ou le retrait d'une puce sans forcer sur la puce ou le support.

**Zip** — Format courant de compression des données. Les fichiers compressés au format Zip sont appelés fichiers Zip et portent en général l'extension **.zip**. Un type spécial de fichier zippé/compressé est un fichier à extraction automatique, dont l'extension est **.exe**. Pour décompresser un fichier à extraction automatique double-cliquez dessus.

**zone de notification —** La barre d'état système du bureau Windows contient des icônes permettant d'accéder rapidement aux programmes et aux fonctions<br>de l'ordinateur, notamment à l'horloge, au contrôle du volume et à l'ét

# **Utilisation du clavier et de la tablette tactile**

- **[Pavé numérique](#page-53-0)**
- combinaisons de touches
- **O** [Tablette tactile](#page-54-0)

# <span id="page-53-0"></span>**Pavé numérique**

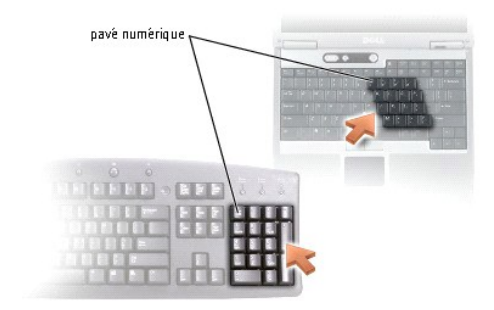

Le pavé numérique fonctionne comme celui d'un clavier externe. Chaque touche du pavé numérique a plusieurs fonctions. Les chiffres et les symboles du pavé<br>numérique figurent en bleu à droite de ces touches. Pour entrer un voulue.

1 Pour activer le pavé, appuyez sur <Verr Num>. Le voyant  $\stackrel{\frown}{\blacksquare}$  indique que le pavé est actif.

l Pour désactiver le pavé, appuyez de nouveau sur <Verr Num>.

# <span id="page-53-1"></span>**Combinaisons de touches**

### **Fonctions système**

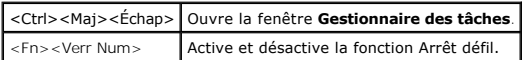

### **Batterie**

<Fn><F3> Affiche la jauge de batterie Dell™ QuickSet.

## **Plateau du lecteur CD ou DVD**

<Fn><F10> Éjecte le plateau du lecteur (si [Dell QuickSet](file:///C:/data/CHM_OUT/systems/latd510/FR/ug/usersgd.chm/usersgd/quickset.htm#1107044) est installé).

# **Fonctions d'affichage**

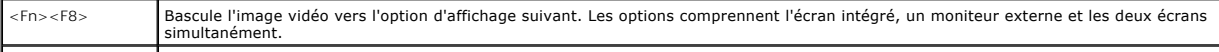

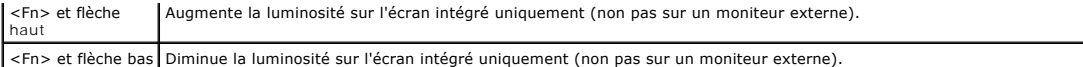

# **Radios (connexions réseau sans fil et technologie sans fil Bluetooth**®**)**

<Fn><F2> Active et désactive les radios, notamment le réseau sans fil et la carte dotée de la technologie sans fil Bluetooth.

#### **Gestion de l'alimentation**

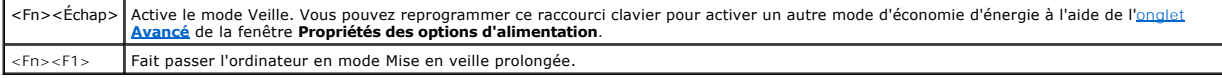

### **Fonctions de haut-parleur**

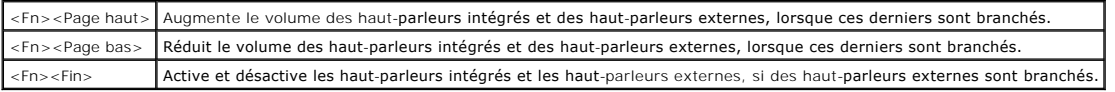

# **Fonctions de la touche logo Microsoft**® **Windows**®

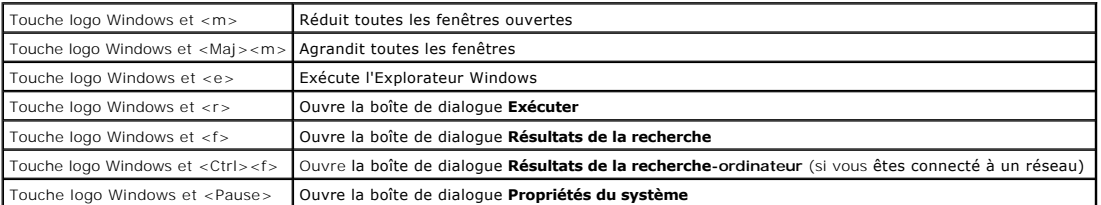

Pour régler les options du clavier, telles que la vitesse de répétition des caractères, ouvrez le [Panneau de configuration,](file:///C:/data/CHM_OUT/systems/latd510/FR/ug/usersgd.chm/usersgd/xpfeat.htm#1052418) cliquez sur Imprimantes et autres **périphériques**, puis sur **Clavier**.

# <span id="page-54-0"></span>**Tablette tactile**

La tablette tactile détecte la pression et le mouvement de vos doigts pour vous permettre de déplacer le curseur à l'écran. Utilisez la tablette tactile et ses boutons de la même façon que si vous utilisiez la souris.

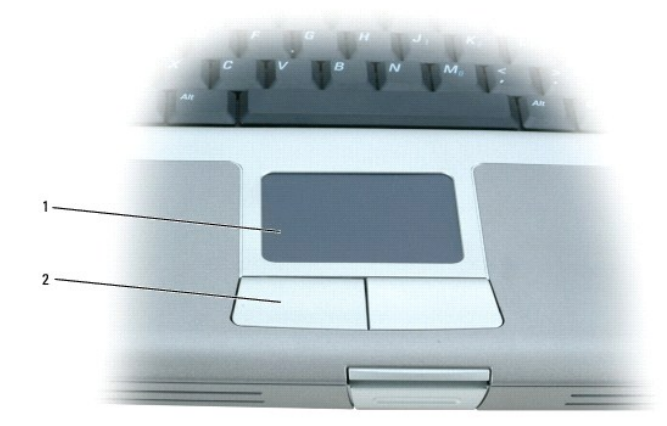

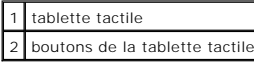

- l Pour déplacer le curseur, faites glisser légèrement votre doigt sur la tablette.
- l Pour sélectionner un objet, appuyez délicatement une fois sur la surface de la tablette tactile ou appuyez avec le pouce sur le bouton gauche de la tablette tactile.
- r Pour sélectionner et déplacer (ou faire glisser) un objet, placez le curseur sur l'objet et tapez une fois sur la tablette. Lors du deuxième mouvement vers<br>le bas, laissez votre doigt sur la tablette tactile et déplacez
- l Pour double-cliquer sur un objet, placez le curseur sur l'objet et appuyez doucement deux fois sur la tablette tactile ou appuyez deux fois sur le bouton gauche à l'aide de votre pouce.

# **Personnalisation de la tablette tactile**

Vous pouvez désactiver la tablette tactile ou régler ses paramètres au moyen de la fenêtre de propriétés **Souris**.

- 1. *O*uvrez le Panneau de configuration et double-cliquez sur l'icône **Mouse** (Souris).
- 2. Dans la fenêtre **Propriétés de la souris** :
	- l Cliquez sur l'onglet **Sélection du périphérique** pour désactiver la tablette tactile.
	- l Cliquez sur l'onglet **Pointer** (Pointeur) pour régler la tablette tactile.
- 3. Cliquez sur **OK** pour enregistrer les paramètres et fermer la fenêtre.

# **Mots de passe**

- [À propos des mots de passe](#page-56-0)
- [Utilisation d'un mot de passe principal](#page-56-1)
- [Utilisation d'un mot de passe d'administrateur](#page-57-0)
- [Utilisation d'un mot de passe d'unité de disque dur](#page-57-1)
- **[Affectation d'un numéro d'inventaire](#page-58-0)**

# <span id="page-56-0"></span>**À propos des mots de passe**

*C* REMARQUE : Les mots de passe sont désactivés lorsque vous recevez votre ordinateur.

Les mots de passe principal, d'administrateur et de disque dur permettent d'empêcher tout accès non autorisé à l'ordinateur. Le tableau suivant détermine les<br>types et les fonctions des mots de passe disponibles sur votre o

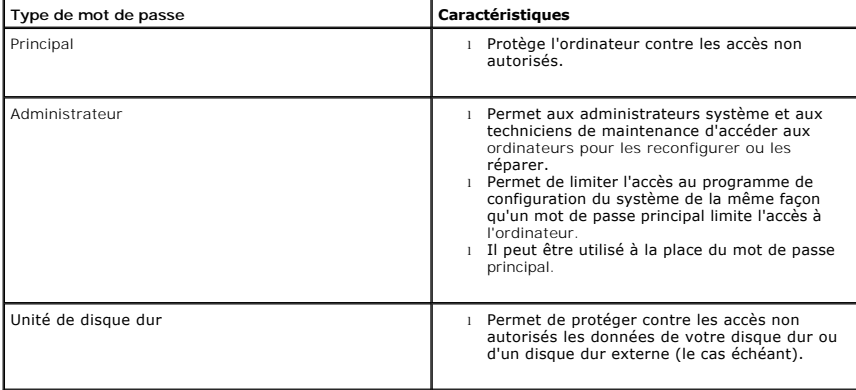

**REMARQUE :** Seules les unités de disque dur obtenues auprès de Dell pour les ordinateurs Dell™ Latitude™ de la gamme D prennent en charge les mots de passe d'unité de disque dur.

0 AVIS : Les mots de passe affectent un haut niveau de sécurité aux données de votre ordinateur ou de votre disque dur. Cependant, votre système<br>n'est pas à l'abri de personnes mal intentionnées. Si vous avez besoin d'une sé

Si vous oubliez l'un de vos mots de passe, contactez votre administrateur système ou bien <u>contactez Dell</u>. Pour votre protection, l'équipe du support technique<br>de Dell vous demandera de prouver votre identité pour que seu

# <span id="page-56-1"></span>**Utilisation d'un mot de passe principal**

Le mot de passe principal permet de protéger l'ordinateur contre les accès non autorisés.

Après avoir affecté un mot de passe principal, vous devez l'entrer chaque fois que vous allumez votre ordinateur. Le message suivant apparaît chaque fois represente and in the dependence or price or price or all umer votre ordinateur

Veuillez taper le mot de passe principal ou administrateur et appuyer sur <Entrée>.

Pour continuer, entrez votre mot de passe (huit caractères maximum).

Si aucun mot de passe n'est entré dans les deux minutes qui suivent, l'ordinateur revient à l'état de fonctionnement précédent.

**AVIS :** Si vous désactivez le mot de passe d'administrateur, le mot de passe principal est lui aussi désactivé.

Si vous avez affecté un mot de passe d'administrateur, vous pouvez l'utiliser à la place du mot de passe principal. Le système ne vous demande pas précisément d'entrer le mot de passe d'administrateur.

## <span id="page-57-0"></span>**Utilisation d'un mot de passe d'administrateur**

Le mot de passe d'administrateur est conçu pour donner aux administrateurs système et aux techniciens de maintenance un accès aux ordinateurs pour les réparations et les reconfigurations. Ces administrateurs ou techniciens peuvent affecter des mots de passe d'administrateur identiques à des groupes<br>d'ordinateurs et vous laisser affecter le mot de passe principal.

Lorsque vous définissez un mot de passe d'administrateur, l'option Configurer le programme de configuration est disponible dans le programme de<br>configuration du système. L'option Configurer le programme de configuration vo même façon qu'un mot de passe principal limite l'accès à l'ordinateur.

Le mot de passe d'administrateur peut être utilisé à la place du mot de passe principal. Chaque fois que le système vous demande d'entrer le mot de passe principal, vous pouvez entrer le mot de passe d'administrateur.

**AVIS :** Si vous désactivez le mot de passe d'administrateur, le mot de passe principal est lui aussi désactivé.

**REMARQUE :** Le mot de passe d'administrateur fournit un accès à l'ordinateur, mais ne fournit pas d'accès au disque dur lorsqu'un mot de passe d'unité de disque dur est affecté.

Si vous avez oublié le mot de passe principal et ne disposez pas d'un mot de passe d'administrateur, ou si vous disposez d'un mot de passe principal et d'un<br>mot de passe d'administrateur mais que vous les avez oubliés tous

# <span id="page-57-1"></span>**Utilisation d'un mot de passe d'unité de disque dur**

Le mot de passe d'unité de disque dur vous permet de protéger les données contre les accès non autorisés. Vous pouvez également affecter un mot de passe<br>à un disque dur externe (le cas échéant) qui peut ou non être identiq

Lorsque le mot de passe de disque dur est affecté, vous devez l'entrer chaque fois que vous allumez l'ordinateur et chaque fois que vous reprenez le fonctionnement normal à partir du mode Veille.

Si le mot de passe de l'unité de disque dur est activé, le message suivant apparaît chaque fois que vous allumez l'ordinateur :

Veuillez taper le mot de passe de l'unité de disque dur et appuyer sur <Entrée>.

Pour continuer, entrez votre mot de passe (huit caractères maximum). Appuyez sur <Échap> pour que l'ordinateur revienne à son état de fonctionnement précédent.

Si aucun mot de passe n'est entré dans les deux minutes qui suivent, l'ordinateur revient à l'état de fonctionnement précédent.

Si vous entrez un mot de passe incorrect, le message suivant s'affiche :

Mot de passe non valide (Appuyez sur Entrée pour réessayer)

Si vous n'entrez pas le bon mot de passe au bout de trois tentatives, l'ordinateur tente de démarrer à partir d'un autre périphérique amorçable si l'option Boot<br>First Device (Initialiser le premier périphérique) du program

Si les mots de passe de disque dur, de disque dur externe et principal sont identiques, l'ordinateur ne vous demande que le mot de passe principal. Si le mot de passe de disque dur est différent du mot de passe principal, l'ordinateur vous invite à les entrer tous les deux. L'affectation de deux mots de passe différents offre une plus grande sécurité.

<span id="page-58-1"></span>**REMARQUE :** Le mot de passe d'administrateur permet d'accéder à l'ordinateur, mais ne permet pas d'accéder à un disque dur protégé par un mot de passe.

# <span id="page-58-0"></span>**Affectation d'un numéro d'inventaire**

*REMARQUE : Certaines fonctions ne sont pas nécessairement disponibles sur votre ordinateur ou dans tous les pays.* 

L'utilitaire de numéro d'inventaire vous permet d'entrer un numéro d'inventaire que vous, ou votre entreprise, affectez à l'ordinateur. Lorsque vous entrez un numéro d'inventaire, celui-ci apparaît dans les écrans de configuration du système.

Vous pouvez également utiliser l'utilitaire de numéro d'inventaire pour entrer un numéro de propriétaire qui apparaît sur l'écran d'ouverture de session du système et avec l'invite du mot de passe principal.

Allez sur le site **support.dell.com** pour obtenir l'utilitaire de numéro d'inventaire.

Utilisez une disquette amorçable pour assigner un numéro d'inventaire.

- 1. Démarrez l'ordinateur à partir de la disquette amorçable :
	- a. Redémarrez l'ordinateur.
	- b. Lorsque le logo DELL™ apparaît, appuyez immédiatement sur <F12>.

Si le logo du système d'exploitation apparaît, patientez jusqu'à l'affichage du bureau Microsoft® Windows®, éteignez l'ordinateur et réessayez de nouveau.

- c. Appuyez sur les touches fléchées pour sélectionner **Lecteur de disquette**, puis appuyez sur <Entrée>.
- 2. Tapez asset plus un espace suivi du nouveau numéro d'inventaire et appuyez sur <Entrée>.

Par exemple, tapez la ligne de commande suivante, puis appuyez sur <Entrée> :

asset 1234\$ABCD&

**REMARQUE :** Le numéro d'inventaire peut comporter 10 caractères au maximum ; toute combinaison de caractères, à l'exclusion des espaces, est correcte.

3. Lorsque l'ordinateur vous invite à confirmer le numéro d'inventaire, tapez y.

L'ordinateur affiche le nouveau numéro d'inventaire (ou le numéro modifié) et le numéro de service.

4. Redémarrez votre ordinateur pour quitter l'utilitaire de numéro d'inventaire.

### **Affichage des numéros d'inventaire et de service existants**

- 1. Démarrez l'ordinateur à partir d'une disquette amorçable.
- 2. Tapez asset et appuyez sur <Entrée>.

#### **Suppression d'un numéro d'inventaire**

- 1. Démarrez l'ordinateur à partir de la disquette amorçable créée à la section [«Affectation d'un numéro d'inventaire](#page-58-0)».
- 2. Tapez asset /d et appuyez sur <Entrée>.
- 3. Lorsque l'ordinateur vous invite à supprimer le numéro d'inventaire, tapez y.

### **Affectation d'un numéro de propriétaire**

Le numéro de propriétaire peut comporter jusqu'à 48 caractères ; toute combinaison de lettres, de chiffres et d'espaces est valide.

- 1. Démarrez l'ordinateur à partir de la disquette amorçable créée à la section [«Affectation d'un numéro d'inventaire](#page-58-0)».
- 2. Tapez asset /o plus un espace suivi du nouveau numéro de propriétaire et appuyez sur <Entrée>.

Par exemple, tapez la ligne de commande suivante, puis appuyez sur <Entrée> :

asset /o ABC Company

3. Lorsque l'ordinateur vous invite à confirmer le numéro de propriétaire, tapez y.

L'ordinateur affiche le nouveau numéro de propriétaire.

# **Suppression d'un numéro de propriétaire**

**REMARQUE :** Pour des raisons de sécurité, vous ne pouvez pas définir, modifier ou supprimer le numéro de propriétaire si le mot de passe principal ou d'administrateur est défini.

- 1. Démarrez l'ordinateur à partir de la disquette amorçable créée à la section [«Affectation d'un numéro d'inventaire](#page-58-0)».
- 2. Tapez asset /o /d et appuyez sur <Entrée>.
- 3. Lorsque l'ordinateur vous invite à supprimer le numéro de propriétaire, tapez y.

## **Options du numéro d'inventaire**

Pour utiliser l'une des options de numéro d'inventaire (reportez-vous au tableau suivant) :

- 1. Démarrez l'ordinateur à partir de la disquette amorçable créée à la section [«Affectation d'un numéro d'inventaire](#page-58-0)».
- 2. Tapez asset plus un espace suivi de l'option, puis appuyez sur <Entrée>.

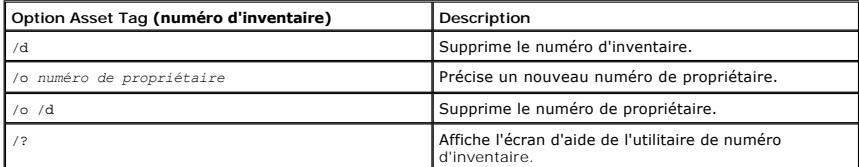

# **Utilisation des PC Cards**

- [Types de PC Cards](#page-60-0)
- **[PC Cards étendues](#page-60-1)**
- **[Installation d'une PC Card](#page-60-2)**
- [Retrait d'une PC Card](#page-61-0)

**A** PRÉCAUTION : Avant d'effectuer l'une des procédures suivantes, consultez et respectez les consignes de sécurité du *Guide d'information sur le produit.*

# <span id="page-60-0"></span>**Types de PC Cards**

Pour plus d'informations sur les PC Cards prises en charge, reportez-vous à la section «[Caractéristiques»](file:///C:/data/CHM_OUT/systems/latd510/FR/ug/usersgd.chm/usersgd/specs.htm#1103840)

*K* REMARQUE : Une PC Card n'est pas un périphérique amorçable.

Le logement de PC Card dispose d'un connecteur qui prend en charge une seule carte de type I ou II. Le logement de PC Card prend en charge la technologie CardBus et les PC Cards étendues. Le «type» d'une carte correspond à son épaisseur, non à sa fonction.

# <span id="page-60-1"></span>**PC Cards étendues**

Une PC Card étendue (un adaptateur pour réseau sans fil, par exemple) est plus longue qu'une PC Card standard et dépasse de l'ordinateur. Lorsque vous<br>utilisez des PC Cards étendues, prenez les précautions suivantes :

- l Veillez à ce que rien ne vienne heurter la partie exposée d'une carte étendue installée. Cela pourrait en effet endommager la carte système.
- l Retirez toujours la PC Card étendue avant d'emballer l'ordinateur dans sa mallette de transport.

# <span id="page-60-2"></span>**Installation d'une PC Card**

Vous pouvez installer une PC Card pendant que l'ordinateur fonctionne. Celui-ci détecte automatiquement la carte.

Les PC Cards sont généralement marquées d'un symbole (un triangle ou une flèche, par exemple) pour indiquer l'extrémité à insérer dans le logement. Les<br>cartes sont conçues pour éviter une mauvaise insertion. Si l'orientati

Pour installer une PC Card :

- 1. Tenez la carte, le symbole d'orientation pointant vers l'emplacement et le côté supérieur de la carte orienté vers le haut. Le loquet doit être en position ouverte avant l'insertion de la carte.
- 2. Faites glisser la carte dans son logement jusqu'à ce qu'elle soit complètement installée dans le connecteur.

Si vous sentez une trop grande résistance, ne forcez pas. Vérifiez l'orientation de la carte, puis faites une nouvelle tentative.

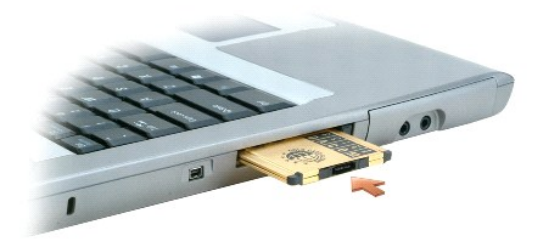

L'ordinateur reconnaît la plupart des PC Cards et charge automatiquement le pilote de périphérique approprié. Si le programme de configuration vous indique<br>de charger les pilotes du fabricant, utilisez la disquette ou le C

# <span id="page-61-0"></span> **Retrait d'une PC Card**

AVIS : Avant de retirer une PC Card de l'ordinateur, cliquez sur l'icône ≫ de la barre des tâches pour sélectionner la carte et l'arrêter. Si vous ne<br>désactivez pas la carte à l'aide de l'utilitaire de configuration, vous

1. Appuyez sur le bouton d'éjection.

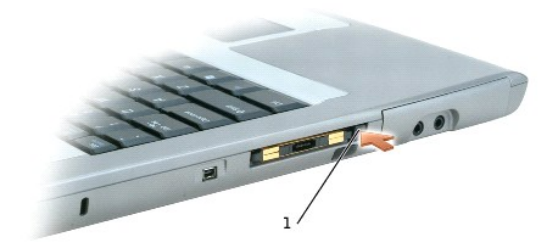

1 bouton d'éjection

- 2. Appuyez sur le bouton d'éjection une seconde fois.
- 3. Retirez avec précaution la carte.

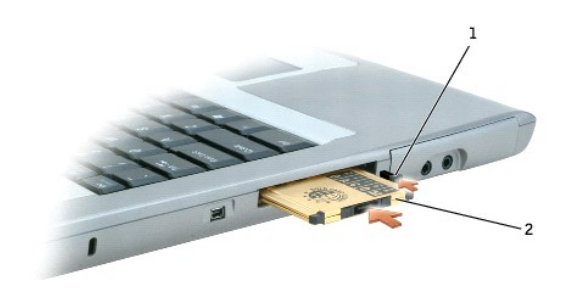

bouton d'éjection PC Card

# <span id="page-62-2"></span>**Gestion de l'alimentation**

- [Conseils de gestion de l'alimentation électrique](#page-62-0)
- [Assistant Gestion de l'alimentation](#page-62-1)
- [Modes d'économie d'énergie](#page-64-0)
- **[Propriétés des options d'alimentation](#page-64-1)**

### <span id="page-62-0"></span>**Conseils concernant la gestion de l'alimentation électrique**

**REMARQUE :** Pour plus d'informations sur la façon d'économiser l'énergie de la batterie, reportez-vous à la section [Utilisation d'une batterie](file:///C:/data/CHM_OUT/systems/latd510/FR/ug/usersgd.chm/usersgd/battery.htm#1056370).

- l Branchez l'ordinateur sur une prise secteur aussi souvent que possible, car la durée de service de la batterie est largement déterminée par le nombre de charges qu'elle reçoit.
- 1 Mettez l'ordinateur en [mode Veille](#page-64-2) ou en [mode Mise en veille prolongée](#page-64-3) lorsque vous le laissez allumé sans l'utiliser pendant de longs laps de temps.
- ı Utilisez I'<u>[Assistant Gestion de l'alimentation](#page-62-1)</u> pour configurer l'ordinateur de façon à ce qu'il bascule entre les modes de gestion de l'alimentation lorsque<br>∨ous appuyez sur le bouton d'alimentation, fermez l'écran ou

# <span id="page-62-1"></span>**Assistant Gestion de l'alimentation**

**REMARQUE :** L'Assistant Gestion de l'alimentation n'est pas disponible si vos droits d'accès sont restreints.

Cliquez ou double-cliquez sur l'icône **de pour ouvrir l'Assistant Gestion de l'alimentation**.

Les deux premiers écrans de l'Assistant—**Accueil** et **What is Power Management?** (Qu'est-ce que la gestion de l'alimentation ?) — décrivent et définissent les différentes options de gestion de l'alimentation.

**REMARQUE :** À l'écran **Qu'est-ce-que la gestion de l'alimentation ?**, vous pouvez sélectionner **Ne plus afficher cette page.** Si vous la sélectionnez, l'écran **Accueil** ne s'affichera plus non plus.

Utilisez les écrans qui suivent Accueil et Qu'est-ce que la gestion de l'alimentation ? pour définir diverses options de gestion de l'alimentation, notamment<br>les modes de veille, les modes de gestion de l'alimentation et l

## **Définition des modes de veille**

Cet écran permet de définir les modes Veille et Mise en veille prolongée. À partir de cet écran, vous pouvez effectuer les opérations suivantes :

- l Définir des options de mot de passe du mode Veille.
- l Activer ou désactiver le mode Mise en veille prolongée.
- l Sélectionner la façon dont vous souhaitez que l'ordinateur réponde lorsque vous fermez l'écran :
	- ¡ Pas d'action.
	- o Passage en mode Veille.
	- ¡ Passage en mode Mise en veille prolongée.
- l Sélectionner la façon dont vous souhaitez que l'ordinateur réponde lorsque vous appuyez sur le bouton d'alimentation :
	- o Pas d'action.
	- o Passage en mode Veille.
	- o Passage en mode Mise en veille prolongée.
	- ¡ Arrêt du système d'exploitation et mise hors tension de l'ordinateur.
	- ¡ Intervention de l'utilisateur (**Demandez-moi que faire**).
- <span id="page-63-0"></span>l Sélectionnez la façon dont vous souhaitez que l'ordinateur réponde lorsque vous appuyez sur <Fn><Échap> :
	- ¡ Pas d'action.
	- o Passage en mode Veille.
	- o Passage en mode Mise en veille prolongée.
	- ¡ Arrêt de Microsoft Windows et mise hors tension de l'ordinateur.
	- ¡ Intervention de l'utilisateur (**Demandez-moi que faire**).

#### **Sélection d'un mode de gestion de l'alimentation**

REMARQUE : Lorsque votre ordinateur fonctionne avec batterie, le mode de gestion de l'alimentation Réseau désactivé désactive votre activité réseau<br>interne et sans fil. Quand votre ordinateur est branché sur une prise sect **Réseau désactivé** ne désactive que l'activité sans fil. Pour que le mode d'alimentation Réseau désactivé fonctionne, vous devez le définir dans QuickSet (et non dans Microsoft® Windows®).

Cet écran vous permet de sélectionner, de créer et de modifier les paramètres de modes de gestion de l'alimentation. De plus, vous pouvez supprimer des<br>modes de gestion de l'alimentation que vous avez créés, mais vous ne

**REMARQUE :** QuickSet ajoute automatiquement le mot **(QuickSet)** après le nom des modes de gestion de l'alimentation créés à l'aide de QuickSet.

Tous les modes de gestion de l'alimentation QuickSet sont affichés dans un menu déroulant, près du milieu de l'écran. Les paramètres d'alimentation de<br>chaque mode du menu sont répertoriés sous le menu. Les paramètres d'ali s'il est branché sur une prise secteur.

L'Assistant Gestion de l'alimentation vous permet également d'associer le niveau de luminosité de l'écran à un mode de gestion de l'alimentation. Vous devez<br>activer les modes de gestion de l'alimentation de niveau de lumin

Les fonctions de luminosité de l'écran, d'activité de la carte réseau interne et d'activité réseau sans fil ne sont pas disponibles au moyen des modes de<br>gestion de l'alimentation du Panneau de configuration. Afin d'utilis de l'alimentation QuickSet.

**REMARQUE :** Les touches de raccourci pour la luminosité n'ont d'effet que sur l'affichage de l'ordinateur portable ; elles n'ont aucun effet sur les moniteurs que vous connectez à votre ordinateur portable ou au périphérique d'amarrage. Si votre ordinateur est en mode CRT only (CRT uniquement)<br>et que vous essayez de modifier le niveau de luminosité, l'**indicateur de lu** pas.

### **Définition des alertes de niveau de batterie et des actions**

Cet écran vous permet d'activer les alertes niveau de batterie faible et critique et de modifier les paramètres de ces alertes. Par exemple, vous pouvez définir<br>l'alerte niveau de batterie faible à 20 pour cent pour vous r suivantes :

- l Choisir une alerte sonore ou textuelle.
- l Régler le niveau d'alimentation auquel vous souhaitez être averti.
- l Sélectionner la façon dont vous souhaitez que l'ordinateur réponde lorsque vous serez averti :
	- ¡ Pas d'action.
	- o Passage en mode Veille.
	- ¡ Passage en mode Mise en veille prolongée.
	- ¡ Arrêt de Windows et mise hors tension de l'ordinateur.

#### **Fin de l'exécution de l'Assistant Gestion de l'alimentation**

Cet écran récapitule les paramètres QuickSet de mode de gestion de l'alimentation, de mode de veille et d'alerte niveau de batterie définis pour votre ordinateur. Vérifiez les paramètres que vous avez sélectionnés et cliquez sur **Terminer**.

Pour plus d'informations sur QuickSet, cliquez avec le bouton droit sur l'icône de la barre des tâches, puis cliquez sur **Aide**.

# <span id="page-64-4"></span><span id="page-64-0"></span>**Modes d'économie d'énergie**

### <span id="page-64-2"></span>**Mode Veille**

Le mode Veille permet d'économiser l'énergie en désactivant l'affichage et le disque dur au terme d'une période d'inactivité prédéterminée (délai d'attente). Lorsque l'ordinateur quitte le mode Veille, il retourne à son état précédent.

**AVIS :** Si l'alimentation secteur ou batterie est coupée lorsque l'ordinateur est en mode Veille, vous risquez de perdre des données.

Pour activer immédiatement le mode Veille, appuyez sur <Fn><Échap> ou cliquez sur le bouton **Démarrer**, puis successivement sur **Arrêter l'ordinateur**, puis sur **Veille**.

En fonction de la configuration des options de l'<u>onglet **[Avancé](#page-65-1)**</u>, **appuyez sur le bouton d'alimentation ou ouvrez l'écran pour quitter le mode Veille. Vous ne<br>pouvez pas quitter le mode Veille au moyen d'une touche ou de** 

#### <span id="page-64-3"></span>**Mode Mise en veille prolongée**

Le mode Mise en veille prolongée économise l'énergie en copiant les données système dans une zone réservée du disque dur avant d'éteindre complètement l'ordinateur. Lorsque l'ordinateur quitte le mode Mise en veille prolongée, il retourne à son état précédent.

**AVIS :** Vous ne pouvez ni retirer des périphériques ni déconnecter votre ordinateur de la station d'accueil pendant que celui-ci est en mode Mise en veille prolongée.

Votre ordinateur passe en mode Mise en veille prolongée quand le niveau de charge de la batterie devient insuffisant.

Pour passer en mode Mise en veille prolongée manuellement :

l Appuyez sur <Fn><F1>.

ou

- l Cliquez sur le bouton **Démarrer**, sur **Arrêter l'ordinateur**, maintenez <Maj> enfoncé, puis cliquez sur **Mise en veille prolongée**.
- **REMARQUE :** Certaines PC Cards peuvent ne pas fonctionner correctement lorsque l'ordinateur sort du mode Mise en veille prolongée. Retirez et replacez la carte ou tout simplement redémarrez (réinitialisez) l'ordinateur.

Pour quitter le mode Mise en veille prolongée, appuyez sur le bouton d'alimentation. L'ordinateur peut mettre quelques instants à quitter le mode Mise en<br>veille prolongée. Vous ne pouvez pas quitter le mode Mise en veille mode Mise en veille prolongée, consultez la documentation livrée avec votre système d'exploitation.

## <span id="page-64-1"></span>**Propriétés des options d'alimentation**

La fenêtre **Propriétés des options d'alimentation** permet de gérer la consommation d'énergie et de surveiller l'état de charge de la batterie. Pour accéder à la fenêtre **Propriétés des options d'alimentation**, cliquez sur le bouton Démarrer→ Panneau de configuration→ Performances et maintenance→ Options **d'alimentation**.

#### <span id="page-64-5"></span>**Onglet Modes de gestion de l'alimentation**

Le menu déroulant **Modes de gestion de l'alimentation** affiche le mode de gestion de l'alimentation prédéfini qui est sélectionné. Gardez le mode de gestion de l'alimentation par défaut **Portable/Laptop** (Ordinateur portable) pour économiser au maximum l'énergie de la batterie.

Windows XP contrôle le niveau de performances du processeur en fonction du mode de gestion de l'alimentation que vous sélectionnez. Aucun réglage supplémentaire n'est requis pour définir le niveau de performances. Pour obtenir des informations sur le réglage des performances du processeur pour<br>d'autres systèmes d'exploitation, reportez-vous à l'onglet «<u>Intel SpeedS</u>

Chaque mode de gestion de l'alimentation prédéfini possède un délai d'attente différent pour entrer en mode Veille et éteindre l'écran et l'unité de disque dur. Pour plus d'informations sur les options de gestion de l'alimentation, reportez-vous au C

### <span id="page-65-0"></span>**Onglet Alertes**

**REMARQUE :** Pour activer des alarmes audibles, cliquez sur chaque bouton **Alarm Action** (Action de l'alarme) et sélectionnez **Sound alarm** (Alarme sonore).

Les paramètres **Alerte niveau de batterie bas/faible** et **Alerte niveau de batterie critique** vous alertent en affichant un message lorsque la charge de la batterie tombe en dessous d'un certain pourcentage. Lorsque l'ordinateur vou**s est livré, les cases Alerte niveau de batterie bas/faible** et **Alerte niveau de**<br>**batterie critique sont cochées. Il est recommandé de continue** faible, reportez-vous à la section «[Utilisation d'une batterie](file:///C:/data/CHM_OUT/systems/latd510/FR/ug/usersgd.chm/usersgd/battery.htm#1056370)».

### **Onglet Jauge d'alimentation**

L'onglet **Jauge d'alimentation** affiche la source d'alimentation courante et la charge restante de la batterie.

#### <span id="page-65-1"></span>**Onglet Paramètres avancés**

L'onglet **Paramètres avancés** vous permet de :

- l Définir des options d'icône d'alimentation et de mot de passe du mode Veille.
- l Programmer les fonctions suivantes (en fonction de votre système d'exploitation) :
	- ¡ Intervention de l'utilisateur (**Demandez-moi que faire**)
	- o Passage en mode Veille.
	- ¡ Passage en mode Mise en veille prolongée.
	- o Arrêt de Windows et mise hors tension de l'ordinateur.
	- ¡ Pas d'action (**Aucune** ou **Ne rien faire**).

Pour programmer ces fonctions, cliquez sur une option dans le menu déroulant correspondant, puis cliquez sur **OK**.

## **Onglet Mettre en veille prolongée**

L'onglet **Mettre en veille prolongée** vous permet d'activer le mode Mise en veille prolongée en activant la case à cocher **Activer la prise en charge de la mise en veille prolongée**.

### <span id="page-65-2"></span>**Onglet Technologie Intel SpeedStep®**

**REMARQUE :** Windows XP contrôle le niveau de performances du processeur en fonction du mode de gestion d'alimentation sélectionné. Reportez-vous à la section «[Onglet Modes de gestion de l'alimentation](#page-64-5)».

**REMARQUE :** Pour pouvoir utiliser la technologie Intel SpeedStep, vous devez exécuter un système d'exploitation Windows.

En fonction du système d'exploitation et du microprocesseur installés, la fenêtre **Propriétés des options d'alimentation** comprend l'onglet **Technologie Intel SpeedStep**®. La technologie Intel SpeedStep vous permet de définir le niveau de performances du processeur, selon que l'ordinateur fonctionne avec batterie<br>ou courant alternatif. En fonction de votre système d'exploitatio

- l **Automatique** Le processeur fonctionne à vitesse maximale (mode Performance maximale) lorsque l'ordinateur fonctionne avec du courant alternatif. Si l'ordinateur est alimenté par une batterie, le processeur fonctionne en mode Batterie optimisée.
- l **Performance maximale** Le processeur fonctionne à vitesse maximale même si l'ordinateur fonctionne avec batterie.
- l **Performances optimisées de la batterie** La vitesse du processeur est adaptée à l'énergie de la batterie même si l'ordinateur est branché sur une prise secteur.

Pour régler d'autres options Intel SpeedStep :

- 1. Cliquez sur **Avancé**, puis sur l'une des options suivantes :
	- l **Disable Intel SpeedStep technology control** (Désactiver le contrôle par technologie Intel SpeedStep)
	- l **Remove flag icon (Supprimer l'icône du drapeau)** (à partir de la barre d'état système)
	- l **Disable audio notification when performance changes** (Désactiver l'avertissement sonore lorsque les performances changent)
- 2. Cliquez sur **OK** pour accepter les modifications, puis cliquez sur **OK** pour fermer la fenêtre **Technologie Intel SpeedStep**®.

Vous pouvez également modifier les paramètres Intel SpeedStep en cliquant à l'aide du bouton droit de la souris sur l'icône du drapeau de barre d'état système.

# <span id="page-67-0"></span>**Fonctions Dell™ QuickSet**

- [Clic simple sur l'icône QuickSet](#page-67-1)
- Double-[clic sur l'icône QuickSet](#page-67-2)
- [Clic avec le bouton droit sur l'icône QuickSet](#page-67-3)

**REMARQUE :** Cette fonction peut ne pas être disponible sur votre ordinateur.

Dell™ QuickSet s'exécute à partir de l'icône WV de la barre des tâches et fonctionne différemment selon que vous cliquez, double-cliquez ou cliquez avec le<br>bouton droit sur l'icône.

# <span id="page-67-1"></span>**Clic simple sur l'icône QuickSet**

Pour effectuer les tâches suivantes, cliquez sur l'icône  $\mathbb G$ 

- l Régler les paramètres de gestion de l'alimentation à l'aide de l'[Assistant Gestion de l'alimentation.](file:///C:/data/CHM_OUT/systems/latd510/FR/ug/usersgd.chm/usersgd/pwrmang.htm#1104103)
- l Régler la taille des icônes et des barres d'outils.
- 1 Sélectionner un mode de gestion de l'alimentation défini dans l'[Assistant Gestion de l'alimentation.](file:///C:/data/CHM_OUT/systems/latd510/FR/ug/usersgd.chm/usersgd/pwrmang.htm#1104103)
- l Activer ou désactiver le mode Présentation.

# <span id="page-67-2"></span>**Double-clic sur l'icône QuickSet**

Double-cliquez sur l'icône **de pour régler les paramètres de gestion de l'alimentation à l'aide de l'**[Assistant Gestion de l'alimentation](file:///C:/data/CHM_OUT/systems/latd510/FR/ug/usersgd.chm/usersgd/pwrmang.htm#1104103).

# <span id="page-67-3"></span>**Clic avec le bouton droit sur l'icône QuickSet**

Cliquez avec le bouton droit sur l'icône **de** pour effectuer les tâches suivantes :

- 1 Activer ou désactiver l'[indicateur de luminosité](file:///C:/data/CHM_OUT/systems/latd510/FR/ug/usersgd.chm/usersgd/display.htm#1052667) sur l'écran.
- 1 Activer ou désactiver l'[indicateur de volume](file:///C:/data/CHM_OUT/systems/latd510/FR/ug/usersgd.chm/usersgd/cd.htm#1052505) sur l'écran.
- 1 Activer ou désactiver l'indicateur d['activité sans fil](file:///C:/data/CHM_OUT/systems/latd510/FR/ug/usersgd.chm/usersgd/pwrmang.htm#1100965).
- l Afficher l'*Aide Dell QuickSet*.
- l Afficher la version et la date de copyright du programme QuickSet installé sur l'ordinateur.

Pour plus d'informations sur QuickSet, cliquez avec le bouton droit sur l'icône **de** de la barre des tâches, puis cliquez sur Aide.

# <span id="page-68-3"></span>**Ajout et remplacement de pièces**

- [Avant de commencer](#page-68-0)
- [Outils recommandés](#page-68-1)
- $\bullet$  [Mise hors tension de votre ordinateur](#page-68-2)
- **O** [Mémoire](#page-69-0)
- **O** [Clavier](#page-70-0)
- <sup>●</sup> [Bluetooth™](#page-72-0)
- [Carte Mini PCI](#page-73-0)
- [Unité de disque dur](#page-74-0)

### <span id="page-68-0"></span>**Avant de commencer**

Cette section fournit les instructions de retrait et d'installation des composants de votre ordinateur. À moins d'indication contraire, chaque procédure assume que les conditions suivantes existent :

- 1 Vous avez suivi les étapes dans la section «[Mise hors tension de votre ordinateur](#page-68-2)»
- l Vous avez lu les consignes de sécurité qui figurent dans le *Guide d'information sur le produit.*
- l Pour remettre un composant en place, effectuez la procédure de retrait dans l'ordre inverse.

# <span id="page-68-1"></span>**Outils recommandés**

Les procédures mentionnées dans ce document nécessitent les outils suivants :

- l un petit tournevis à lame plate
- l un tournevis cruciforme
- l une petite pointe en plastique
- l une disquette ou un CD pour le programme de mise à jour du Flash BIOS

## <span id="page-68-2"></span>**Mise hors tension de votre ordinateur**

Utilisez les consignes de sécurité suivantes pour protéger votre ordinateur contre des défaillances potentielles et pour assurer votre sécurité personnelle.

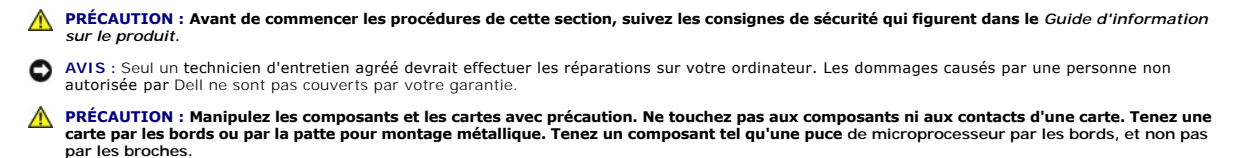

- AVIS : Lorsque vous débranchez un câble, tirez sur le connecteur ou sur la boucle prévue à cet effet, mais jamais sur le câble lui-même. Certains câbles sont munis d'un connecteur aux languettes de verrouillage ; si vous déconnectez ce type de câble, appuyez sur les languettes de verrouillage vers<br>l'intérieur avant de déconnecter le câble. Quand vous séparez les connecteur
- **AVIS :** Avant de commencer à travailler sur l'ordinateur, suivez les étapes suivantes pour éviter de l'endommager.

1. Vérifiez que la surface de travail est plane et propre afin d'éviter de rayer le capot de l'ordinateur.

- 2. Éteignez votre ordinateur.
- 3. Vérifiez que l'ordinateur et ses périphériques sont éteints. Si votre ordinateur et ses périphériques ne se sont pas éteints automatiquement lors de la mise hors tension, appuyez sur le bouton d'alimentation et maintenez-le enfoncé pendant 4 secondes.
- 4. Si l'ordinateur est connecté à une station d'accueil (amarré), déconnectez-le. Pour obtenir des instructions, consultez la documentation qui accompagne la station d'accueil.

AVIS : Pour déconnecter un câble réseau, débranchez d'abord le câble de votre ordinateur, puis débranchez-le de la prise réseau murale.

- 5. Débranchez tous les fils de téléphone ou de télécommunication de l'ordinateur.
- 6. Déconnectez l'ordinateur et tous les périphériques qui y sont reliés de leur source d'alimentation.
- 7. Retirez toute PC Card installée du logement de PC Card.
- 8. Éteignez l'écran, retournez l'ordinateur à l'envers et placez-le sur une surface de travail plane.

AVIS : Pour éviter d'endommager la carte système, vous devez retirer la batterie principale avant de dépanner l'ordinateur.

- 9. Faites glisser et maintenez le loquet de fermeture de la baie de batterie, situé en bas de l'ordinateur, puis retirez la batterie de la baie.
- 10. Retirez la seconde batterie, le cas échéant.
- 11. Appuyez sur le bouton d'alimentation pour mettre à la terre la carte système.
- 12. Retirez tous les modules installés.
- 13. Retirez le disque dur.

### <span id="page-69-0"></span>**Mémoire**

Vous pouvez augmenter la mémoire de votre ordinateur en installant des modules de mémoire sur la carte système. Pour plus d'informations sur le type de<br>mémoire pris en charge par votre ordinateur, reportez-vous à la sectio spécifiquement pour votre ordinateur.

**REMARQUE :** Les modules de mémoire achetés chez Dell sont couverts par la garantie de votre ordinateur.

- **PRÉCAUTION : Avant d'intervenir à l'intérieur de votre ordinateur Dell™, consultez et respectez les consignes de sécurité figurant dans le** *Guide d'information sur le produit***.**
- 1. Retournez l'ordinateur, retirez la vis du cache du compartiment des modules de mémoire et soulevez le cache.

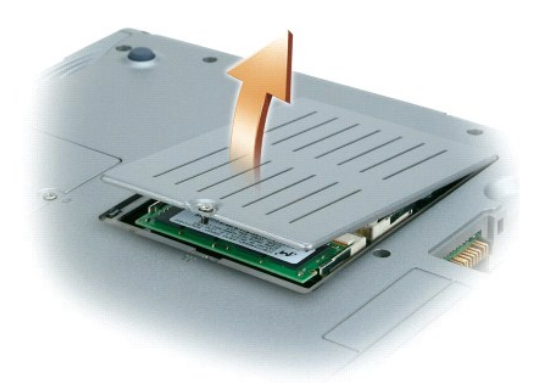

- AVIS : Pour éviter d'endommager le connecteur du module de mémoire, n'utilisez pas d'outil pour écarter les pattes métalliques intérieures qui fixent le<br>module de mémoire.
- 2. Si vous remplacez un module de mémoire, retirez le module existant.

**AVIS :** Saisissez les modules de mémoire par leurs bords sans toucher leurs composants.

- a. Utilisez les bouts des doigts pour écarter avec précaution les pinces de fixation situées à chaque extrémité du connecteur de module de mémoire jusqu'à ce que le module sorte.
- b. Retirez le module du connecteur.

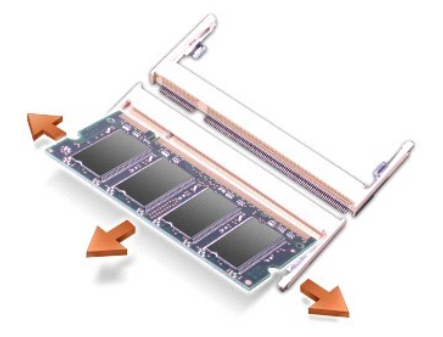

**AVIS** : Si vous devez installer des modules de mémoire dans deux connecteurs, installez un module de mémoire dans le connecteur «JDIM (DIMMA)»<br>avant d'en installer un dans le connecteur «JDIM2 (DIMMB)».

**AVIS :** N'essayez pas d'installer des modules de mémoire autres que des modules DDR2 dans les connecteurs. L'installation de modules de mémoire incompatibles peut endommager les connecteurs.

- 3. Mettez-vous à la masse et installez le nouveau module de mémoire :
	- a. Alignez l'encoche du module avec l'emplacement situé au centre du connecteur.
	- b. Faites glisser fermement le bord du module dans le connecteur, puis faites-**le pivoter jusqu'à ce qu'il s'enclenche. S'il ne s'enclenche pas, retirez**<br>l**e module et réinstallez-**le.

**REMARQUE :** Si le module de mémoire n'est pas correctement installé, l'ordinateur ne démarre pas. Aucun message d'erreur ne vous avertit de cet échec.

4. Remettez le cache et les vis en place.

**AVIS :** Si vous avez des difficultés pour fermer le cache du compartiment des modules de mémoire, retirez le module et réinstallez-le. Ne forcez pas la fermeture du cache, car vous risqueriez d'endommager l'ordinateur.

- 5. Insérez la batterie dans la baie de batterie ou connectez l'adaptateur secteur à votre ordinateur et à une prise secteur.
- 6. Allumez l'ordinateur.

Au démarrage, l'ordinateur détecte la mémoire supplémentaire et met automatiquement à jour les informations de configuration du système.

### <span id="page-70-0"></span>**Clavier**

**PRÉCAUTION : Avant d'effectuer les procédures suivantes, lisez les consignes de sécurité du** *Guide d'information sur le produit***.**

AVIS : Pour éviter une décharge électrostatique, raccordez-vous à la masse à l'aide d'un bracelet antistatique ou en touchant une surface métallique<br>non peinte (par exemple le panneau arrière de l'ordinateur).

1. Retournez l'ordinateur et ouvrez-le.

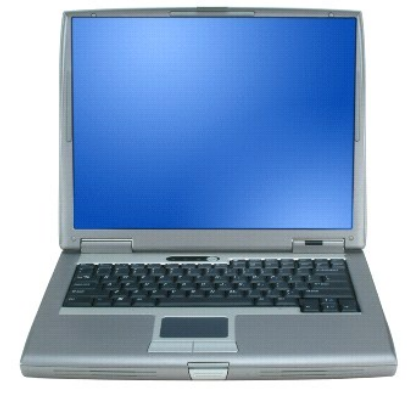

2. Retirez le capot principal :

a. Ouvrez complètement l'écran (180 degrés) de façon à ce qu'il repose à plat sur votre surface de travail.

b. En commençant du côté droit de l'ordinateur, ouvrez le capot principal à l'aide d'une pointe en plastique. Soulevez le capot et mettez-le de côté.

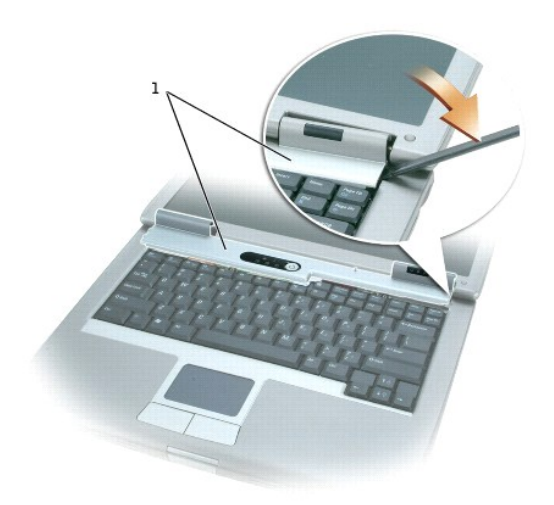

### 1 capot principal

#### 3. Retirez le clavier :

a. Retirez les deux vis M2,5 x 5 mm de la partie supérieure du clavier.

AVIS : Les couvertures des touches du clavier sont fragiles, se délogent facilement et leur remise en place exige beaucoup de temps. Faites plus<br>particulièrement attention au cours du retrait et de la manipulation du clavi

- b. Faites pivoter le clavier et faites-le glisser vers l'avant.
- c. Maintenez le clavier en l'air et légèrement vers l'avant pour pouvoir accéder au connecteur du clavier.
- d. Tirez sur le connecteur du clavier pour le déconnecter du connecteur d'interface sur la carte système.

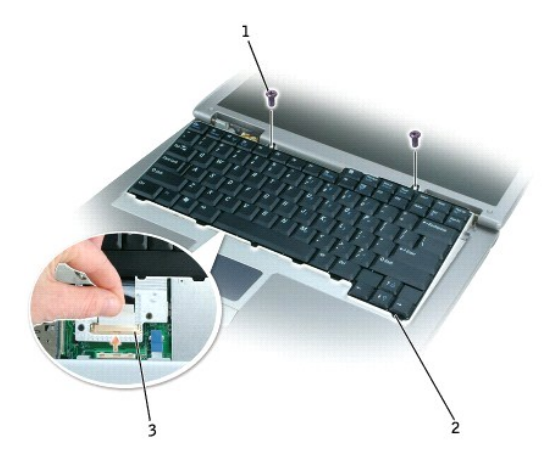

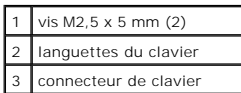

**REMARQUE :** Avant de remettre le clavier en place et pour éviter de rayer le repose-mains, assurez-vous que les pattes sont bien en place.
# **Bluetooth™**

La carte interne dotée de la technologie sans fil Bluetooth est déjà installée sur votre système si vous l'avez commandée avec votre ordinateur.

**PRÉCAUTION : Avant d'intervenir à l'intérieur de votre ordinateur, consultez et respectez les consignes de sécurité figurant dans le** *Guide d'information sur le produit***.**

- 1. Pour éviter de rayer le châssis de l'ordinateur, assurez-vous que la surface de travail est plane et propre.
- 2. Enregistrez et fermez tout fichier ouvert, quittez tous les programmes d'application ouverts, puis éteignez l'ordinateur.
- 3. Si l'ordinateur est connecté à une station d'accueil (amarré), déconnectez-le. Pour obtenir des instructions, consultez la documentation qui accompagne la station d'accueil.
- 4. Débranchez l'ordinateur de la source d'alimentation électrique.
- 5. Patientez 10 à 20 secondes, puis débranchez tous les périphériques connectés.
- 6. Retirez toutes les PC Cards, les batteries et les périphériques de baie modulaire installés.

AVIS : Saisissez les composants et les cartes par leurs bords et évitez de toucher les broches et les contacts. Mettez-vous à la masse en touchant un<br>connecteur de métal à l'arrière de l'ordinateur. Continuez à vous raccor

- 7. Retirez le [disque dur](#page-74-0).
- 8. Retirez le connecteur de carte Bluetooth du connecteur de carte système.
- 9. Tirez sur le câble pour retirer la carte Bluetooth de l'ordinateur.

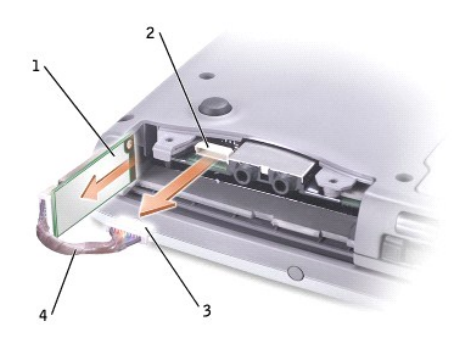

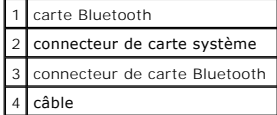

**REMARQUE :** Lors du remplacement de la carte Bluetooth, assurez-vous que le câble Bluetooth est acheminé correctement afin de ne pas l'endommager au cours de l'installation du disque dur.

Pour remplacer une carte Bluetooth :

- 1. Insérez la carte Bluetooth.
- 2. Assurez-vous que le câble est acheminé sous la languette.

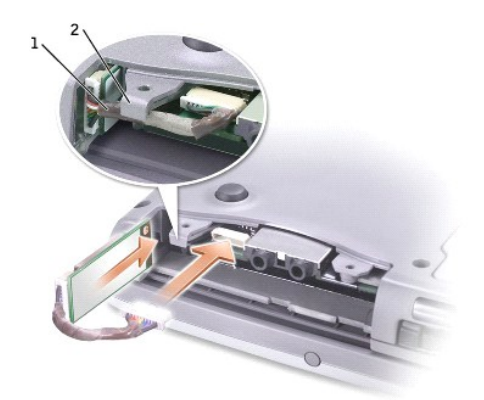

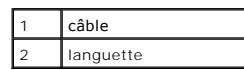

- 3. Connectez le câble.
- 4. Remettez l'unité de disque dur en place.

## **Carte Mini PCI**

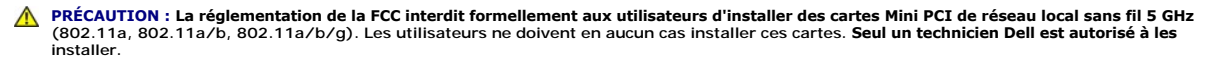

Si vous retirez et/ou installez une carte Mini PCI 2,4 GHz (802.11b, 802.11b/g), suivez les instructions ci-dessous. **Seuls les produits approuvés**<br>pour être utilisés sur votre portable peuvent être installés. Les cartes M

**REMARQUE** : Les PC Cards de réseau local sans fil 2,4 GHz peut être retirées et installées par l'utilisateur.

Si vous avez commandé une carte Mini PCI en même temps que votre ordinateur, Dell a déjà installé la carte sur l'ordinateur.

**REMARQUE :** Saisissez les composants et les cartes par leurs bords et évitez de toucher les broches et les contacts.

**PRÉCAUTION : Avant d'intervenir à l'intérieur de votre ordinateur, consultez et respectez les consignes de sécurité figurant dans le** *Guide d'information sur le produit***.**

1. Retournez l'ordinateur et retirez la vis du cache du logement de la carte Mini PCI.

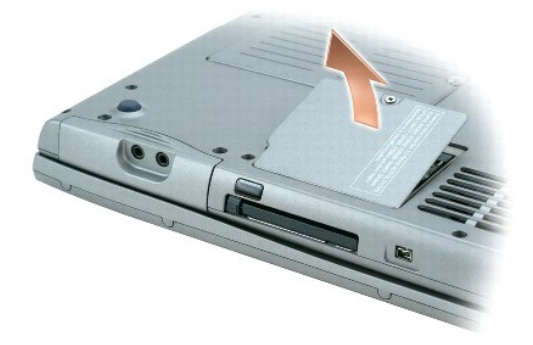

2. Du bout du doigt, soulevez et retirez le cache.

<span id="page-74-1"></span>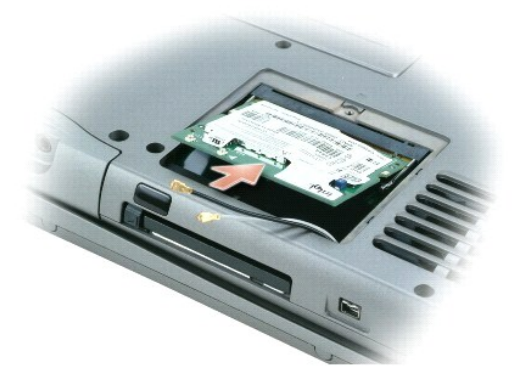

- 3. Si aucune carte Mini PCI n'est installée, passez à l'[étape 4](#page-74-2). Si vous remplacez une carte Mini PCI, retirez la carte existante.
	- a. Déconnectez la carte Mini PCI des câbles éventuels.
	- b. Pour retirer la carte Mini PCI, écartez les languettes métalliques jusqu'à ce que la carte se soulève légèrement.
	- c. Retirez la carte Mini PCI du connecteur.
- <span id="page-74-2"></span>4. Alignez la nouvelle carte Mini PCI avec le connecteur suivant un angle de 45 degrés et appuyez sur la carte pour l'insérer dans le connecteur.
- 5. Reliez les câbles d'antenne de la carte Mini PCI aux connecteurs d'antenne de l'ordinateur.

**AVIS :** Les connecteurs sont conçus pour éviter une mauvaise insertion ; ne les forcez jamais.

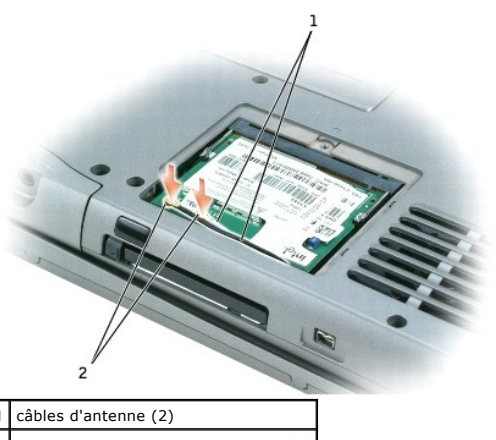

connecteurs d'antenne sur la carte (2)

- 6. Abaissez la carte Mini PCI vers les pattes intérieures suivant un angle de 20 degrés environ.
- 7. Continuez à abaisser la carte Mini PCI jusqu'à ce qu'elle s'enclenche dans les pattes intérieures du connecteur.
- 8. Vérifiez que les câbles ne se trouveront pas coincés lors de la remise en place du cache.
- 9. Remettez le cache en place.

# <span id="page-74-0"></span>**Unité de disque dur**

- **AVIS :** Pour éviter toute perte de données, éteignez votre ordinateur avant de retirer l'unité de disque dur. Ne retirez jamais l'unité de disque dur lorsque l'ordinateur est allumé, en mode Veille ou en mode Mise en veille prolongée.
- **AVIS :** Les unités de disque dur sont très fragiles, même un léger choc peut les endommager.
- **PRÉCAUTION : Si vous enlevez l'unité de disque dur lorsqu'elle est chaude,** *ne touchez pas* **l'habitacle en métal.**
- **PRÉCAUTION : Avant d'intervenir à l'intérieur de votre ordinateur, consultez et respectez les consignes de sécurité figurant dans le** *Guide d'information sur le produit***.**
- **REMARQUE :** Dell ne garantit ni la compatibilité ni la prise en charge des unités de disque dur provenant d'autres sources que Dell.
- 1. Retournez l'ordinateur. Utilisez un petit tournevis pour desserrer les vis M3 x 5-mm de l'unité de disque dur.

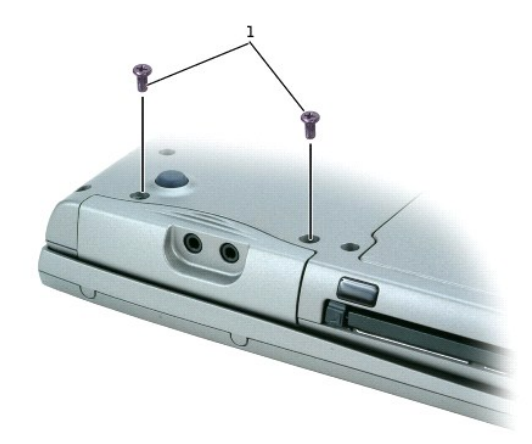

#### 1 vis M3 x 5 mm (2)

2. Retournez l'ordinateur pour le remettre en position normale.

**AVIS :** Vous ne pouvez pas retirer l'unité de disque dur si vous n'ouvrez pas d'abord l'écran.

3. Ouvrez l'écran d'environ 2,5 cm (1 pouce).

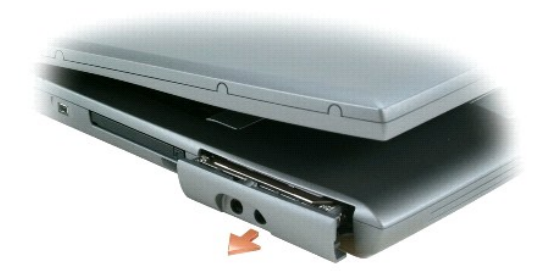

**AVIS :** Lorsque l'unité de disque dur n'est pas dans l'ordinateur, conservez-la dans son emballage protecteur antistatique. Reportez-vous à la section<br>«Protection contre les décharges électrostatiques» du *Guide d'informa* 

- 4. Sortez l'unité de disque dur de l'ordinateur.
- 5. Enlevez la nouvelle unité de son emballage.

Conservez l'emballage d'origine pour l'utiliser lorsque vous aurez à stocker ou à expédier l'unité.

6. Assurez-vous que l'écran est ouvert d'environ 2,54 cm (1 pouce).

**AVIS :** Faites glisser l'unité dans son logement en exerçant dessus une pression ferme et uniforme. Ne forcez pas l'insertion de l'unité de disque dur, car vous risquez d'endommager le connecteur.

**REMARQUE :** Le CD Operating System est en option et n'est pas obligatoirement expédié avec votre ordinateur.

7. Appuyez sur le cache du disque dur pour le placer dans la baie jusqu'à ce qu'il y soit complètement enfoncé.

- 8. Retournez l'ordinateur. Utilisez un petit tournevis pour serrer la vis.
- 9. Utilisez le CD Operating System pour *[installer le système d'exploitation](file:///C:/data/CHM_OUT/systems/latd510/FR/ug/usersgd.chm/usersgd/drivers.htm#1052532)* de votre ordinateur.
- 10. Utilisez le CD *Drivers and Utilities* pour installer les pilotes et les utilitaires de votre ordinateur.

**REMARQUE :** Le CD *Drivers and Utilities* est en option et n'est pas obligatoirement expédié avec tous les ordinateurs.

# <span id="page-76-3"></span>**Utilisation du programme de configuration du système**

- **[Présentation](#page-76-0)**
- [Visualisation des écrans de configuration du système](#page-76-1)
- [Écran de configuration du système](#page-76-2)
- [Options les plus fréquemment utilisées](#page-77-0)

# <span id="page-76-0"></span>**Présentation**

**REMARQUE :** Votre système d'exploitation peut configurer automatiquement la plupart des options disponibles dans le programme de configuration du système, ce qui annule les options que vous avez définies à l'aide de ce programme. (Une des exceptions est l'option **External Hot Key** [Raccourci<br>externe], que vous ne pouvez désactiver ou activer qu'au moyen du programme ort de Windows (Windows XP).

Vous pouvez utiliser le programme de configuration du système comme ci-après :

- l Définir ou changer les fonctions modifiables par l'utilisateur, telles que le mot de passe.
- l Vérifier les informations concernant la configuration actuelle de l'ordinateur, telles que la capacité de mémoire système.

Lorsque votre ordinateur est configuré, exécutez le programme de configuration du système pour vous familiariser avec les informations de configuration et les paramètres facultatifs du système. Vous pouvez noter ces informations au cas où vous en auriez besoin ultérieurement.

Les écrans de configuration du système affichent les informations sur la configuration courante et les paramètres de votre ordinateur, par exemple :

- l Configuration du système
- l Séquence d'amorçage
- l Paramètres de configuration de l'amorçage (démarrage) et de l'amarrage
- l Paramètres de configuration de base des périphériques
- l Paramètres de sécurité du système et du mot de passe de l'unité de disque dur
- AVIS : Ne modifiez les paramètres du programme de configuration du système que si vous êtes un utilisateur expérimenté en informatique ou si vous<br>êtes assisté par un représentant du support technique de Dell. Certaines mod l'ordinateur.

## <span id="page-76-1"></span>**Visualisation des écrans du programme de configuration du système**

- 1. Mettez votre ordinateur sous tension (ou redémarrez-le).
- 2. Lorsque le logo DELL™ apparaît, appuyez immédiatement sur <F2>. Si vous attendez trop longtemps et que le logo Windows apparaît, attendez encore jusqu'à ce que le bureau Windows s'affiche. Éteignez alors votre ordinateur et faites une nouvelle tentative.

# <span id="page-76-2"></span>**Écran de configuration du système**

L'écran de **configuration du système** se compose de trois volets. Le volet de gauche contient un menu de catégories de contrôle. Pour afficher ou masquer des sous-catégories, sélectionnez une catégorie (par exemple **Système, Périphériques intégrés** ou **Vidéo**, puis appuyez sur la touche <Entrée>. Le volet de<br>droite affiche des informations sur la catégorie ou la sous-catég

Le volet du bas décrit les moyens de contrôle du programme de configuration du système à l'aide de touches de fonctions. Utilisez ces touches pour<br>sélectionner une catégorie, en modifier les paramètres ou quitter le progra

# <span id="page-77-2"></span><span id="page-77-0"></span>**Options les plus fréquemment utilisées**

Certaines options nécessitent le redémarrage de l'ordinateur pour que les nouveaux paramètres entrent en vigueur.

### **Modification de la séquence d'amorçage**

La *séquence d'amorçage* indique à l'ordinateur où rechercher le logiciel nécessaire pour faire démarrer le système d'exploitation. Vous pouvez contrôler la séquence d'amorçage et activer/désactiver les périphériques à l'aide de la page **Boot Order** (Séquence d'amorçage) du programme de configuration du système.

**REMARQUE :** Pour changer la séquence d'amorçage une fois seulement, reportez-vous à la section [«Exécution d'un amorçage ponctuel»](#page-77-1).

Cette page affiche la liste générale des périphériques amorçables pouvant être installés sur l'ordinateur, notamment les suivants :

- l **Lecteur de disquette**
- l **Disque dur de baie modulaire**
- l **Disque dur interne**
- l **Lecteur de CD/DVD/CD-RW**

Pendant la procédure d'amorçage, l'ordinateur commence par le début de la liste, puis analyse chacun des périphériques activés à la recherche des fichiers de<br>démarrage du système d'exploitation. Lorsque les fichiers ont ét

Pour définir les périphériques d'amorçage, sélectionnez (mettez en surbrillance) un périphérique en appuyant sur les touches fléchées haut ou bas, puis activez ou désactivez le périphérique ou modifiez son ordre dans la liste.

- r Pour activer ou désactiver un périphérique, sélectionnez-le et appuyez sur la barre d'espacement. Les périphériques activés apparaissent en blanc et<br>sont précédés à gauche d'un petit triangle ; s'ils sont désactivés, ils
- l Pour modifier la position d'un périphérique dans la liste, mettez-le en surbrillance et appuyez sur <u> ou <d> (pas de distinction entre majuscules et minuscules) pour le déplacer vers le haut ou vers le bas.

Les modifications que vous apportez à la séquence d'amorçage entrent en vigueur dès que vous les enregistrez et que vous quittez le programme de configuration du système.

### <span id="page-77-1"></span>**Exécution d'un amorçage ponctuel**

Vous pouvez définir une séquence d'amorçage ponctuelle sans passer par le programme de configuration du système. (Vous pouvez également utiliser cette procédure pour initialiser Dell Diagnostics sur la partition de l'utilitaire de diagnostics de votre disque dur.)

- 1. Éteignez l'ordinateur à l'aide du menu **Démarrer**.
- 2. Si l'ordinateur est connecté à une station d'accueil (amarré), déconnectez-le. Pour obtenir des instructions, consultez la documentation qui accompagne la station d'accueil.
- 3. Branchez l'ordinateur sur une prise secteur.
- 4. Allumez l'ordinateur. Lorsque le logo DELL apparaît, appuyez immédiatement sur <F12>. Si vous attendez trop longtemps et que le logo Windows apparaît, attendez encore jusqu'à ce que le bureau Windows s'affiche. Éteignez alors votre ordinateur et faites une nouvelle tentative.
- 5. Lorsque la liste des périphériques d'amorçage s'affiche, sélectionnez (mettez en surbrillance) le périphérique d'amorçage et appuyez sur <Entrée>.

L'ordinateur démarre à partir du périphérique sélectionné.

Au prochain redémarrage de l'ordinateur, la séquence d'amorçage précédente sera restaurée.

### **Modification des modes d'impression**

Définissez l'option **Mode Parallèle** en fonction du type de l'imprimante ou du périphérique relié au connecteur parallèle. Pour déterminer le mode à utiliser, consultez la documentation fournie avec le périphérique.

Lorsque vous réglez l'option **Mode Parallèle** sur **Désactivé**, le port parallèle et son adresse LPT sont désactivés, ce qui libère son IRQ pour un autre périphérique.

## **Modification des ports COM**

Le **port série** vous permet de mapper l'adresse du port série COM ou de désactiver le port série et son adresse, ce qui libère les ressources de l'ordinateur<br>pour un autre périphérique.

### **Activation du capteur infrarouge**

- 1. Sous **Onboard Devices** (Périphériques intégrés), sélectionnez **IR rapide**.
- 2. Appuyez sur <Entrée> pour sélectionner le paramètre **IR rapide**, puis sur la touche droite ou gauche pour basculer le réglage vers un port COM.

### **REMARQUE :** Le paramètre par défaut est **Désactivé**.

3. Appuyez sur <Entrée>, puis sur <Échap> pour enregistrer vos modifications et quitter le programme de configuration du système.

Lorsque le capteur infrarouge est activé, vous pouvez l'utiliser pour communiquer avec un périphérique infrarouge. Pour configurer un tel périphérique,<br>consultez sa documentation, ainsi que le <u>Centre d'aide et de support </u>

# <span id="page-79-1"></span>**Résolution des problèmes**

- **O** [Problèmes de lecteur](#page-79-0)
- Problèmes liés à la messagerie électronique, au modem ou à Internet <sup>o</sup> [Problèmes d'alimentation](#page-87-1)
- [Messages d'erreur](#page-81-0)
- **Problèmes de périphérique IEEE 1394**
- **O** [Problèmes de clavier](#page-84-1)
- **Blocages et problèmes logiciels**
- **Problèmes de mémoire**
- **Problèmes de réseau**
- **[Problèmes liés aux PC Cards](#page-87-0)**
- 
- [Problèmes d'imprimante](#page-89-0)
- **[Problèmes de scanner](#page-89-1)**
- **[Problèmes liés au son et aux haut](#page-90-0)-parleurs**
- **[Problèmes de tablette tactile ou de souris](#page-91-0)**
- [Problèmes liés à la vidéo et à l'affichage](#page-91-1)

## <span id="page-79-0"></span>**Problèmes de lecteur**

**PRÉCAUTION : Avant de commencer les procédures de cette section, suivez les consignes de sécurité qui figurent dans le** *Guide d'information sur le produit***.**

Remplissez la [liste de vérification des diagnostics](file:///C:/data/CHM_OUT/systems/latd510/FR/ug/usersgd.chm/usersgd/gethelp.htm#1076010) au fur et à mesure que vous effectuez les vérifications suivantes.

**Assurez-vous que le lecteur est reconnu par Microsoft® Windows® —** Cliquez sur le bouton **Démarrer**, puis sur **Poste de travail**. Si le<br>lecteur de disquette, le lecteur de CD ou de DVD ne figure pas dans la liste, effectu **Testez le lecteur**  l Insérez une autre disquette, un autre CD ou un autre DVD pour éliminer la possibilité que le premier support soit défectueux. l Insérez une disquette amorçable et redémarrez l'ordinateur. **Nettoyez le lecteur ou le disque —** Reportez-vous à la section «[Nettoyage de votre ordinateur](file:///C:/data/CHM_OUT/systems/latd510/FR/ug/usersgd.chm/usersgd/cleaning.htm#1111132)». **Assurez-vous que le CD est correctement positionné sur l'axe Vérifiez la connexion des câbles Vérifiez les [incompatibilités matérielles](file:///C:/data/CHM_OUT/systems/latd510/FR/ug/usersgd.chm/usersgd/drivers.htm#1052442) Exécutez [Dell Diagnostics](file:///C:/data/CHM_OUT/systems/latd510/FR/ug/usersgd.chm/usersgd/delldiag.htm#1054154)**

## **Problème liés au lecteur de CD et de DVD**

**REMARQUE :** Il peut arriver que le lecteur de CD ou de DVD haute vitesse vibre et produise du bruit. Cela ne signifie en aucun cas que le lecteur ou le CD /DVD est défectueux.

**REMARQUE :** En raison des différentes régions du monde et des différents formats de disque utilisés, tous les titres DVD ne fonctionnent pas dans tous les lecteurs de DVD.

### **Problèmes liés à la gravure d'un CD/DVD-RW**

**Fermez les autres programmes —** Le Iecteur de CD/DVD-RW doit recevoir un flux régulier de données pendant la gravure. Si ce flux est<br>interrompu, une erreur se produit. Fermez tous les programmes avant de lancer l'écriture

**[Désactivez le mode Veille dans Windows avant d'écrire sur un CD/DVD](file:///C:/data/CHM_OUT/systems/latd510/FR/ug/usersgd.chm/usersgd/pwrmang.htm#1101000)-RW —** Pour des informations sur les <u>modes d'économie</u><br><u>d'énergie,</u> reportez-vous à la section «<u>[Gestion de l'alimentation](file:///C:/data/CHM_OUT/systems/latd510/FR/ug/usersgd.chm/usersgd/pwrmang.htm#1104103)</u>» ou recherchez le mot-clé *ve* d'énergie, reportez-vous à la section «Gestion de l'alim Windows.

**Réduisez la vitesse de gravure —** Reportez-vous aux fichiers d'aide de votre logiciel de gravure de CD ou de DVD.

## **Si vous ne parvenez pas à éjecter le plateau du lecteur de CD, de CD-RW, de DVD ou de DVD+RW**

- Assurez-vous que l'ordinateur est éteint.
- 2. Redressez un trombone et insérez l'une de ses extrémités dans le trou d'éjection situé à l'avant du lecteur, poussez ensuite
- fermement jusqu'à ce que le plateau soit partiellement éjecté. 3. Tirez le plateau avec précaution jusqu'à ce qu'il s'arrête.

### **Si vous entendez un bruit grinçant ou un raclement inhabituel**

- Assurez-vous que ce son n'est pas émis par un programme en cours d'exécution.
- Assurez-vous que le disque est correctement inséré.

## **Problèmes de disque dur**

Laissez l'ordinateur refroidir avant de l'allumer — Une unité de disque dur chaude peut empêcher le fonctionnement du système<br>d'exploitation. Laissez l'ordinateur s'acclimater à la température ambiante avant de l'allumer. **Exécutez Check Disk —** *Windows XP* 1. Cliquez sur le bouton **Démarrer**, puis sur **Poste de travail**. 2. Avec le bouton droit, cliquez sur **Disque local C:**. 3. Cliquez sur **Propriétés**. 4. Cliquez sur l'onglet **Outils**. 5. Sous **Détection d'erreurs**, cliquez sur **Contrôler maintenant**. 6. Cliquez sur **Rechercher et tenter une récupération des secteurs défectueux**. 7. Cliquez sur **Démarrer**. *MS-DOS®*

Tapez scandisk *x:* à l'invite de MS-DOS, où *x* correspond à la lettre du disque dur, puis appuyez sur <Entrée>. Cliquez sur le bouton **Démarrer**, puis sur **Poste de travail**.

## <span id="page-80-0"></span>**Problèmes liés à la messagerie électronique, au modem ou à Internet**

**A** PRÉCAUTION : Avant de commencer les procédures de cette section, suivez les consignes de sécurité qui figurent dans le *Guide d'information sur le produit***.**

**REMARQUE :** Connectez le modem uniquement à une prise téléphonique analogique. Le modem ne fonctionne pas s'il est connecté à un réseau téléphonique numérique.

**Vérifiez les paramètres de sécurité de Microsoft Outlook® Express —** Si vous ne pouvez pas ouvrir de pièces jointes électroniques :

1. Dans Outlook Express, cliquez sur **Outils**, sur **Options**, puis sur **Sécurité**. 2. Cliquez sur **Interdire les pièces jointes** pour supprimer la coche.

**Vérifiez la connexion de la ligne téléphonique —**

**Vérifiez la prise téléphonique —**

**Branchez directement le modem sur la prise téléphonique murale —**

<span id="page-81-1"></span>**Utilisez une autre ligne téléphonique —**

- l Assurez-vous que la ligne téléphonique est connectée à la prise jack du modem. (La prise jack comporte une étiquette verte ou bien
- une icône en forme de connecteur apparaît à côté de cette prise.) l Insérez le connecteur de ligne téléphonique dans le modem jusqu'à ce que vous entendiez un clic.
- 
- ı Déconnectez la ligne téléphonique du modem et connectez-la à un téléphone. Ecoutez pour savoir si vous obtenez une tonalité.<br>ou si d'autres appareils téléphoniques partagent cette ligne, par exemple un répondeur télépho

**Exécutez les diagnostics de l'application d'assistance du modem —** Cliquez sur le bouton **Démarrer**, pointez sur Tous les programmes,<br>puis cliquez sur Modem Helper (Assistance du modem). Suivez les instructions qui s'aff problèmes de modem. (L'Assistant du modem n'est pas disponible sur certains ordinateurs).

**Assurez-vous que le modem communique avec Windows —**

- 1. Cliquez sur le bouton **Démarrer**, puis sur **Panneau de configuration**.
- 2. Cliquez sur **Imprimantes et autres périphériques**. 3. Cliquez sur **Options de modem et de téléphonie**.
- 
- 4. Cliquez sur l'onglet **Modems**.
- 5. Cliquez sur le port COM de votre modem. 6. Cliquez sur **Propriétés**, sur l'onglet **Diagnostics**, puis sur **Query Modem** (Interroger le modem) pour vous assurer que le modem communique avec Windows.

**Assurez-vous d'être connecté à Internet —** Assurez-vous de vous être abonné auprès d'un fournisseur Internet. Lorsque le programme<br>de messagerie électronique Outlook Express est ouvert, cliquez sur Fichier. Si la case Tr connectez-vous à Internet. Pour obtenir de l'aide, contactez votre fournisseur d'accès Internet.

**Scanner l'ordinateur pour vérifier l'absence de logiciels espions —** Si vous observez un ralentissement des performances de votre<br>ordinateur, si des fenêtres publicitaires s'affichent fréquemment sur votre écran ou si vou *espion*.

## <span id="page-81-0"></span>**Messages d'erreur**

Remplissez la [liste de vérification des diagnostics](file:///C:/data/CHM_OUT/systems/latd510/FR/ug/usersgd.chm/usersgd/gethelp.htm#1076010) au fur et à mesure que vous effectuez les vérifications suivantes.

**A PRÉCAUTION : Avant de commencer les procédures de cette section, suivez les consignes de sécurité qui figurent dans le** *Guide d'information sur le produit***.**

Si le message n'est pas répertorié, consultez la documentation du système d'exploitation ou du programme qui s'exécutait lorsque le message s'est affiché.

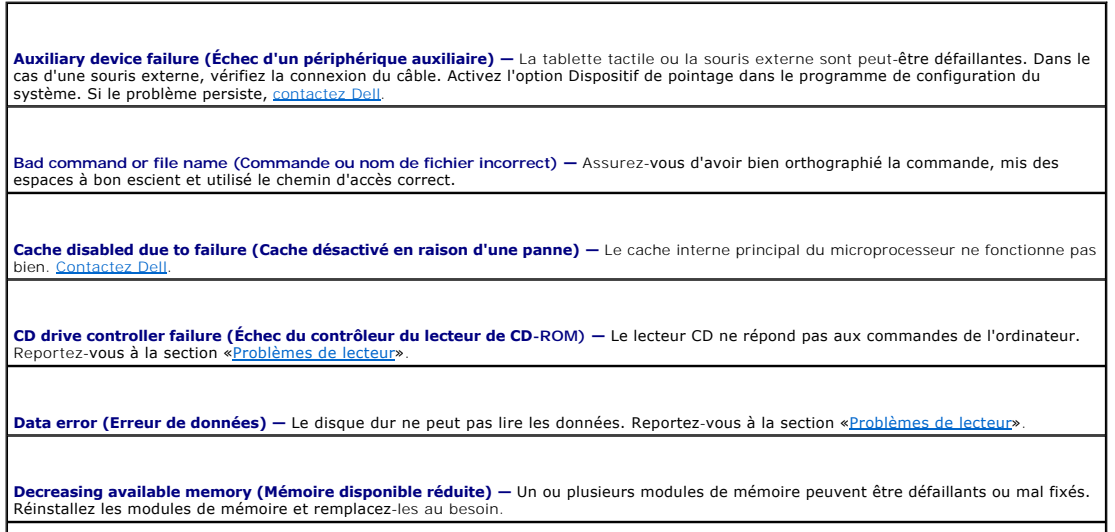

Disk C: failed initialization (Échec de l'initialisation du disque C:) — L'initialisation du disque dur a échoué. Exécutez les tests de disque dur tel qu'indiqué dans la section «

**Drive not ready (Lecteur non prêt) —** L'opération en cours requiert une unité de disque dur pour continuer. Installez un disque dur dans la baie de disque dur.

**Error reading PCMCIA card (Erreur de lecture de la carte PCMCIA) —** L'ordinateur ne peut pas identifier la PC Card. Remettez la PC Card en place ou essayez une autre PC Card en bon état de fonctionnement.

**Extended memory size has changed (La taille de la mémoire étendue a changé) —** La quantité de mémoire enregistrée dans la mémoire<br>[vive rémanent](file:///C:/data/CHM_OUT/systems/latd510/FR/ug/usersgd.chm/usersgd/gethelp.htm#1086517)e (NVRAM) ne correspond pas à la mémoire installée sur l'ordinateur. Redémarre contactez Dell.

**Gate A20 failure (Échec de la porte A20) —** Un module de mémoire peut être mal fixé. Réinstallez les modules de mémoire et remplacez-les au besoin.

**General failure (Echec général) —** Le système d'exploitation est incapable d'exécuter la commande. Ce message est généralement suivi<br>d'informations spécifiques — par exemple, Printer out of paper (l'imprimante n'a plus de

Hard-**disk drive configuration error (Erreur de configuration de l'unité de disque dur) — L'ordinateur ne parvient pas à identifier le type<br>d'unité. Éteignez l'ordinateur, retirez l'unité de disque dur et initialisez l'ord** 

Hard-**disk drive controller failure 0 (Echec du contrôleur de disque dur 0) —** Le lecteur de disque dur ne répond pas aux commandes de<br>l'ordinateur. Éteignez l'ordinateur, retirez l'unité de disque dur et initialisez l'ord

Hard-**disk drive failure (Echec de l'unité de disque dur) —** Le lecteur de disque dur ne répond pas aux commandes de l'ordinateur.<br>Éteignez l'ordinateur, retirez l'unité de disque dur et initialisez l'ordinateur à partir d dans la section «Utilis

**Hard-disk drive read failure (Échec de lecture de l'unité de disque dur) —** Le disque dur peut être défectueux. Éteignez l'ordinateur, retirez l'unité de disque dur et initialisez l'ordinateur à partir d'un CD. Eteignez ensuite l'ordinateur, réinstallez l'unité de disque dur et<br>redémarrez. Si le problème persiste, essayez avec une autre unité. Exécutez le «[Utilisation de Dell Diagnostics](file:///C:/data/CHM_OUT/systems/latd510/FR/ug/usersgd.chm/usersgd/delldiag.htm#1054151)».

**Insert bootable media (Introduire un support amorçable) —** Le système d'exploitation tente de démarrer sur un CD non amorçable. Introduisez un CD amorçable.

Invalid configuration information-**please run System Setup Program (Informations de configuration non valides, exécutez le<br><b>programme de configuration du système)** — Les informations de configuration du système ne correspo mesenten e comp<sub>rese</sub>nte encompren du système.

**Keyboard clock line failure (Echec de la ligne de l'horloge clavier) —** Pour les claviers externes, vérifiez la connexion du câble. Exécutez le **partier de la connexion de câble.** Exécutez le **partier de la connexion de l** 

**Keyboard controller failure (Échec du contrôleur de clavier) —** Pour les claviers externes, vérifiez la connexion du câble. Redémarrez l'ordinateur et évitez de toucher le clavier ou la souris durant la procédure d'amorçage. Exécutez le test du contrôleur de clavier tel<br>qu'indiqué dans la section «<u>[Utilisation de Dell Diagnostics](file:///C:/data/CHM_OUT/systems/latd510/FR/ug/usersgd.chm/usersgd/delldiag.htm#1054151)</u>».

**Keyboard data line failure (Echec de la ligne de données du clavier) — P**our les claviers externes, vérifiez la connexion du câble. Exécutez<br>le test du contrôleur de clavier tel qu'indiqué dans la section «<u>Utilisation de</u>

**Keyboard stuck key failure (Touche du clavier bloquée) —** Pour les pavés numériques ou les claviers externes, vérifiez la connexion du câble. Redémarrez l'ordinateur et évitez de toucher le clavier ou les touches durant la procédure d'amorçage. Exécutez le test de touche<br>bloquée tel qu'indiqué dans la section «<u>[Utilisation de Dell Diagnostics](file:///C:/data/CHM_OUT/systems/latd510/FR/ug/usersgd.chm/usersgd/delldiag.htm#1054151)</u>».

**Memory address line failure at address, read value expecting value (Echec de la ligne d'adresse mémoire à cette adresse, valeur lue<br>valeur attendue) — Un module de mémoire peut être défectueux ou mal fixé. Réinstallez les** besoin.

**Memory allocation error (Erreur d'allocation de mémoire) —** Le logiciel que vous voulez utiliser est en conflit avec le système<br>d'exploitation ou un autre programme ou utilitaire. Éteignez l'ordinateur, patientez 30 secon

**Memory data line failure at address, read value expecting value (Echec de la ligne de données à cette adresse, valeur lue valeur<br>attendue) — Un module de mémoire peut être défectueux ou mal fixé. Réinstallez les modules d** 

**Memory double word logic failure at address, read value expecting value (Echec de la logique double mot à cette adresse, valeur lue<br>valeur attendue) — Un module de mémoire peut être défectueux ou mal fixé. Réinstallez les** besoin.

**Memory odd/even logic failure at address, read value expecting value (Echec de la logique pair/impair à cette adresse, valeur lue<br>valeur attendue) — Un module de mémoire peut être défectueux ou mal fixé. Réinstallez les m** besoin.

**Memory write/read failure at address, read value expecting value (Échec de lecture/écriture à cette adresse, valeur lue valeur attendue) —** Un module de mémoire peut être défectueux ou mal fixé. Réinstallez les modules de mémoire et remplacez-les au besoin.

**No boot device available (Aucun périphérique d'amorçage disponible) —** L'ordinateur ne trouve pas l'unité de disque dur. Si l'unité de<br>disque dur est votre périphérique d'amorçage, assurez-vous qu'elle est installée, bien d'amorçage.

**[No boot sector](file:///C:/data/CHM_OUT/systems/latd510/FR/ug/usersgd.chm/usersgd/gethelp.htm#1086517) on hard drive (Aucun secteur d'amorçage sur l'unité de disque dur) —** Le système d'exploitation peut être endommagé. Contactez Dell.

No timer tick interrupt (Aucune interruption de top d'horloge) — Une puce de la carte système peut ne pas bien fonctionner. Exécutez les<br>tests de l'ensemble du système tel qu'indiqué dans la section «<u>Utilisation de Dell D</u>

**Operating system not found (Système d'exploitation introuvable) —** Réinstallez le disque dur. Si le problème persiste, contactez Dell.

**Optional ROM bad checksum (Mauvais total de contrôle de la ROM facultative) —** La mémoire ROM optionnelle peut ne pas bien fonctionner.

**A required .DLL file was not found (Il manque un fichier DLL essentiel) —** Il manque un fichier essentiel au programme que vous essayez d'ouvrir. Supprimez, puis réinstallez le programme.

1. Cliquez sur le bouton **Démarrer***,* puis sur **Panneau de configuration***.*

- 2. Cliquez sur **Ajout/Suppression de programmes**. 3. Sélectionnez le programme que vous voulez supprimer.
- 4. Cliquez sur **Supprimer** ou sur **Modifier/Supprimer** et suivez les invites à l'écran.
- 5. Consultez la documentation du programme pour obtenir des instructions d'installation.

**Sector not found (Secteur introuvable) —** Le système d'exploitation ne parvient pas à trouver un secteur sur le disque dur. Votre disque dur contient probablement un secteur défectueux ou une table d'allocation de fichiers (FAT) endommagée. Exécutez l'utilitaire de vérification<br>des erreurs Windows pour vérifier la structure des fichiers du disque dur. Repor instructions. Si un grand nombre de secteurs sont défectueux, sauvegardez les données (si vous le pouvez), puis reformatez le disque dur.

**Seek error (Erreur de recherche) —** Le système d'exploitation ne parvient pas à trouver une piste particulière sur le disque dur.

**Shutdown failure (Échec de l'arrêt) —** Une puce de la carte système peut ne pas bien fonctionner. Exécutez les tests de l'ensemble du système tel qu'indiqué dans la section «<u>Utili</u>

**Time-of-day clock lost power (Perte d'alimentation de l'horloge machine) —** Les paramètres de configuration du système sont corrompus. Si le problème persiste, essayez de restaurer les données en accédant au programme de configuration du système. Puis quittez immédiatement le programme. Reportez-vous à la section «<u>Utilisation du programme de configuration du système</u>». Si ce message<br>réapparaît, <u>[contactez Dell](file:///C:/data/CHM_OUT/systems/latd510/FR/ug/usersgd.chm/usersgd/gethelp.htm#1086517)</u>.

Time-of-**day clock stopped (L'horloge machine s'est arrêtée) —** La pile bouton qui prend en charge les paramètres de configuration du<br>système peut ne plus tenir sa charge. Remplacez la pile bouton (reportez-vous à la secti connectez votre ordinateur à une prise électrique. Si le problème persiste, [contactez Dell](file:///C:/data/CHM_OUT/systems/latd510/FR/ug/usersgd.chm/usersgd/gethelp.htm#1086517).

Time-of-day not set-**please run the System Setup program (L'heure n'est pas configurée, exécutez le programme de configuration du<br>système) — L'heure ou la date du programme de configuration du système ne correspond pas à l** 

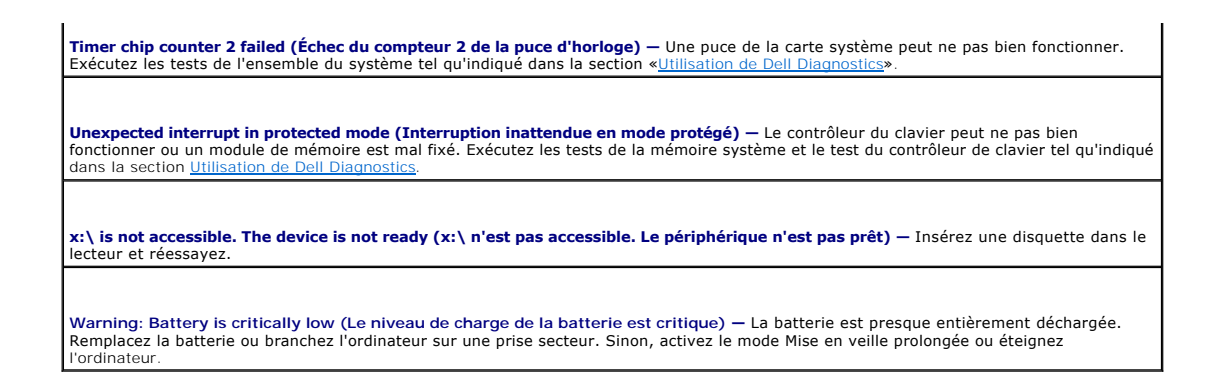

# <span id="page-84-0"></span>**Problèmes de périphérique IEEE 1394**

**A PRÉCAUTION : Avant de commencer les procédures de cette section, suivez les consignes de sécurité qui figurent dans le** *Guide d'information sur le produit***.**

**Assurez-vous que le périphérique IEEE 1394 est correctement inséré dans le connecteur**

**Assurez-vous que le périphérique IEEE 1394 est reconnu par Windows —**

- 1. Cliquez sur le bouton **Démarrer**, puis sur **Panneau de configuration**.
- 2. Cliquez sur **Imprimantes et autres périphériques**.
- Si votre périphérique IEEE 1394 est répertorié, Windows le reconnaît.

**Si vous rencontrez des problèmes lors de l'utilisation d'un périphérique IEEE 1394 non fourni par Dell —**

[Contactez Dell](file:///C:/data/CHM_OUT/systems/latd510/FR/ug/usersgd.chm/usersgd/gethelp.htm#1086517) ou le fabricant du périphérique IEEE 1394.

# <span id="page-84-1"></span>**Problèmes de clavier**

**A** PRÉCAUTION : Avant de commencer les procédures de cette section, suivez les consignes de sécurité qui figurent dans le *Guide d'information sur le produit***.**

Remplissez la [liste de vérification des diagnostics](file:///C:/data/CHM_OUT/systems/latd510/FR/ug/usersgd.chm/usersgd/gethelp.htm#1076010) au fur et à mesure que vous effectuez les différentes vérifications.

**REMARQUE** : Utilisez le clavier intégré lorsque vous travaillez en mode MS-DOS® ou lorsque vous exécutez Dell Diagnostics ou le programme de<br>configuration du système. Lorsque vous connectez un clavier externe, le clavier

## **Problèmes de clavier externe**

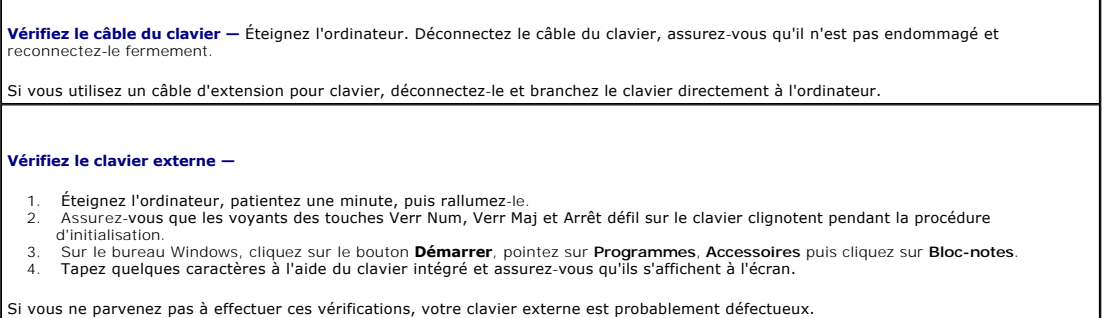

**Pour vous assurer que le problème vient bien du clavier externe, vérifiez le clavier intégré —**

- Éteignez votre ordinateur.
- 2. Déconnectez le clavier externe.<br>3. Allumez l'ordinateur
- Allumez l'ordinateur.
- 4. Sur le bureau Windows, cliquez sur le bouton **Démarrer**, pointez sur **Programmes, Accessoires**, puis cliquez sur **Bloc-notes.**<br>5. Tapez quelques caractères à l'aide du clavier intégré et assurez-vous qu'ils s'affich

[Si les caractère](file:///C:/data/CHM_OUT/systems/latd510/FR/ug/usersgd.chm/usersgd/gethelp.htm#1086517)s s'affichent maintenant tandis qu'ils ne s'affichaient pas avec le clavier externe, ce dernier est probablement défectueux. Contactez Dell.

**Exécutez les tests de diagnostic du clavier —** Exécutez les tests de claviers compatibles PC-AT de Dell Diagnostics. Si les tests indiquent<br>que le clavier externe est défectueux, <u>[contactez Dell](file:///C:/data/CHM_OUT/systems/latd510/FR/ug/usersgd.chm/usersgd/gethelp.htm#1086517)</u>.

## **Caractères inattendus**

**Désactivez le pavé numérique —** Appuyez sur <Verr Num> pour désactiver le pavé numérique si des chiffres et non des lettres s'affichent.<br>Assurez-vous que le voyant de verrouillage numérique n'est pas allumé.

# <span id="page-85-0"></span>**Blocages du système et incidents logiciels**

**A** PRÉCAUTION : Avant de commencer les procédures de cette section, suivez les consignes de sécurité qui figurent dans le *Guide d'information sur le produit***.**

## **L'ordinateur ne démarre pas**

**Assurez-vous que l'adaptateur secteur est solidement branché sur l'ordinateur et sur la prise secteur.**

## **L'ordinateur ne répond plus**

**AVIS :** Vous risquez de perdre des données si vous ne parvenez pas à arrêter le système d'exploitation.

**Eteignez l'ordinateur —** Si vous n'obtenez aucune réponse lorsque vous appuyez sur une touche du clavier ou lorsque vous déplacez la<br>souris, appuyez sur le bouton d'alimentation et maintenez-le enfoncé pendant au moins 8 s'éteigne. Redémarrez l'ordinateur.

## **Un programme ne répond plus**

#### **Fermez le programme —**

- 1. Appuyez simultanément sur <Ctrl><Maj><Échap>.<br>2. Cliquez sur Applications.
- 
- 2. Cliquez sur **Applications**.<br>3. Cliquez sur le programme<br>4. Cliquez sur **Fin de tâche** 3. Cliquez sur le programme qui ne répond plus. 4. Cliquez sur **Fin de tâche**.
- 

### **Un programme bloque continuellement**

**REMARQUE :** La documentation de tout logiciel, la disquette ou le CD qui l'accompagne incluent généralement des instructions d'installation.

**Consultez la documentation logicielle —** Si nécessaire, désinstallez, puis réinstallez le programme.

**Un programme est conçu pour une version antérieure d'un système d'exploitation Windows**

#### **Si vous utilisez Windows XP, exécutez l'Assistant Compatibilité des programmes —**

L'Assistant Compatibilité des programmes configure un programme pour qu'il fonctionne dans un environnement proche des environnements des systèmes d'exploitation non Windows XP.

- 1. Cliquez sur le bouton **Démarrer**, pointez sur **Tous les programmes**® **Accessoires**, puis cliquez sur **Assistant Compatibilité des**
- **programmes**.
- 2. Dans l'écran d'accueil, cliquez sur **Suivant**. 3. Suivez les instructions qui s'affichent.

## **Un écran bleu uni apparaît**

**Éteignez l'ordinateur —** Si vous n'obtenez aucune réponse lorsque vous appuyez sur une touche du clavier ou lorsque vous déplacez la souris, appuyez sur le bouton d'alimentation et maintenez-le enfoncé pendant au moins 8 à 10 secondes jusqu'à ce que l'ordinateur s'éteigne. Redémarrez l'ordinateur.

## **Autres problèmes logiciels**

**Vérifiez la documentation livrée avec le logiciel ou contactez le fabricant de logiciels pour des informations de dépannage —**

- ⊥ Assurez-vous que le programme est compatible avec le système d'exploitation installé sur votre ordinateur.<br>⊥ Assurez-vous que l'ordinateur est conforme aux exigences matérielles requises pour que le logiciel fonctionne.
- 
- documentation du logiciel pour de plus amples informations. l Assurez-vous que le programme est correctement installé et configuré.
- l Assurez-vous que les pilotes de périphérique n'entrent pas en conflit avec le programme.
- Le cas échéant, supprimez, puis réinstallez le programme.

**Sauvegardez vos fichiers immédiatement.**

**Utilisez un logiciel anti-virus pour vérifier le disque dur, les disquettes ou les CD.**

**Sauvegardez et fermez les fichiers ou les programmes ouverts et éteignez l'ordinateur à l'aide du menu Démarrer.**

**Scanner l'ordinateur pour vérifier l'absence de logiciels espions —** Si vous observez un ralentissement des performances de votre | ordinateur, si des fenêtres publicitaires s'affichent fréquemment sur votre écran ou si vous rencontrez des problèmes lorsque vous tentez de<br>| vous connecter à Internet, votre ordinateur est peut-être infecté par un logi protection contre les logiciels espions (une mise à niveau de votre programme sera peut-être nécessaire) afin d'analyser votre ordinateur et<br>de supprimer les logiciels espions. Pour plus d'informations, rendez-vous au site *espion*.

**Exécutez [Dell Diagnostics](file:///C:/data/CHM_OUT/systems/latd510/FR/ug/usersgd.chm/usersgd/delldiag.htm#1054151) —** Si tous les tests s'exécutent avec succès, l'erreur est due à un problème logiciel.

# <span id="page-86-0"></span>**Problèmes de mémoire**

Remplissez la [liste de vérification des diagnostics](file:///C:/data/CHM_OUT/systems/latd510/FR/ug/usersgd.chm/usersgd/gethelp.htm#1076010) au fur et à mesure que vous effectuez les vérifications suivantes.

**PRÉCAUTION : Avant de commencer les procédures de cette section, suivez les consignes de sécurité qui figurent dans le** *Guide d'information sur le produit***.**

#### **Si un message indiquant une mémoire insuffisante s'affiche —**

- l Enregistrez et fermez tous les fichiers ouverts et quittez tous les programmes en cours d'exécution que vous n'utilisez pas pour voir si cela permet de résoudre le problème.
- l Consultez la documentation du logiciel pour prendre connaissance des besoins en mémoire minimum. Le cas échéant, ajoutez de la

- mémoire.<br>ι Réinsérez les modules de mémoire pour vous assurer que l'ordinateur communique bien avec la mémoire.<br>ι Exécutez <u>Dell Diagnostics</u>.
- 

#### **Si d'autres problèmes de mémoire se produisent —**

- ι Réinsérez les modules de mémoire pour vous assurer que l'ordinateur communique bien avec la mémoire.<br>ι Veillez à bien suivre les consignes d'installation de la mémoire.<br>ι Exécutez <u>Dell Diagnostics</u>.
- 

# <span id="page-87-2"></span>**Problèmes de réseau**

ľ

Remplissez la [liste de vérification des diagnostics](file:///C:/data/CHM_OUT/systems/latd510/FR/ug/usersgd.chm/usersgd/gethelp.htm#1076010) au fur et à mesure que vous effectuez les vérifications suivantes.

**PRÉCAUTION : Avant de commencer les procédures de cette section, suivez les consignes de sécurité qui figurent dans le** *Guide d'information sur le produit***.**

 $\overline{\phantom{0}}$ 

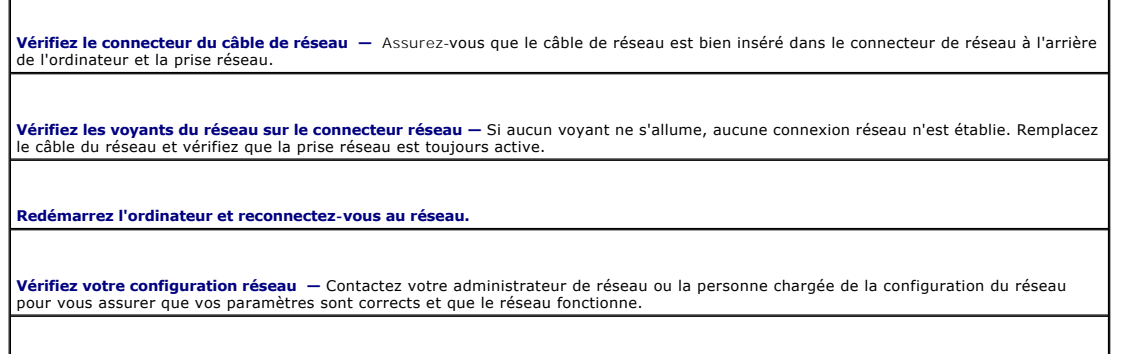

**Vérifiez que la carte d'interface réseau (NIC) n'est pas désactivée dans les paramètres de gestion de l'alimentation — Vérifiez les<br>paramètres de gestion de l'alimentation dans <u>[QuickSet](file:///C:/data/CHM_OUT/systems/latd510/FR/ug/usersgd.chm/usersgd/quickset.htm#1107044)</u>.** 

# <span id="page-87-0"></span>**Problèmes liés aux PC Cards**

 $\triangle$ **PRÉCAUTION : Avant de commencer les procédures de cette section, suivez les consignes de sécurité qui figurent dans le** *Guide d'information sur le produit***.**

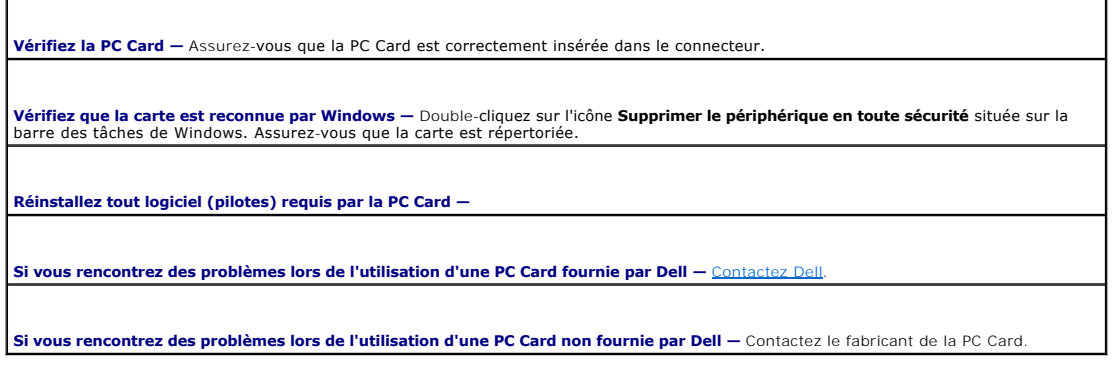

# <span id="page-87-1"></span>**Problèmes d'alimentation**

Remplissez la [liste de vérification des diagnostics](file:///C:/data/CHM_OUT/systems/latd510/FR/ug/usersgd.chm/usersgd/gethelp.htm#1076010) au fur et à mesure que vous effectuez les vérifications suivantes.

**PRÉCAUTION : Avant de commencer les procédures de cette section, suivez les consignes de sécurité qui figurent dans le** *Guide d'information sur le produit***.**

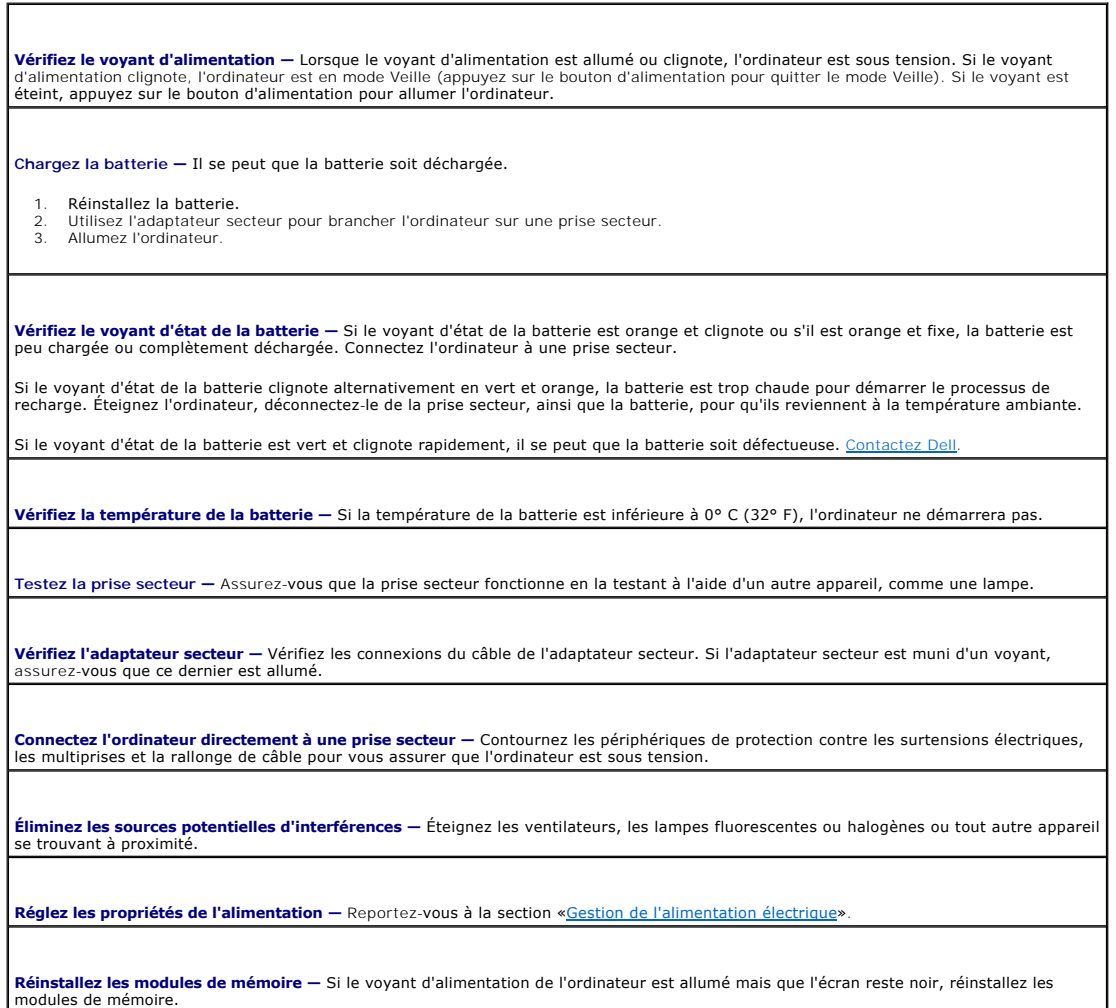

## **Vérification de la puissance de l'alimentation**

Votre ordinateur est conçu pour fonctionner avec les adaptateurs secteur 90 W ou 65 W de Dell.

### **Puissance de la station d'accueil**

**REMARQUE** : Assurez-vous que la batterie est chargée avant de tenter de désamarrer l'ordinateur.

REMARQUE : Lorsque vous déconnectez l'ordinateur de la station d'accueil, un écran noir uni peut apparaître selon le type de carte vidéo utilisé. Il s'agit<br>du comportement attendu et n'indique en aucun cas la présence d'un vous à la documentation de la station d'accueil.

#### **Amarrage lorsque l'ordinateur fonctionne**

Si un ordinateur en fonctionnement est connecté au Dell D/Port, la présence de la station d'accueil est ignorée tant que l'adaptateur CA/CC est connecté à l'ordinateur.

### **Perte de CA lorsque l'ordinateur est amarré**

Si un ordinateur subit des pertes de courant alors qu'il est connecté au Dell D/Port, il passe immédiatement en mode Performances réduites.

### **Désamarrage lorsque l'ordinateur fonctionne**

Votre ordinateur est muni de la technologie Undock & Go™ qui permet le retrait de l'ordinateur de sa station d'accueil sans avoir à passer en mode Veille.

PRECAUTION : L'ordinateur ne passe pas automatiquement en mode Veille lorsqu'il est hors-station ; vérifiez que les paramètres du panneau de<br>configuration Options d'alimentation n'empêchent pas son passage en mode Veille. **et de surchauffe de l'appareil.**

# <span id="page-89-0"></span>**Problèmes d'imprimante**

Г

Remplissez la [liste de vérification des diagnostics](file:///C:/data/CHM_OUT/systems/latd510/FR/ug/usersgd.chm/usersgd/gethelp.htm#1076010) au fur et à mesure que vous effectuez les vérifications suivantes.

**A** PRÉCAUTION : Avant de commencer les procédures de cette section, suivez les consignes de sécurité qui figurent dans le *Guide d'information sur le produit***.**

**REMARQUE** : Si vous avez besoin d'aide technique au sujet de votre imprimante, contactez son fabricant.

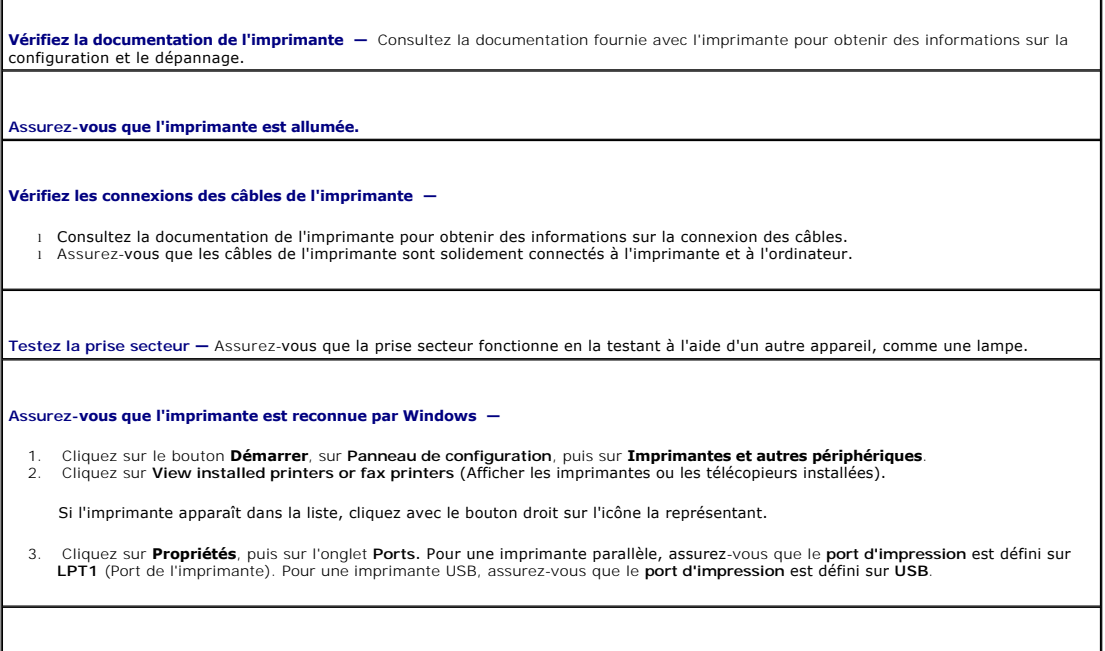

## <span id="page-89-1"></span>**Problèmes de scanner**

**PRÉCAUTION : Avant de commencer les procédures de cette section, suivez les consignes de sécurité qui figurent dans le** *Guide d'information sur le produit***.**

**AREMARQUE :** Si vous avez besoin d'aide technique au sujet de votre scanner, contactez le fabricant du scanner.

**Réinstallez le pilote d'imprimante -** Consultez la documentation de l'imprimante pour les instructions.

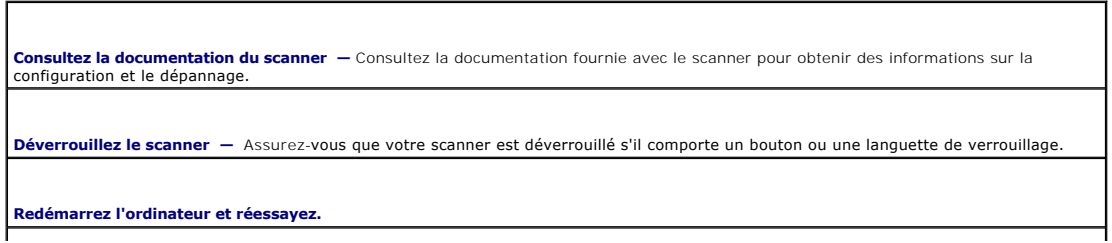

**Vérifiez la connexion des câbles —**

l Consultez la documentation du scanner pour obtenir des informations sur la connexion des câbles. l Assurez-vous que les câbles du scanner sont solidement connectés au scanner et à l'ordinateur.

#### **Assurez-vous que le scanner est reconnu par Microsoft Windows —**

- 1. Cliquez sur le bouton **Démarrer**, sur **Panneau de configuration**, puis sur **Imprimantes et autres périphériques**. 2. Cliquez sur **Scanners et appareils-photo**.
- 

Si votre scanner est répertorié, Windows le reconnaît.

**Réinstallez le pilote du scanner —** Consultez la documentation du scanner.

## <span id="page-90-0"></span>**Problèmes liés au son et au haut-parleur**

**REMARQUE :** Cet ordinateur utilise le son numérique et ne contient pas de lignes audio analogiques. Les cartes PCMCIA, telles que les modems,<br>utilisant des lignes analogiques pour produire du son ne fonctionneront donc pa

Remplissez la [liste de vérification des diagnostics](file:///C:/data/CHM_OUT/systems/latd510/FR/ug/usersgd.chm/usersgd/gethelp.htm#1076010) au fur et à mesure que vous effectuez les vérifications suivantes.

**PRÉCAUTION : Avant de commencer les procédures de cette section, suivez les consignes de sécurité qui figurent dans le** *Guide d'information sur le produit***.**

## **Aucun son ne sort des haut-parleurs intégrés**

**Réglez le contrôle du volume de Windows —** Double-cliquez sur l'icône en forme de haut-parleur, dans le coin inférieur droit de l'écran.<br>Assurez-vous d'avoir monté le volume et que le son n'est pas mis en sourdine. Réglez toute distorsion.

**Réglez le volume à l'aide des raccourcis clavier —** Appuyez sur <Fn><Fin> pour désactiver (mettre en sourdine) ou réactiver les haut-<br>parleurs intégrés.

Réinstallez le pilote audio - Reportez-vous à la section «[Réinstallation des pilotes et des utilitaires»](file:///C:/data/CHM_OUT/systems/latd510/FR/ug/usersgd.chm/usersgd/drivers.htm#1052354)

### **Aucun son ne sort des haut-parleurs externes**

Г

**REMARQUE :** Le volume de certains lecteurs MP3 prévaut sur le volume défini dans Windows. Si vous avez écouté des chansons au format MP3, assurez-vous que vous n'avez pas baissé ou augmenté le volume.

٦

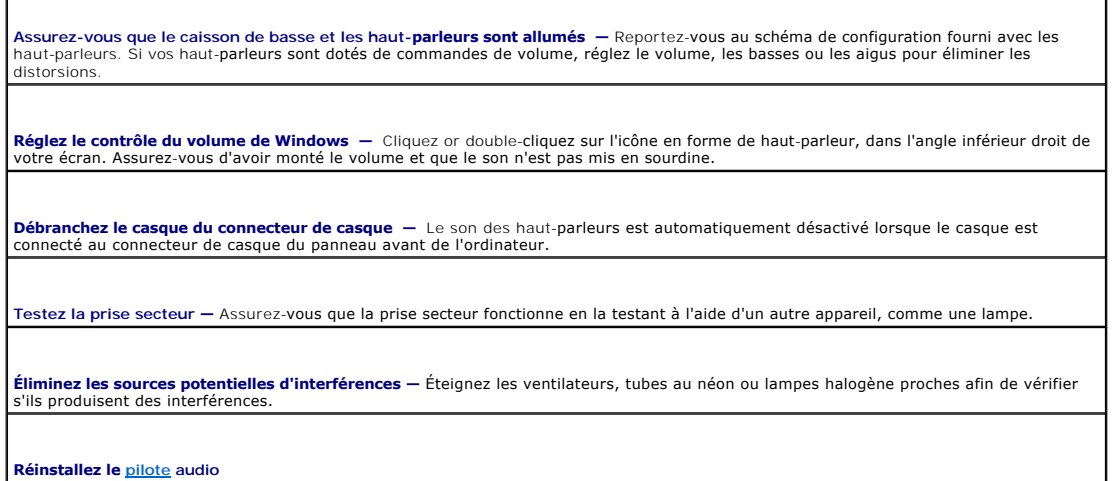

**Exécutez [Dell Diagnostics](file:///C:/data/CHM_OUT/systems/latd510/FR/ug/usersgd.chm/usersgd/delldiag.htm#1054151)**

## **Aucun son émis par le casque**

**Vérifiez la connexion du câble de casque —** Assurez-vous que ce câble est bien inséré dans le [connecteur de casque.](file:///C:/data/CHM_OUT/systems/latd510/FR/ug/usersgd.chm/usersgd/about.htm#1174566)

**Réglez le contrôle du volume de Windows** — Cliquez or double-cliquez sur l'icône en forme de haut-parleur, dans l'angle inférieur droit de<br>votre écran. Assurez-vous d'avoir monté le volume et que le son n'est pas mis en s

# <span id="page-91-0"></span>**Problèmes de tablette tactile ou de souris**

**Vérifiez les paramètres de la tablette tactile —**

- 1. Cliquez sur le bouton **Démarrer**, sur **Panneau de configuration**, puis sur **Imprimantes et autres périphériques**.
- 2. Cliquez sur **Souris**. Essayez de régler les paramètres.

**Vérifiez le câble de la souris —** Éteignez l'ordinateur. Déconnectez le câble de la souris, vérifiez s'il n'est pas endommagé et reconnectez-le fermement.

Si vous utilisez un câble d'extension pour la souris, déconnectez-le et branchez la souris directement à l'ordinateur.

**Pour vous assurer que le problème vient de la souris, vérifiez la tablette tactile —**

- 
- 1. Éteignez votre ordinateur.<br>2. Déconnectez la souris. 2. Déconnectez la souris.<br>3. Allumez l'ordinateur.
- Allumez l'ordinateur.

4. Lorsque le bureau Windows apparaît, utilisez la tablette tactile pour déplacer le curseur, sélectionner une icône et l'ouvrir.

Si la tablette tactile fonctionne correctement, la souris est probablement défectueuse.

**Vérifiez les paramètres du programme de configuration du système —** Assurez-vous que le programme de configuration du système répertorie le périphérique approprié pour l'option du périphérique de pointage. (L'ordinateur reconnaît automatiquement une souris USB sans modifier aucun paramètre.)

**Testez le contrôleur de souris —** Pour tester le contrôleur de souris (qui a des effets sur le mouvement du pointeur) et le fonctionnement<br>des boutons de la tablette tactile ou de la souris, exécutez le test de la souris Diagnostics.

**Réinstallez le pilote de la tablette tactile —** Reportez-vous à la section «[Réinstallation des pilotes et des utilitaires](file:///C:/data/CHM_OUT/systems/latd510/FR/ug/usersgd.chm/usersgd/drivers.htm#1052354)».

# <span id="page-91-1"></span>**Problèmes liés à la vidéo et à l'affichage**

Remplissez la [liste de vérification des diagnostics](file:///C:/data/CHM_OUT/systems/latd510/FR/ug/usersgd.chm/usersgd/gethelp.htm#1076010) au fur et à mesure que vous effectuez les vérifications suivantes.

**A** PRÉCAUTION : Avant de commencer les procédures de cette section, suivez les consignes de sécurité qui figurent dans le *Guide d'information sur le produit***.**

### **Si l'écran reste vide**

**REMARQUE :** Si vous utilisez un programme qui nécessite une résolution plus élevée que celle prise en charge par votre ordinateur, il est recommandé de connecter un moniteur externe à l'ordinateur.

T.

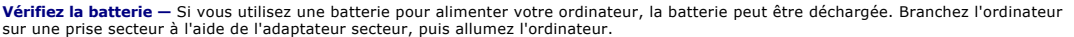

**Testez la prise secteur —** Assurez-vous que la prise secteur fonctionne en la testant à l'aide d'un autre appareil, comme une lampe.

**Vérifiez l'adaptateur secteur —** Vérifiez les connexions du câble de l'adaptateur secteur. Si l'adaptateur secteur est muni d'un voyant,<br>assurez-vous que ce dernier est allumé.

**Connectez l'ordinateur directement à une prise secteur —** Contournez les périphériques de protection contre les surtensions électriques, les multiprises et la rallonge de câble pour vous assurer que l'ordinateur est sous tension.

**Réglez les propriétés de l'alimentation —** Recherchez le mot-clé *veille* dans le centre d'aide et de support de Windows.

Basculez l'image vidéo - Si votre ordinateur est connecté à un moniteur externe, appuyez sur <Fn><F8> pour basculer l'affichage vidéo vers l'écran intégré.

## **Si l'affichage est difficile à lire**

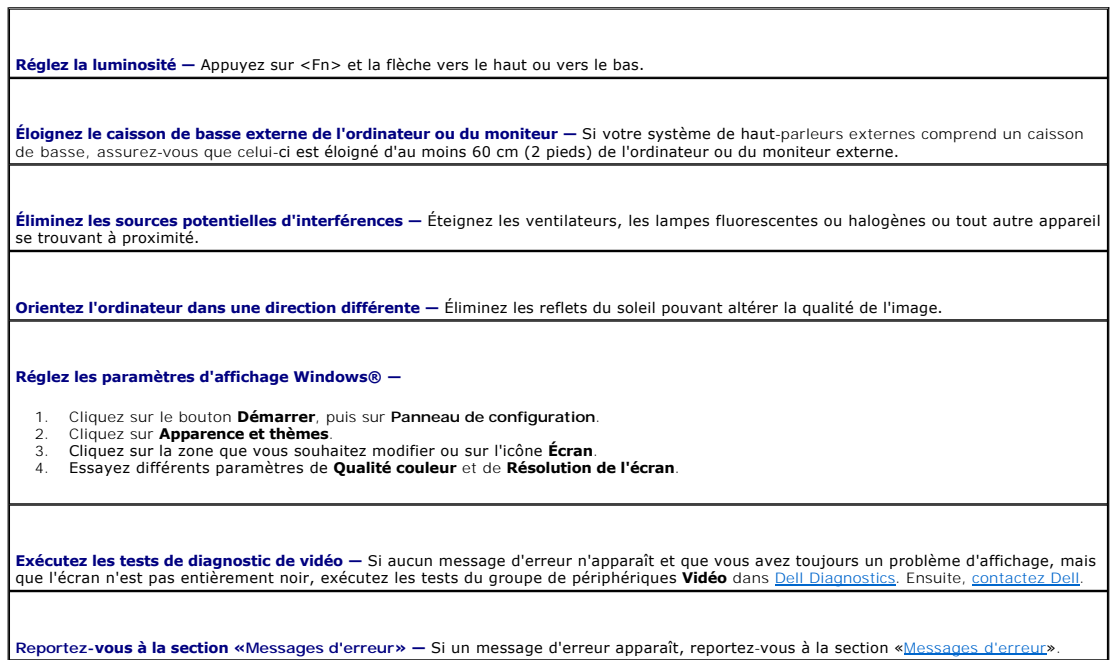

## **Si seule une partie de l'écran est lisible**

#### **Connectez un moniteur externe —**

1. Éteignez votre ordinateur et connectez un moniteur externe à ce dernier. 2. Allumez l'ordinateur et le moniteur, puis réglez la luminosité et le contraste du moniteur.

Si le moniteur externe fonctionne correctement, le moniteur ou le contrôleur vidéo de l'ordinateur est peut-être défectueux. [Contactez Dell](file:///C:/data/CHM_OUT/systems/latd510/FR/ug/usersgd.chm/usersgd/gethelp.htm#1086517).

# **Caractéristiques**

- **[Processeur](#page-93-0)**
- **O** [Informations système](#page-93-1)
- **PC** Cards
- $\bullet$  [Mémoire](#page-93-3)
- <u>[Ports et connecteurs](#page-94-1)</u>
- **O** [Communications](#page-94-2)
- **O** [Vidéo](#page-94-3)
- $\bullet$  [Audio](#page-94-4)
- $\bullet$  [Écran](#page-94-0)
- **O** [Clavier](#page-95-0)
- **O** [Tablette tactile](#page-95-1)
- **O** [Batterie](#page-95-2)
- [Adaptateur secteur](#page-96-0)
- [Caractéristiques physiques](#page-96-1)

533 MHz (pour processeur Pentium M)

[Environnement](#page-96-2)

<span id="page-93-0"></span>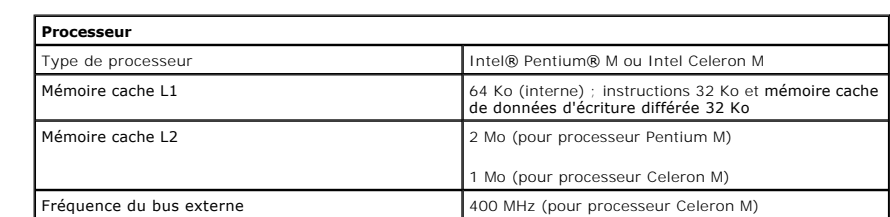

<span id="page-93-1"></span>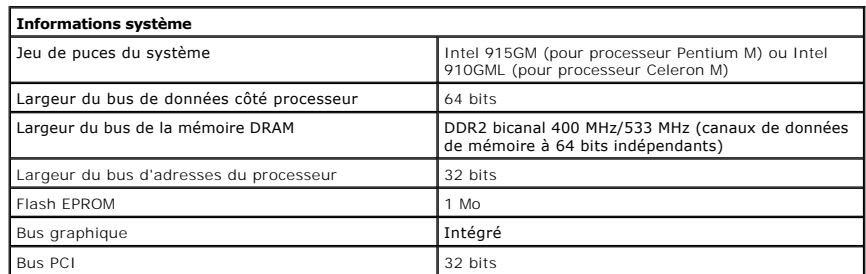

<span id="page-93-2"></span>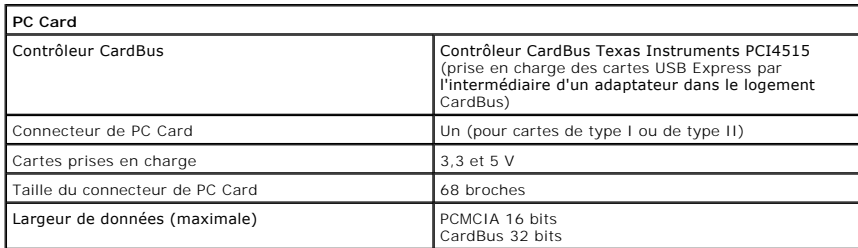

<span id="page-93-3"></span>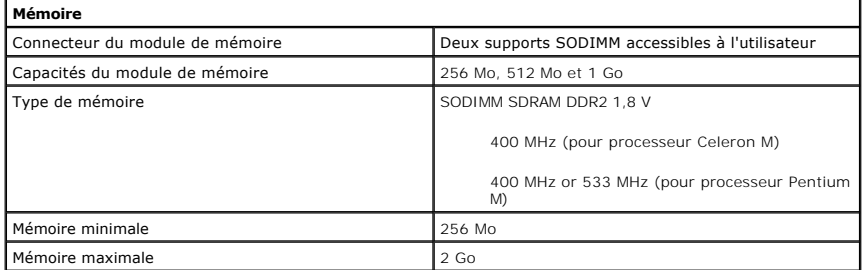

<span id="page-94-1"></span>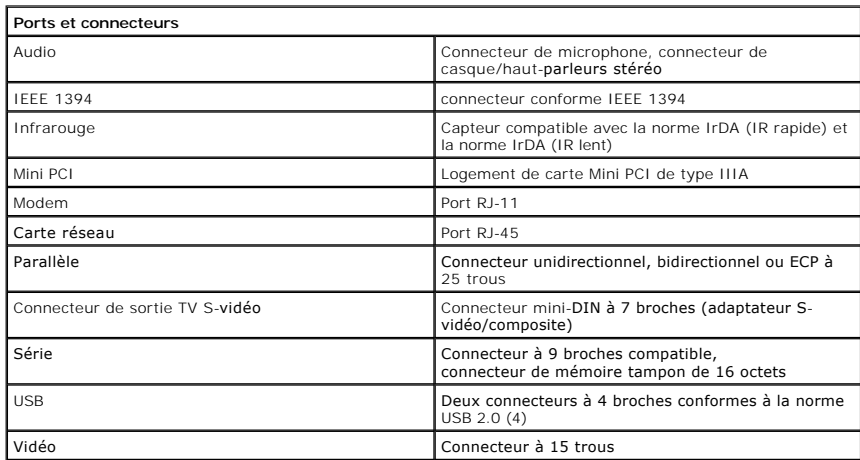

<span id="page-94-2"></span>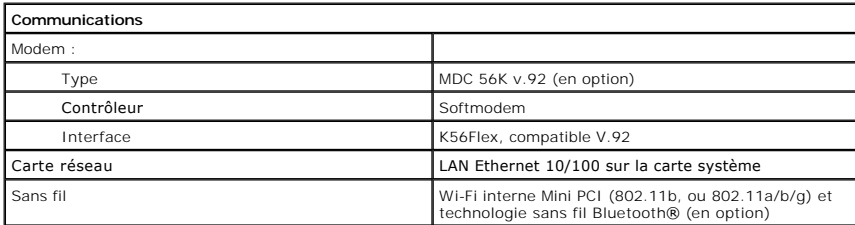

<span id="page-94-3"></span>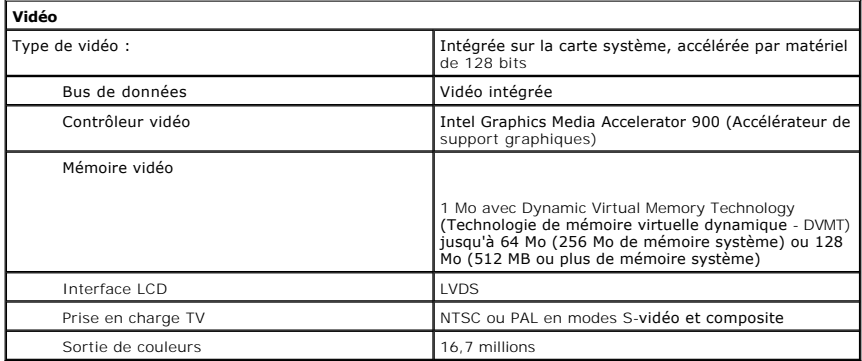

<span id="page-94-4"></span>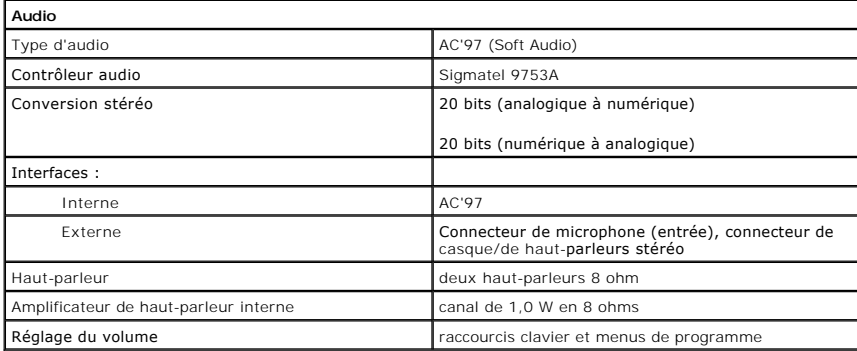

<span id="page-94-0"></span>**Écran**

Type (matrice active TFT) XGA

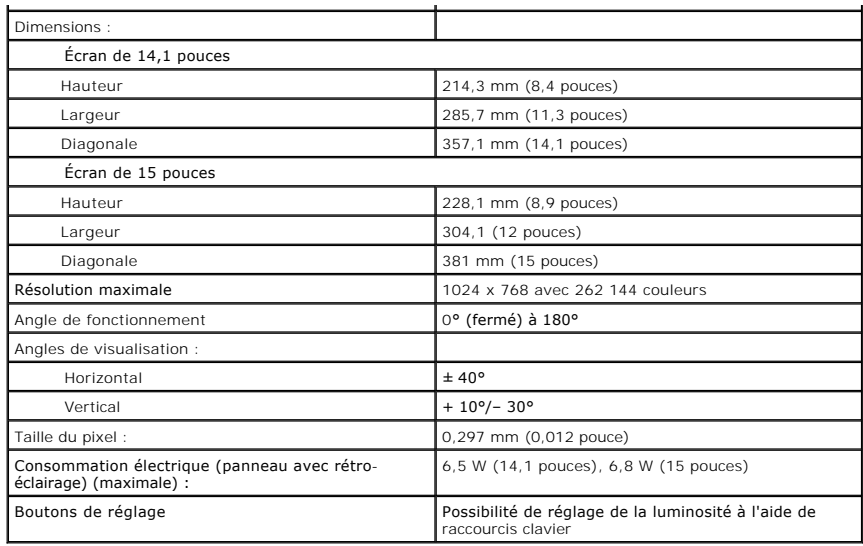

<span id="page-95-0"></span>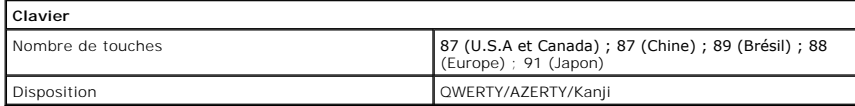

<span id="page-95-1"></span>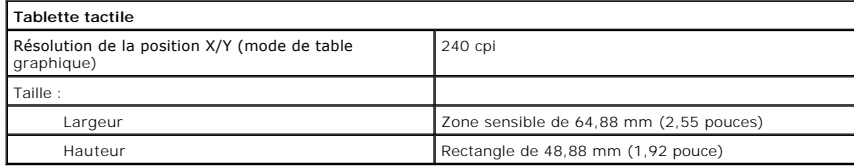

<span id="page-95-2"></span>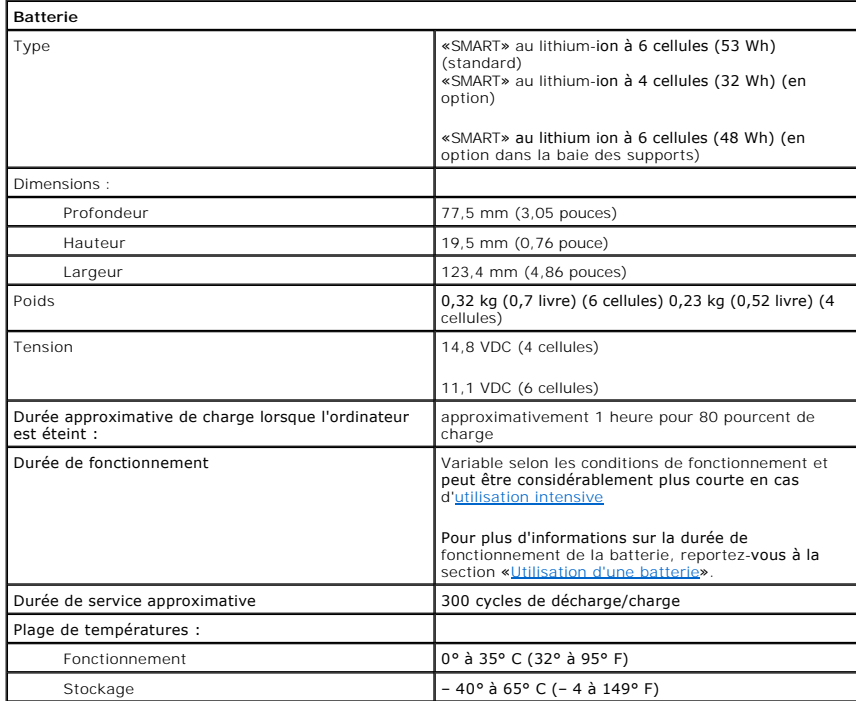

<span id="page-96-0"></span>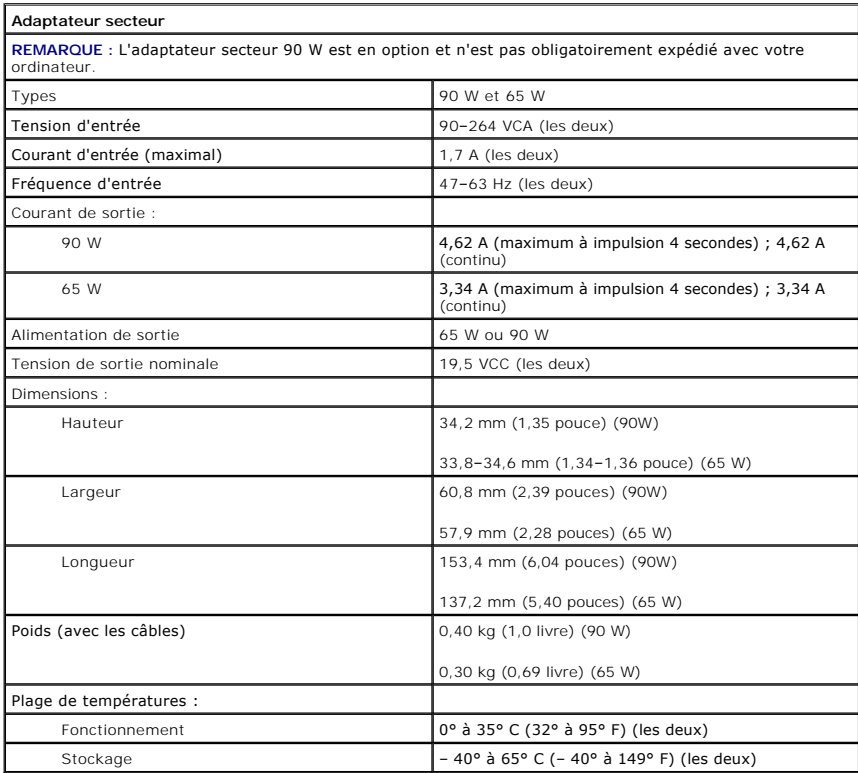

<span id="page-96-1"></span>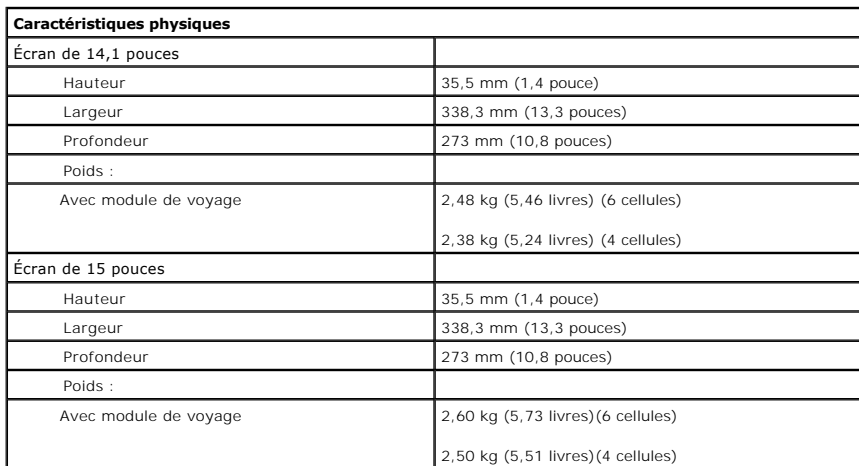

<span id="page-96-2"></span>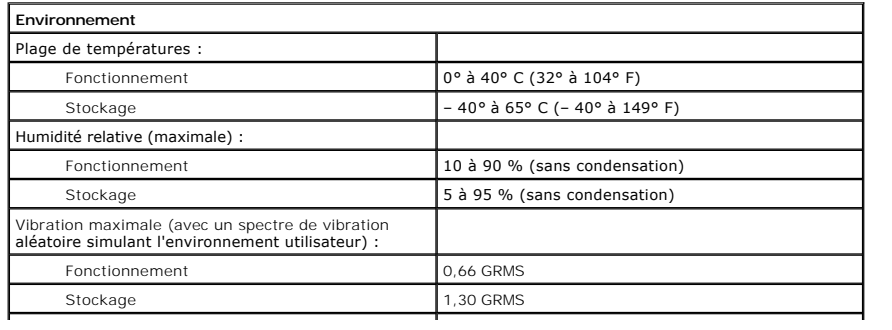

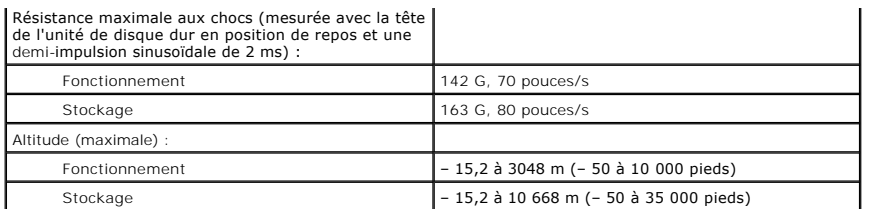

# **Dell™ Latitude™ D510**

**Guide d'utilisation**

Cliquez sur les liens de gauche pour obtenir des informations sur les caractéristiques et le fonctionnement de votre ordinateur. Pour plus d'informations sur<br>d'autres documents inclus avec votre ordinateur, reportez-vous à

## **Remarques, avis et précautions**

- **REMARQUE :** Une REMARQUE indique une information importante qui peut vous aider à mieux utiliser votre ordinateur.
- **AVIS :** Un AVIS vous avertit d'un risque de dommage matériel ou de perte de données et vous indique comment éviter le problème.
- **A PRÉCAUTION : Une PRÉCAUTION indique un risque potentiel de dommages matériels ou corporels, ou de mort.**

# **Abréviations et sigles**

Pour obtenir la liste complète des abréviations et des sigles, reportez-vous au [Glossaire.](file:///C:/data/CHM_OUT/systems/latd510/FR/ug/usersgd.chm/usersgd/glossary.htm#1110312)

Si vous avez acheté un ordinateur Dell™ série n, aucune des références faites dans ce document aux systèmes d'exploitation Microsoft® Windows® n'est applicable.

**AREMARQUE : Certaines fonctions ne sont pas nécessairement disponibles sur votre ordinateur ou dans tous les pays.** 

## **Les informations de ce document sont sujettes à modification sans préavis. © 2005 Dell Inc. Tous droits réservés.**

La reproduction de ce document, de quelque manière que ce soit, sans l'autorisation écrite de Dell Inc. est strictement interdite.

Marques utilisées dans ce document : *Dell*i, Delgo DELL, Dell Travellite, DellMot, Axim, Inspiron, Dell Precision, Dimension, OptiPlex, Latitude, Powerfdaye, Powerfdaye, Powerfdaye, Powerfdaye, Powerfdaye, Powerfdaye, Pow

D'autres marques et noms commerciaux peuvent être utilisés dans ce document pour faire référence aux entités se réclamant de ces marques et de ces noms ou à leurs produits.<br>Dell Inc. rejette tout intérêt propriétaire dans

**Mars 2005 Réf. G8922 Rév. A00**

**Modèle PP17L**

# **Voyager avec votre ordinateur**

- **O** [Identification de votre ordinateur](#page-100-0)
- **[Emballage de l'ordinateur](#page-100-1)**
- [Conseils de voyage](#page-100-2)

## <span id="page-100-0"></span>**Identification de votre ordinateur**

- l Attachez une étiquette avec votre nom ou votre carte de visite à votre ordinateur.
- ⊥ Notez votre numéro de service et gardez-le en lieu sûr, dans un endroit autre que près de l'ordinateur ou de la sacoche de transport. Utilisez votre<br>numéro de service si vous devez reporter la perte ou le vol de votre o
- l Créez un fichier sur le bureau Microsoft® Windows® et nommez-le **si\_trouvé**. Placez dans ce fichier des informations telles que vos nom, adresse et numéro de téléphone.
- l Contactez votre compagnie de carte de crédit et demandez-lui si elle offre des étiquettes avec identification codée.

## <span id="page-100-1"></span>**Emballage de l'ordinateur**

- l Retirez tous les périphériques externes connectés à l'ordinateur et stockez-les en lieu sûr. Déconnectez tous les câbles reliés à des PC Cards installées et retirez toutes les PC Cards étendues.
- l Pour alléger l'ordinateur autant que possible, remplacez les périphériques installés dans la baie modulaire par le module de voyage Dell TravelLite™.
- l Chargez complètement la batterie principale et toutes les batteries de secours que vous pensez emporter.
- l Éteignez l'ordinateur.
- l Débranchez l'adaptateur secteur.
- **AVIS :** Lorsque vous fermez l'écran, les objets laissés sur le clavier ou le repose-mains risquent d'endommager l'écran.
- l Retirez tous objets du clavier et du repose-mains, comme les trombones, les stylos et les papiers, puis fermez l'écran.
- l Utilisez la sacoche de transport Dell™ (en option) pour emballer l'ordinateur et ses accessoires en toute sécurité.
- l Évitez d'emballer l'ordinateur avec des articles tels que crème à raser, eau de Cologne, parfum ou nourriture.
- l Protégez l'ordinateur, les batteries et le disque dur contre des risques tels que les températures extrêmes, la surexposition à la lumière, la saleté, la poussière ou les liquides.

**AVIS :** Si l'ordinateur a été exposé à des températures extrêmes, laissez-le s'acclimater pendant une heure à la température ambiante avant de l'allum

l Calez bien l'ordinateur afin d'éviter qu'il ne se déplace dans le coffre de votre voiture ou dans un compartiment à bagages situé en hauteur.

**AVIS :** N'enregistrez pas votre ordinateur avec vos bagages.

## <span id="page-100-2"></span>**Conseils de voyage**

AVIS : Ne déplacez pas l'ordinateur lorsque le lecteur optique est en cours d'utilisation. Vous risqueriez de perdre des données.

l Pensez à désactiver l'activité réseau sans fil de votre ordinateur afin d'optimiser la durée de fonctionnement de votre batterie. Pour ce faire, appuyez sur  $<$ Fn $>$  $<$ F2 $>$ 

1 Pensez à changer les options de [gestion de l'alimentation](file:///C:/data/CHM_OUT/systems/latd510/FR/ug/usersgd.chm/usersgd/pwrmang.htm#1104103) afin d'optimiser la durée de fonctionnement de la batterie.

- l Si vous voyagez à l'étranger, emmenez une preuve de propriété ou de votre droit à utiliser l'ordinateur s'il appartient à votre société pour accélérer le<br>passage à la douane. Cherchez des informations auprès des autorité
- l Renseignez-vous sur les prises secteur utilisées dans les pays où vous vous rendez et munissez-vous des cordons d'alimentation appropriés.
- l Les détenteurs de cartes de crédit doivent se renseigner auprès de leur compagnie de crédit au sujet de l'assistance en cas d'urgence à l'étranger proposée aux utilisateurs d'ordinateurs portables.

### **Voyage par avion**

- l Assurez-vous d'avoir une batterie chargée sous la main au cas où l'on vous demanderait d'allumer l'ordinateur.
- **AVIS :** Ne faites jamais passer votre ordinateur dans un détecteur de métal. Vous pouvez faire passer l'ordinateur dans un détecteur à rayons X ou le faire inspecter manuellement.
- r Avant d'utiliser l'ordinateur dans un avion, assurez-vous qu'une telle utilisation est autorisée. Certaines compagnies aériennes interdisent l'usage<br>d'appareils électroniques pendant le vol. Toutes les compagnies aérienn d'atterrissage.

### **En cas de perte ou de vol de votre ordinateur**

- ⊥ Appelez les autorités compétentes pour signaler la perte ou le vol. Incluez le numéro de service dans votre description de l'ordinateur. Demandez à ce<br>qu'un numéro soit affecté à cette affaire et relevez ce numéro avec
- REMARQUE : Si vous savez où a eu lieu le vol ou la perte de l'ordinateur, contactez les autorités compétentes de la région. Si vous ne connaissez pas<br>cet endroit, appelez un bureau de police de votre lieu de résidence.
- l Si l'ordinateur appartient à une société, avertissez le bureau de sécurité de la société.
- l Contactez le Service clientèle de Dell pour signaler la perte de l'ordinateur. Fournissez le numéro de service de l'ordinateur, le numéro de dossier et le nom, l'adresse et le numéro de téléphone du bureau de police auquel vous avez signalé le vol. Si possible, donnez le nom de l'agent chargé de l'affaire.

Le représentant du service clientèle de Dell enregistrera votre rapport sous le numéro de service de l'ordinateur et signalera l'ordinateur comme manquant ou volé. Si quelqu'un appelle Dell pour obtenir de l'assistance technique et donne votre numéro de service, l'ordinateur sera automatiquement identifié comme le<br>vôtre. Le représentant essaiera d'obtenir le numéro de téléphone signalé la disparition de l'ordinateur.

# **Connexion à un réseau LAN sans fil**

- [Détermination du type de réseau](#page-102-0)
- [Connexion à un réseau sans fil avec Microsoft®](#page-102-1) Windows® XP
	- **REMARQUE :** Ces instructions de mise en réseau ne s'appliquent pas aux communications réseau par cartes internes dotées de la technologie sans fil Bluetooth® ni aux produits cellulaires.

**REMARQUE :** Pour configurer un ordinateur sans fil fonctionnant avec Windows 2000, reportez-vous au guide d'utilisation fourni avec votre adaptateur de réseau sans fil.

**REMARQUE :** Votre logiciel de gestion de l'alimentation Dell QuickSet peut désactiver votre carte sans fil. Si votre carte sans fil ne fonctionne pas, reportez-vous à l'*Aide de QuickSet*. Pour accéder à cette aide, cliquez sur l'icône QuickSet de la barre des tâches, puis sur **Aide**.

# <span id="page-102-0"></span>**Détermination du type de réseau**

**REMARQUE :** La plupart des réseaux sans fil sont de type infrastructurel.

Les réseaux sans fil se divisent en deux catégories : les réseaux infrastructurels et les réseaux ad-hoc. Un réseau infrastructurel utilise des routeurs ou des points d'accès pour connecter plusieurs ordinateurs. Un réseau ad-hoc n'utilise pas de routeurs ou de points d'accès. Il se compose d'ordinateurs qui diffusent<br>à un autre ordinateur. Pour obtenir une aide supplémentaire su

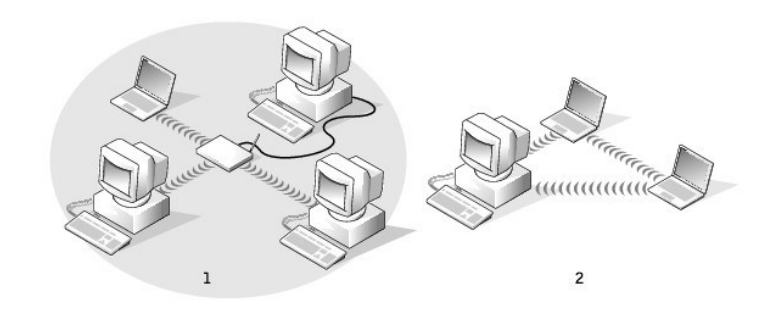

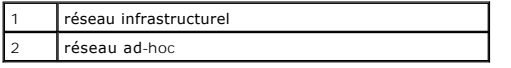

# <span id="page-102-1"></span>**Connexion à un réseau sans fil avec Microsoft® Windows® XP**

Votre carte réseau sans fil doit disposer du logiciel et des pilotes appropriés pour se connecter à un réseau. Le logiciel est déjà installé. S'il a été supprimé ou<br>endommagé, suivez les instructions du Guide d'utilisation avec l'ordinateur dans la section «Guides d'utilisation-Guides d'utilisation du réseau». Le Guide d'utilisation est également disponible sur le site Web de support de Dell à l'adresse **support.dell.com**.

Lorsque vous allumez l'ordinateur, un message contextuel apparaît depuis l'icône de réseau dans la barre d'état système chaque fois qu'un réseau pour<br>lequel votre ordinateur n'est pas configuré est détecté dans la zone.

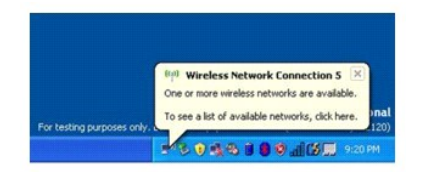

1. Cliquez sur le message contextuel ou sur l'icône de réseau pour configurer l'ordinateur pour un des réseaux sans fil disponibles.

La fenêtre **Connexions réseau sans fil** répertorie les réseaux sans fil disponibles dans votre région.

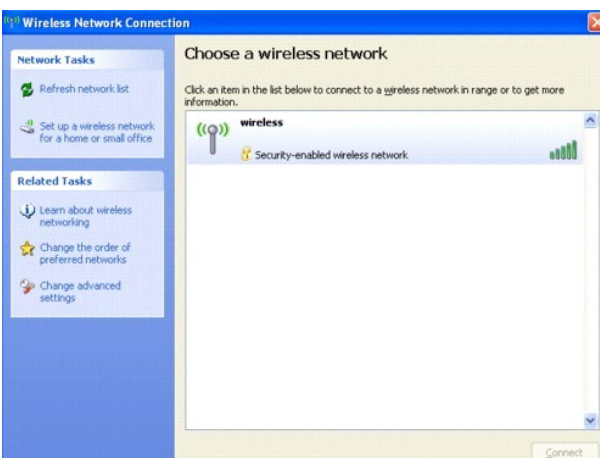

2. Cliquez sur le réseau à configurer pour le sélectionner, puis cliquez sur **Connecter** ou double-cliquez sur le nom du réseau dans la liste. Si vous sélectionnez un réseau sécurisé (identifié par une icône <sup>d</sup>), vous devez entrer une clé WEP ou WPA lorsque vous y êtes invité.

**A REMARQUE :** Les paramètres de sécurité du réseau sont uniques à votre réseau. Dell ne peut pas vous fournir ces informations.

**REMARQUE :** La connexion au réseau peut prendre 1 minute.

Lorsque l'ordinateur est configuré pour le réseau sans fil que vous avez sélectionné, un autre message contextuel indique que l'ordinateur est connecté au réseau que vous avez sélectionné.

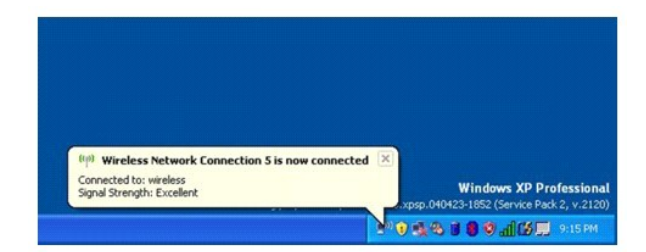

Dès lors, lorsque vous vous connectez à votre ordinateur dans la zone du réseau sans fil, le même message contextuel vous indique qu'une connexion au réseau sans fil est établie.

# <span id="page-104-2"></span>**Utilisation de Microsoft® Windows® XP**

- [Centre d'aide et de support](#page-104-0)
- [Vue classique de Microsoft](#page-104-1)® Windows®
- [Assistant de nettoyage du bureau](#page-105-0)
- **O** [Transfert d'informations vers un nouvel ordinateur](#page-105-1)
- [Comptes utilisateur et changement rapide d'utilisateur](#page-106-0)
- [Configuration d'un réseau domestique et d'entreprise](#page-107-0)
- **[Assistant Configuration réseau](#page-107-1)**
- **[Pare-feu de connexion Internet](#page-107-2)**

## <span id="page-104-0"></span>**Centre d'aide et de support**

REMARQUE : Le système d'exploitation Microsoft® Windows® XP Professionnel présente des fonctionnalités de sécurité et de mise en réseau non<br>disponibles dans Windows XP Édition Familiale. De même, les options disponibles da connecté à un domaine ou non.

Le Centre d'aide et de support fournit de l'aide pour le système Windows XP ainsi que pour d'autres outils de formation et d'assistance. Avec le Centre d'aide et de support, vous pouvez

- l Accéder aux guides d'utilisation relatifs aux logiciels et au matériel de votre ordinateur.
- l Rechercher des informations détaillées sur votre ordinateur, y compris des fichiers journaux de configuration et d'erreur.
- l Accéder aux outils de formation et d'assistance installés par Dell sur votre ordinateur.
- l Rechercher des rubriques à partir des mots que vous indiquez.

Pour accéder au Centre d'aide et de support, cliquez sur le bouton **Démarrer**, puis sur **Aide et de support**.

## <span id="page-104-1"></span>**Vue classique de Microsoft® Windows®**

Vous pouvez changer l'aspect du bureau Windows, du menu **Démarrer** et du Panneau de configuration pour qu'ils ressemblent davantage à ceux des<br>systèmes d'exploitation Windows précédents.

**REMARQUE :** Les procédures présentées dans ce document concernent l'affichage par défaut de Windows. Par conséquent, elles risquent de ne pas fonctionner si votre ordinateur Dell™ est réglé sur le mode d'affichage classique de Windows.

## **Bureau**

- 1. Cliquez sur le bouton **Démarrer**, puis sur **Panneau de configuration**.
- 2. Sous **Choisissez une catégorie**, cliquez sur **Apparence et thèmes**.
- 3. Sous **Choisir une tâche**, cliquez sur **Changer le thème de l'ordinateur**.
- 4. Dans le menu déroulant **Thème**, cliquez sur **Vue classique de Windows**.
- 5. Cliquez sur **OK**.

### **Menu Démarrer**

- 1. Cliquez avec le bouton droit sur **Démarrer**, puis cliquez sur **Propriétés**.
- 2. Cliquez sur l'onglet **Menu Démarrer**.
- 3. Cliquez sur **Menu Démarrer classique**, puis sur **OK**.

## **Panneau de configuration**

- 1. Cliquez sur le bouton **Démarrer**, puis sur **Panneau de configuration**.
- 2. Dans le panneau de gauche, cliquez sur **Basculer vers l'affichage classique**.

## <span id="page-105-0"></span>**Assistant de nettoyage du bureau**

Votre ordinateur est configuré pour exécuter l'Assistant de nettoyage du bureau qui déplace les programmes peu utilisés vers un dossier particulier 7 jours après le premier démarrage de l'ordinateur, puis tous les 60 jours. L'apparence du menu **Démarrer** change au fur et à mesure que les programmes sont<br>déplacés.

Pour désactiver l'Assistant de nettoyage du bureau, effectuez les étapes suivantes :

**REMARQUE :** Vous pouvez lancer l'Assistant de nettoyage du bureau à tout moment en cliquant sur **Nettoyer le bureau maintenant** sous **Lancer l'Assistant de nettoyage du bureau tous les 60 jours**.

- 1. Cliquez avec le bouton droit sur une zone vide du bureau, puis cliquez sur **Propriétés**.
- 2. Cliquez sur l'onglet **Bureau**, puis sur **Personnaliser le bureau**.
- 3. Cliquez sur **Lancer l'assistant de nettoyage du bureau tous les 60 jours** pour désactiver la case à cocher.
- 4. Cliquez sur **OK**.

Pour lancer l'Assistant de nettoyage du bureau à tout moment :

- 1. Cliquez avec le bouton droit sur une zone vide du bureau, puis cliquez sur **Propriétés**.
- 2. Cliquez sur l'onglet **Bureau**, puis sur **Personnaliser le bureau**.
- 3. Cliquez sur **Nettoyer le bureau maintenant**.
- 4. Quand l'Assistant de nettoyage du bureau s'affiche, cliquez sur **Suivant**.
- 5. Dans la liste des raccourcis, désélectionnez les raccourcis que vous voulez laisser sur le bureau, puis cliquez sur **Suivant**.
- 6. Cliquez sur **Terminer** pour supprimer les raccourcis et fermer l'Assistant.

## <span id="page-105-1"></span>**Transfert d'informations vers un nouvel ordinateur**

Le système d'exploitation Microsoft® Windows® XP dispose d'un Assistant Transfert de fichiers et de paramètres qui permet de déplacer des données d'un<br>ordinateur à un autre. Vous pouvez transférer des données telles que :

- l Messages électroniques
- l Paramètres de la barre d'outils
- l Tailles de fenêtre
- l Signets Internet

Vous pouvez transférer les données vers le nouvel ordinateur par l'intermédiaire d'un réseau ou d'une connexion série ou encore vous pouvez les stocker sur un support amovible tel qu'un CD inscriptible ou une disquette.

Pour préparer le nouvel ordinateur au transfert de fichiers :

- 1. Cliquez sur le bouton Démarrer, pointez sur Tous les programmes→ Accessoires→ Outils système, puis cliquez sur Assistant Transfert de fichiers et **de paramètres**.
- 2. Lorsque l'écran d'accueil de l'**Assistant Transfert de fichiers et de paramètres** s'affiche, cliquez sur **Suivant**.
- 3. Dans l'écran **De quel ordinateur s'agit-il ?**, cliquez sur **Nouvel ordinateur**, puis sur **Suivant**.
- 4. Dans l'écran **Avez-vous un CD-ROM de Windows XP ?**, cliquez sur **J'utiliserai l'Assistant du CD-ROM de Windows XP**, puis sur **Suivant**.
- 5. Lorsque l'écran **Allez maintenant à votre ancien ordinateur** s'affiche, allez à l'ancien ordinateur ou ordinateur source. *Ne cliquez pas* sur **Suivant** à ce moment.

Pour copier les données à partir de l'ancien ordinateur :

- 1. Sur l'ancien ordinateur, insérez le CD *Operating System* de Windows XP.
- 2. Dans l'écran **Bienvenue dans Microsoft Windows XP**, cliquez sur **Effectuer des tâches supplémentaires**.
- 3. Sous **Que voulez-vous faire ?**, cliquez sur **Transférer des fichiers et des paramètres**.
- 4. Dans l'écran d'accueil de l'**Assistant Transfert de fichiers et de paramètres**, cliquez sur **Suivant**.
- 5. Dans l'écran **De quel ordinateur s'agit-il ?**, cliquez sur **Ancien ordinateur**, puis sur **Suivant**.
- 6. Dans l'écran **Sélectionnez une méthode de transfert**, cliquez sur la méthode de transfert de votre choix.
- 7. Dans l'écran **Que voulez-vous transférer ?**, sélectionnez les éléments à transférer, puis cliquez sur **Suivant**.

Lorsque les informations sont copiées, l'écran **Fin de la phase de collecte des données** apparaît.

8. Cliquez sur **Terminer**.

Pour transférer les données vers le nouvel ordinateur :

- 1. Dans l'écran **Allez maintenant à votre ancien ordinateur** sur le nouvel ordinateur, cliquez sur **Suivant**.
- 2. Dans l'écran **Où sont les fichiers et les paramètres**, sélectionnez la méthode de transfert de vos paramètres et fichiers, puis cliquez sur **Suivant**.

L'Assistant lit les paramètres et fichiers recueillis, puis les applique à votre nouvel ordinateur.

Lorsque tous les paramètres et fichiers ont été appliqués, l'écran **Terminé** s'affiche.

3. Cliquez sur **Terminé** et redémarrez le nouvel ordinateur.

## <span id="page-106-0"></span>**Comptes utilisateur et changement rapide d'utilisateur**

## **Ajout de comptes utilisateur**

Lorsque le système d'exploitation Microsoft® Windows® est installé, l'administrateur ou un utilisateur disposant de droits d'administrateur peut créer des comptes d'utilisateur supplémentaires.

- 1. Cliquez sur le bouton **Démarrer**, puis sur **Panneau de configuration**.
- 2. Dans la fenêtre **Panneau de configuration**, cliquez sur **Comptes d'utilisateur**.
- 3. Sous **Choisir une tâche**, cliquez sur **Create a new account** (Créer un nouveau compte).
- 4. Sous **Name the new account** (Nommer le nouveau compte), saisissez le nom du nouvel utilisateur et cliquez sur **Suivant**.

5. Sous **Pick an account type** (Choisissez un type de compte), cliquez sur l'une des options suivantes :

- l **Computer administrator** (Administrateur) Vous pouvez changer tous les paramètres de l'ordinateur.
- l **Limité** Vous ne pouvez changer que vos paramètres personnels, comme votre mot de passe. Vous ne pouvez pas installer de programmes, ni utiliser Internet.

**REMARQUE :** Des options supplémentaires peuvent être disponibles selon que vous utilisez Windows XP Édition Familiale ou Windows XP Professionnel. De même, les options disponibles dans Windows XP Professionnel varient selon que l'ordinateur est connecté à un domaine ou non.

6. Cliquez sur **Créer un compte**.

### **Changement rapide d'utilisateur**

**REMARQUE :** La fonction Changement rapide d'utilisateur n'est pas disponible si l'ordinateur exécute Windows XP Professionnel et fait partie d'un domaine, ou s'il dispose de moins de 128 Mo de mémoire.

La fonction Changement rapide d'utilisateur permet à plusieurs utilisateurs d'accéder à un seul ordinateur sans que l'utilisateur précédent ait à fermer de session.

- 1. Cliquez sur le bouton **Démarrer**, puis sur **Log Off** (Fermer la session).
- 2. Dans la fenêtre **Log Off Windows** (Fermeture de session Windows), cliquez sur **Switch User** (Changer d'utilisateur).

Lorsque vous utilisez la fonction Changement rapide d'utilisateur, l'exécution des programmes utilisés par l'utilisateur précédent continue en arrière-plan, ce<br>qui peut réduire le temps de réponse de l'ordinateur. Les prog

# <span id="page-107-0"></span>**Configuration d'un réseau domestique et d'entreprise**

1. Connectez le câble de réseau au connecteur de carte réseau à l'arrière de l'ordinateur.

**A REMARQUE** : Insérez le câble jusqu'à ce qu'il s'enclenche et tirez dessus doucement pour vous assurer qu'il est correctement fixé.

2. Connectez l'autre extrémité du câble à un périphérique de connexion réseau, comme une prise murale de réseau.

*A* REMARQUE : Ne connectez pas de câble réseau à une prise téléphonique murale.

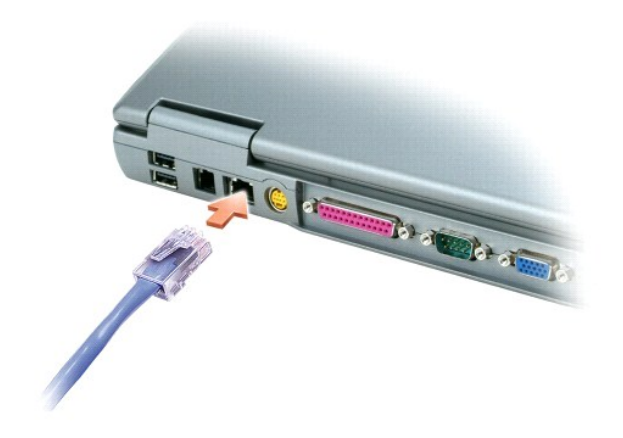

# <span id="page-107-1"></span>**Assistant Configuration réseau**

L'Assistant Configuration réseau du système d'exploitation Microsoft® Windows® XP vous guide au cours de la procédure de partage des fichiers, des imprimantes ou d'une connexion Internet entre ordinateurs présents au sein d'un réseau familial ou d'une petite entreprise.

- 1. Cliquez sur le bouton **Démarrer**, pointez sur **Tous les programmes→ Accessoires→ Communications**, puis cliquez sur **Network Setup Wizard**<br>(Assistant Configuration du réseau).
- 2. Dans l'écran d'accueil, cliquez sur **Suivant**.
- 3. Cliquez sur **Liste de vérification pour la création d'un réseau**.
- **REMARQUE :** Sélectionner la méthode de connexion «**Cet ordinateur se connecte directement à l'Internet**» active le pare-feu intégré fourni avec Windows XP.
- 4. Effectuez la liste de vérifications et les préparations requises.
- 5. Revenez à l'Assistant Configuration réseau et suivez les instructions qui s'affichent à l'écran.

# <span id="page-107-2"></span>**Pare-feu de connexion Internet**

Le pare-feu de connexion Internet assure une protection de base contre tout accès non autorisé à l'ordinateur lorsque celui-ci est connecté à Internet. Le<br>pare-feu est automatiquement activé lorsque vous exécutez l'Assista icône apparaît avec un arrière-plan rouge dans la section **Connexions réseau** du panneau de configuration.

Notez que l'activation du pare-feu de connexion Internet ne dispense pas du besoin d'avoir un logiciel de protection antivirus.

Pour plus d'informations, reportez-vous au [Centre d'aide et de support](#page-104-0).